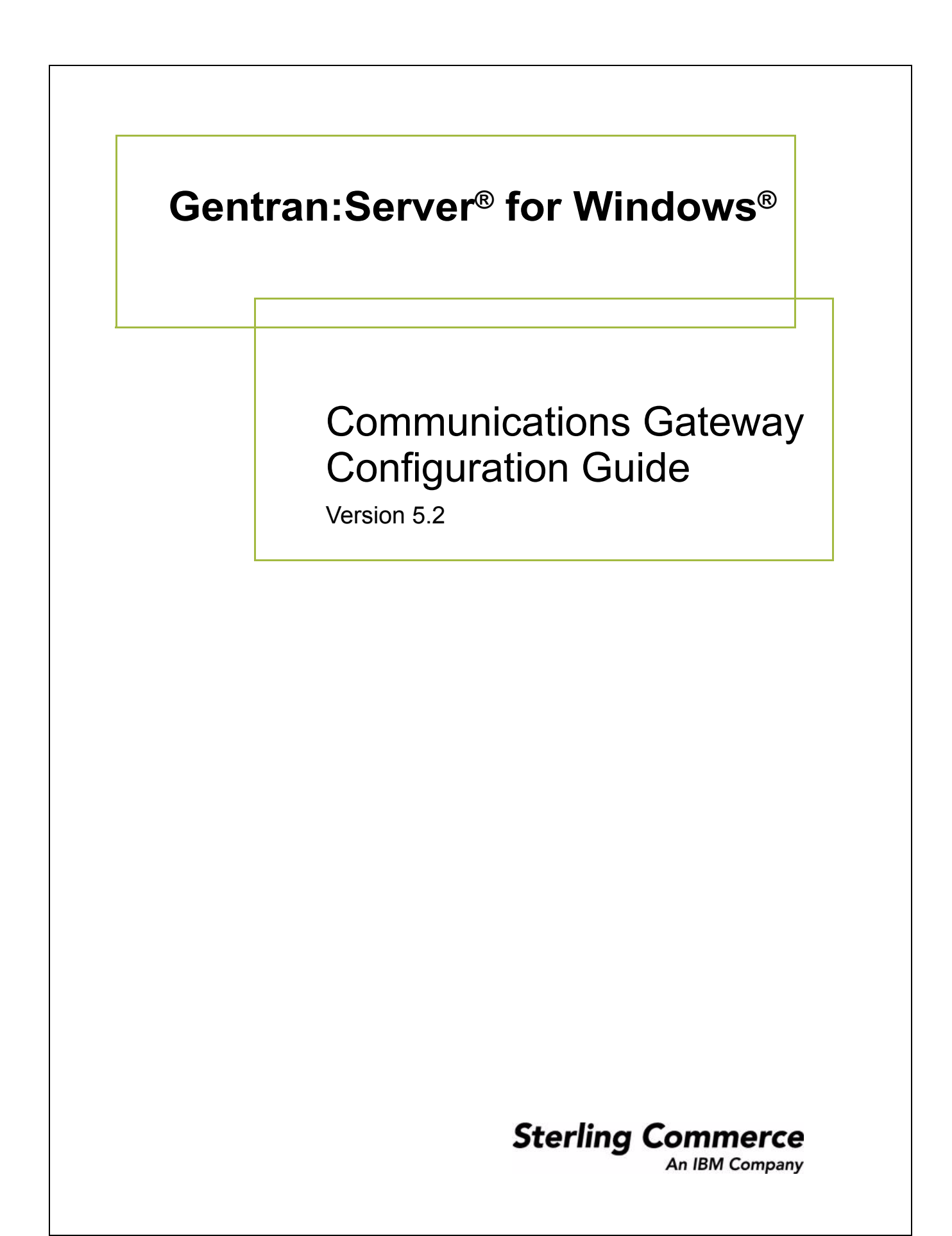

### **Copyright Notice**

### **Gentran:Server for Windows**

© Copyright 1995–2008 Sterling Commerce, Inc. ALL RIGHTS RESERVED

### **Sterling Commerce Software Trade Secret Notice**

### **THE GENTRAN:SERVER FOR WINDOWS SOFTWARE ("STERLING COMMERCE SOFTWARE") IS THE CONFIDENTIAL AND TRADE SECRET PROPERTY OF STERLING COMMERCE, INC., ITS AFFILIATED COMPANIES OR ITS OR THEIR LICENSORS, AND IS PROVIDED UNDER THE TERMS OF A LICENSE AGREEMENT. NO DUPLICATION OR DISCLOSURE WITHOUT PRIOR WRITTEN PERMISSION. RESTRICTED RIGHTS.**

This documentation, the Sterling Commerce Software it describes, and the information and know-how they contain constitute the proprietary, confidential and valuable trade secret information of Sterling Commerce, Inc., its affiliated companies or its or their licensors, and may not be used for any unauthorized purpose, or disclosed to others without the prior written permission of the applicable Sterling Commerce entity. This documentation and the Sterling Commerce Software that it describes have been provided pursuant to a license agreement that contains prohibitions against and/or restrictions on their copying, modification and use. Duplication, in whole or in part, if and when permitted, shall bear this notice and the Sterling Commerce, Inc. copyright notice.

As and when provided to any governmental entity, government contractor or subcontractor subject to the FARs, this documentation is provided with RESTRICTED RIGHTS under Title 48 CFR 52.227-19. Further, as and when provided to any governmental entity, government contractor or subcontractor subject to DFARs, this documentation and the Sterling Commerce Software it describes are provided pursuant to the customary Sterling Commerce license, as described in Title 48 CFR 227-7202 with respect to commercial software and commercial software documentation.

These terms of use shall be governed by the laws of the State of Ohio, USA, without regard to its conflict of laws provisions. If you are accessing the Sterling Commerce Software under an executed agreement, then nothing in these terms and conditions supersedes or modifies the executed agreement.

Product names mentioned herein may be trademarks and/or registered trademarks of their respective companies. Gentran and Gentran:Server are registered trademarks of Sterling Commerce, Inc.

### **Third Party Software:**

Portions of the Sterling Commerce Software may include products, or may be distributed on the same storage media with products, ("Third Party Software") offered by third parties ("Third Party Licensors").

### **Warranty Disclaimer**

This documentation and the Sterling Commerce Software which it describes are licensed either "AS IS" or with a limited warranty, as set forth in the Sterling Commerce license agreement. Other than any limited warranties provided, NO OTHER WARRANTY IS EXPRESSED AND NONE SHALL BE IMPLIED, INCLUDING THE WARRANTIES OF MERCHANTABILITY AND FITNESS FOR USE OR FOR A PARTICULAR PURPOSE. The applicable Sterling Commerce entity reserves the right to revise this publication from time to time and to make changes in the content hereof without the obligation to notify any person or entity of such revisions or changes.

The Third Party Software is provided 'AS IS' WITHOUT ANY WARRANTY AND ANY EXPRESSED OR IMPLIED WARRANTIES, INCLUDING BUT NOT LIMITED TO, THE IMPLIED WARRANTIES OF MERCHANTABILITY, AND FITNESS FOR A PARTICULAR PURPOSE ARE DISCLAIMED. FURTHER, IF YOU ARE LOCATED OR ACCESSING THIS SOFTWARE IN THE UNITED STATES, ANY EXPRESS OR IMPLIED WARRANTY REGARDING TITLE OR NON-INFRINGEMENT ARE DISCLAIMED.

> Sterling Commerce, Inc. 4600 Lakehurst Court Dublin, OH 43016-2000 \* 614/793-7000 © Copyright 1995–2008—Sterling Commerce, Inc.

# **Table of Contents**

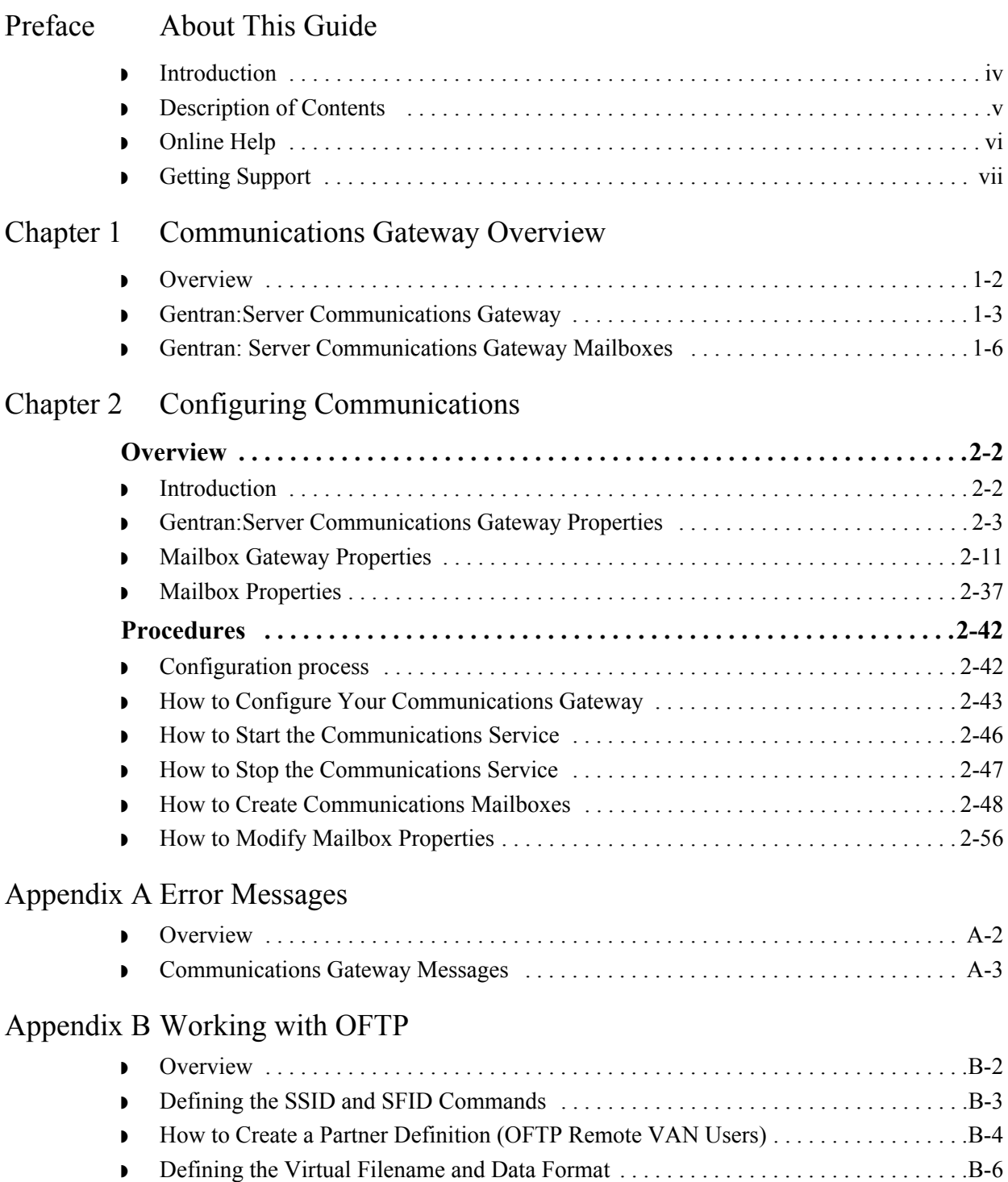

# **About This Guide**

<span id="page-4-0"></span>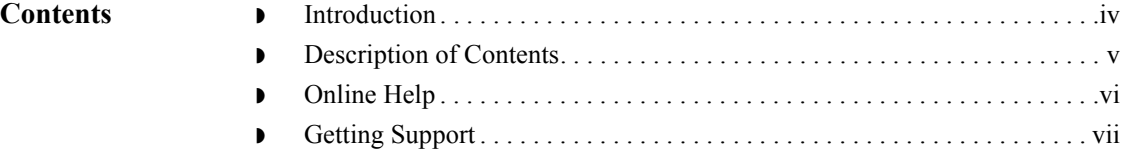

## <span id="page-5-0"></span>**Introduction**

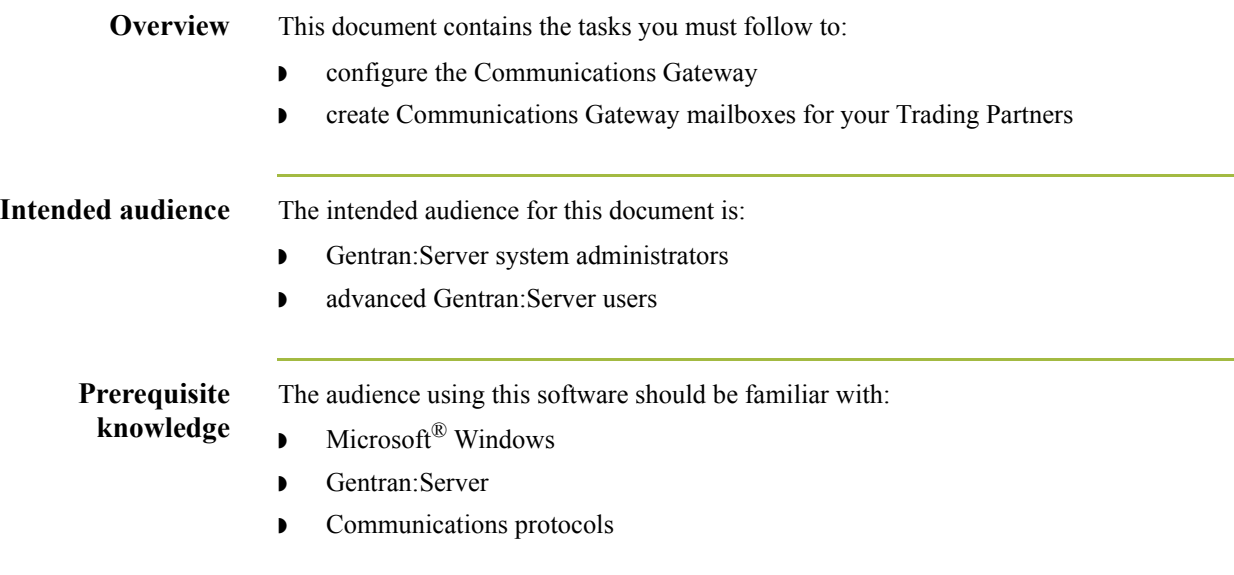

## <span id="page-6-0"></span>**Description of Contents**

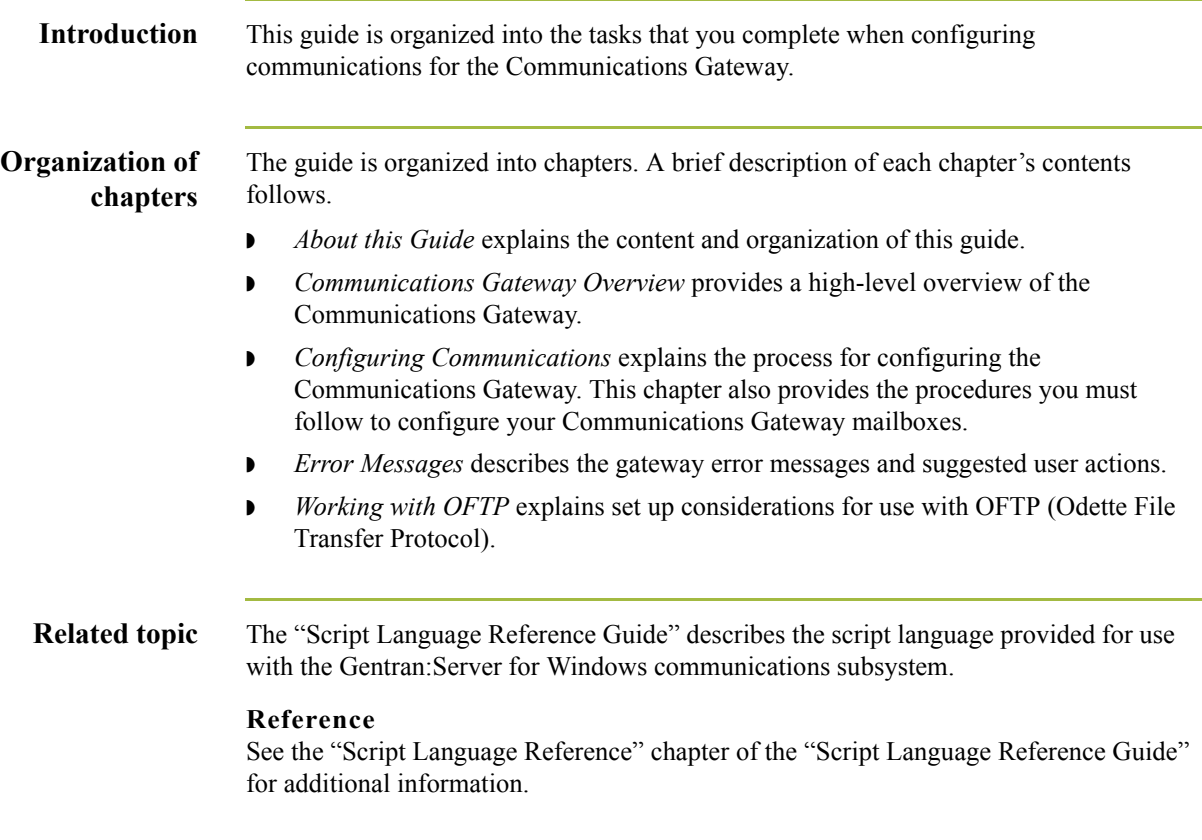

 $\int$ 

## <span id="page-7-0"></span>**Online Help**

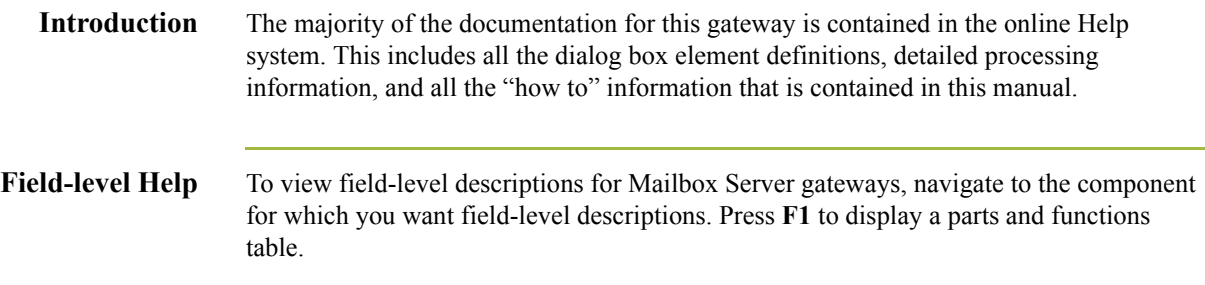

 $\int$ 

## <span id="page-8-0"></span>**Getting Support**

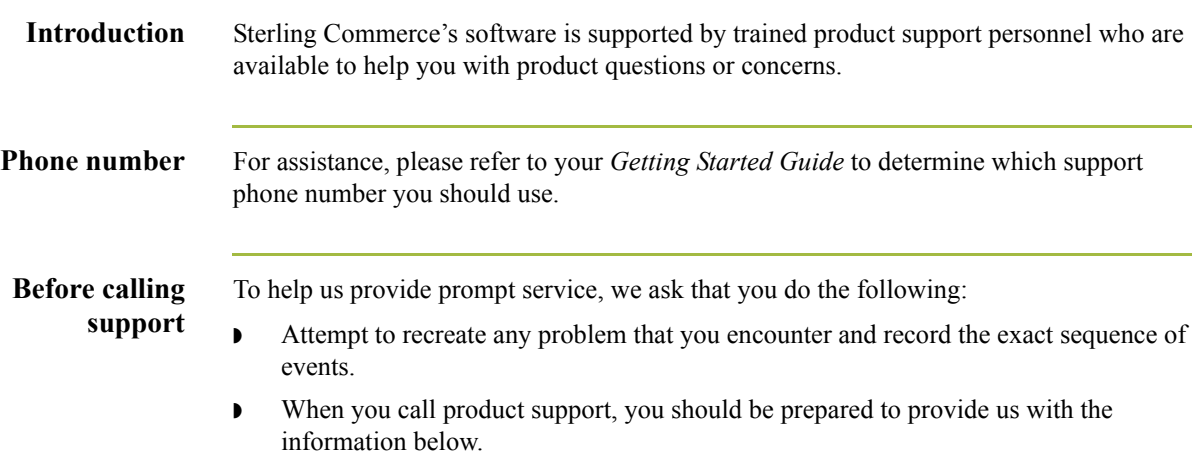

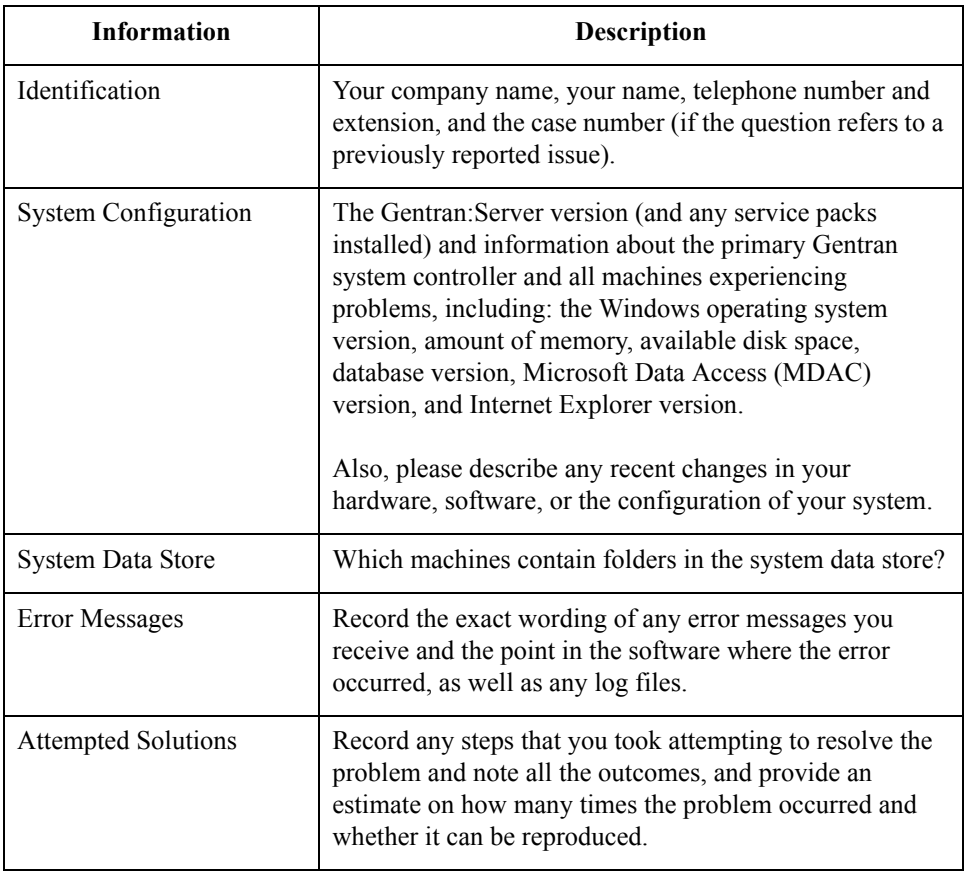

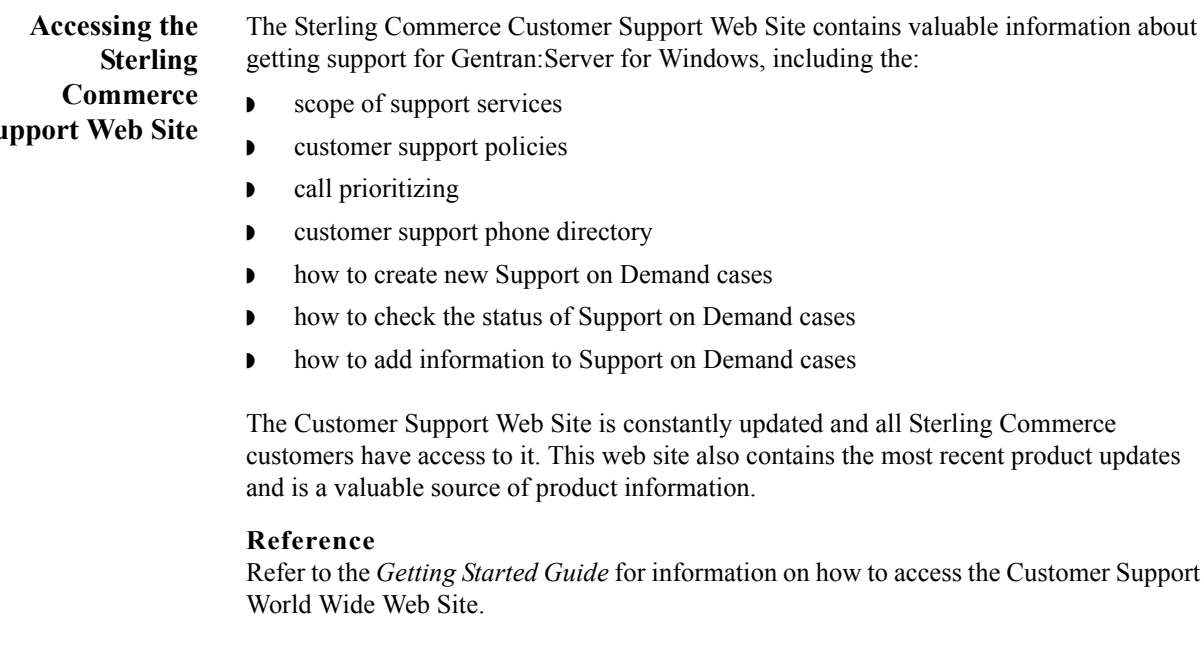

**Documentation** The Customer Support Web Site contains a documentation library, which has the entire Gentran:Server for Windows documentation set. You can download the product manuals in PDF format from this library at any time.

**Su** 

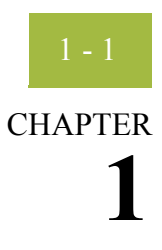

# <span id="page-10-0"></span>**Communications Gateway Overview**

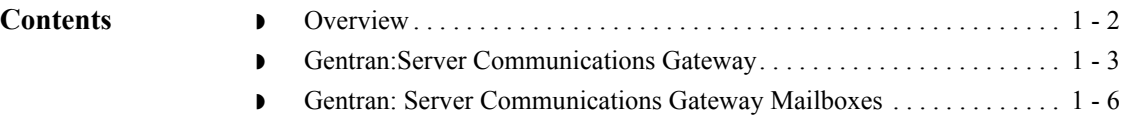

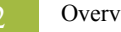

## <span id="page-11-0"></span>**Overview**

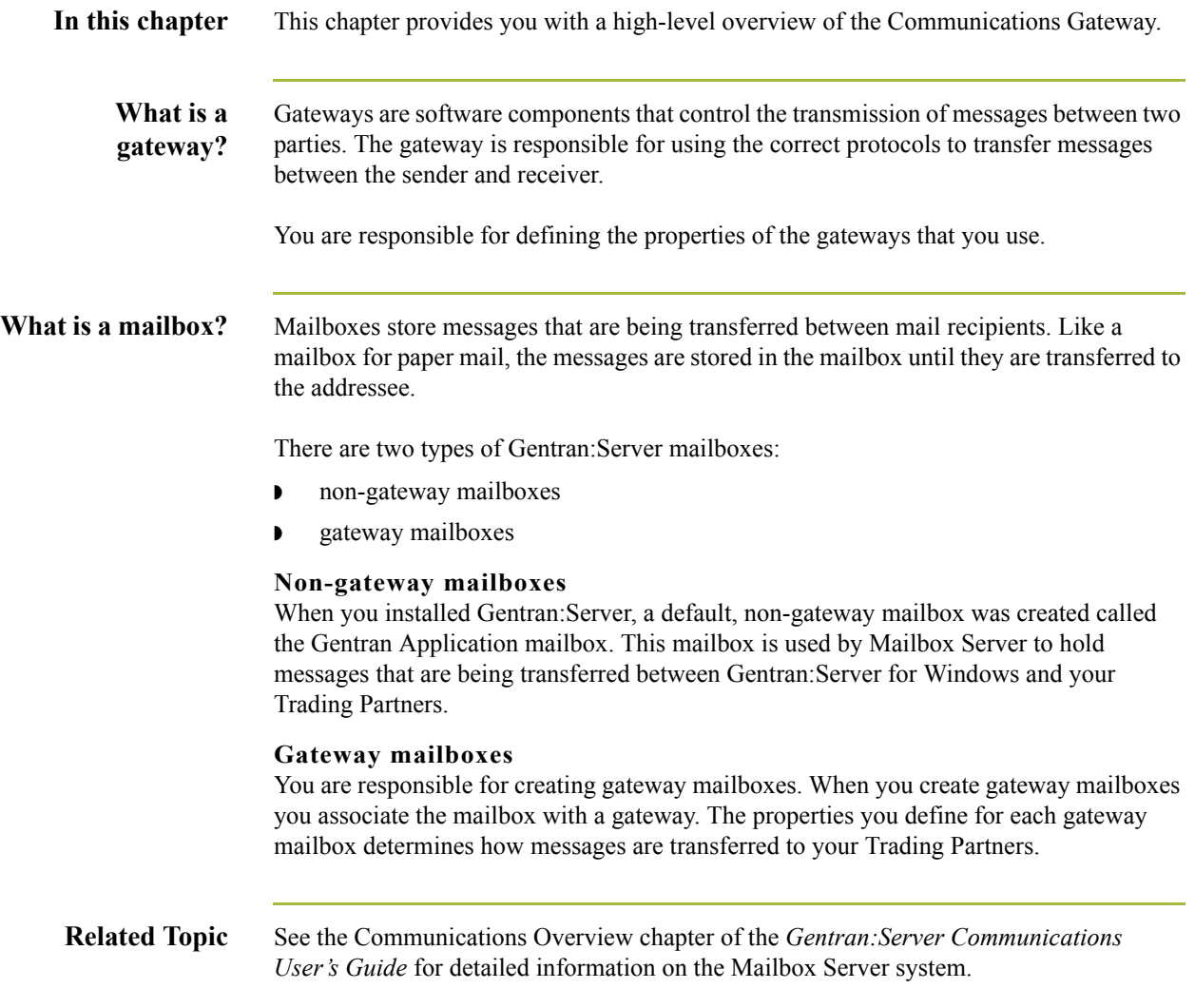

 $\mathcal{G}$ 

## <span id="page-12-0"></span>**Gentran:Server Communications Gateway**

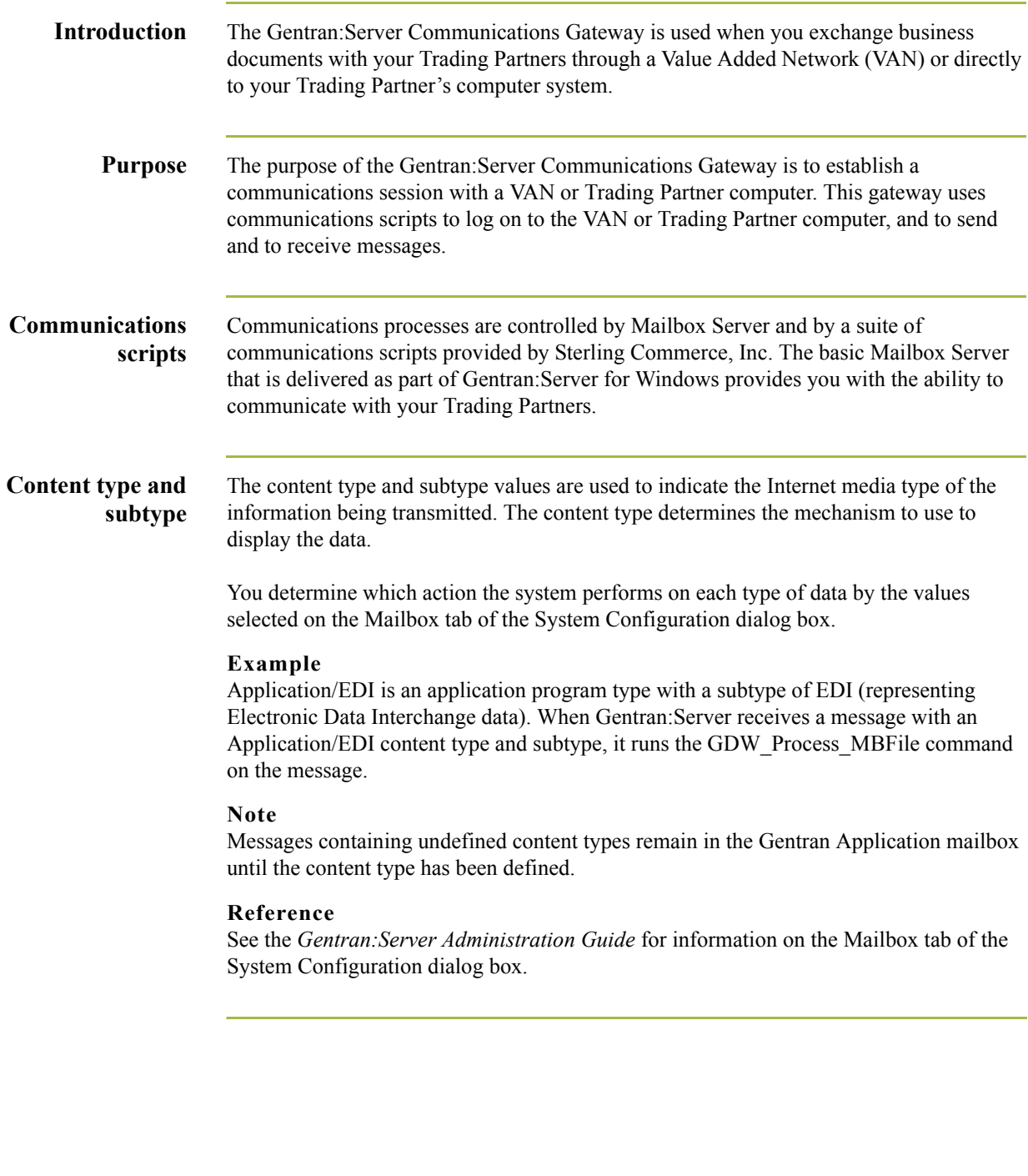

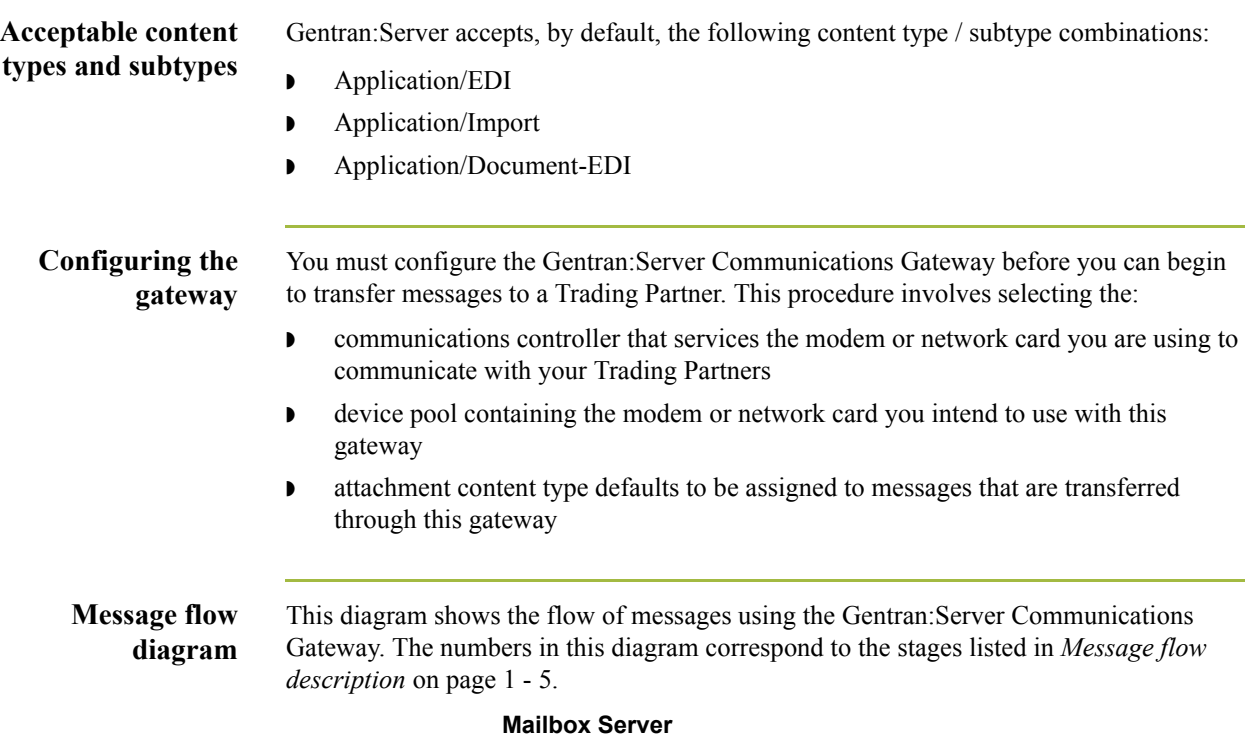

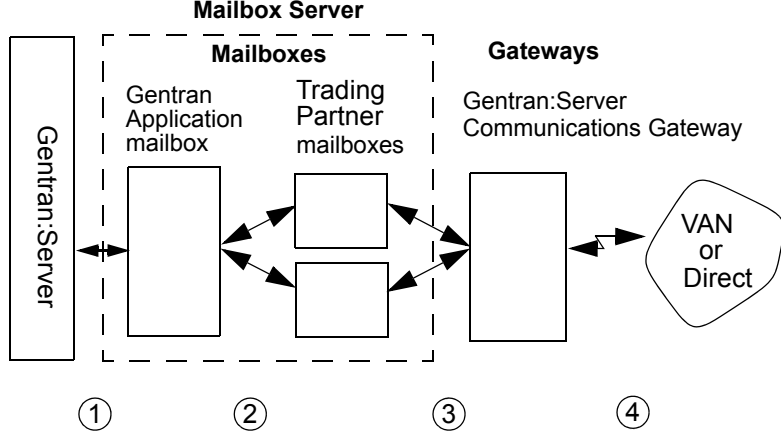

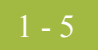

### <span id="page-14-0"></span>**Message flow description**

This table describes the flow of messages using the Gentran:Server Communications Gateway.

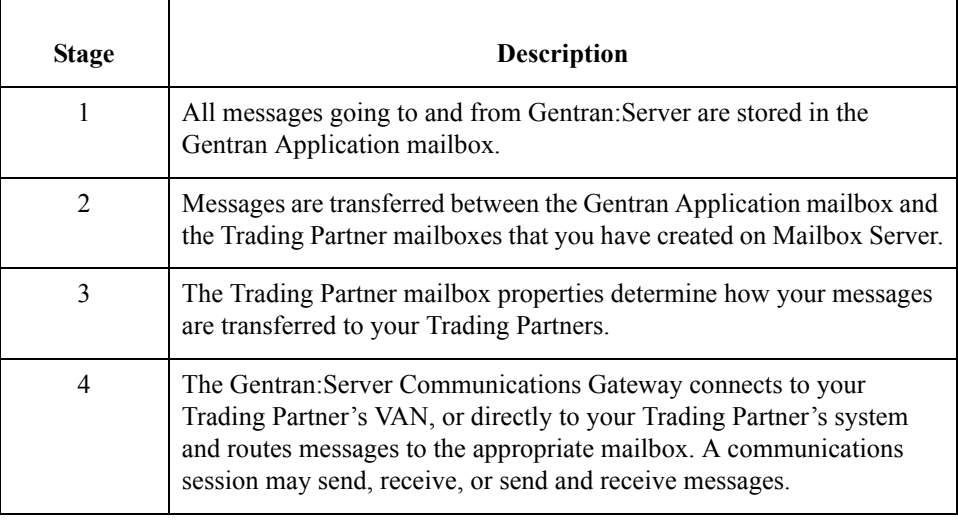

 $\mathfrak{h}$ 

 $1 - 6$ 

### <span id="page-15-0"></span>**Gentran: Server Communications Gateway Mailboxes**

### **Introduction** When you configure a mailbox to be used with the Gentran:Server Communications Gateway, you define the following:

- **•** transport properties for this mailbox, such as:
	- Asynchronous
	- Bisynchronous
	- TCP/IP (Transmission Control Protocol / Internet Protocol)
	- FTP (File Transfer Protocol)
	- WS\_FTP Pro File Transfer Program
	- ISDN (Integrated Services Digital Network)
	- EICON X.25T

These properties determine the format, timing, and error control for data transmission.

- **•** communications script to use with this mailbox
- ◗ default message content types
- **•** a list of message recipients

### **Reference**

See Configuring Communications, chapter 2 of this guide, for complete instructions on configuring Gentran:Server Communications Gateway mailboxes.

# **Configuring Communications**

<span id="page-16-0"></span>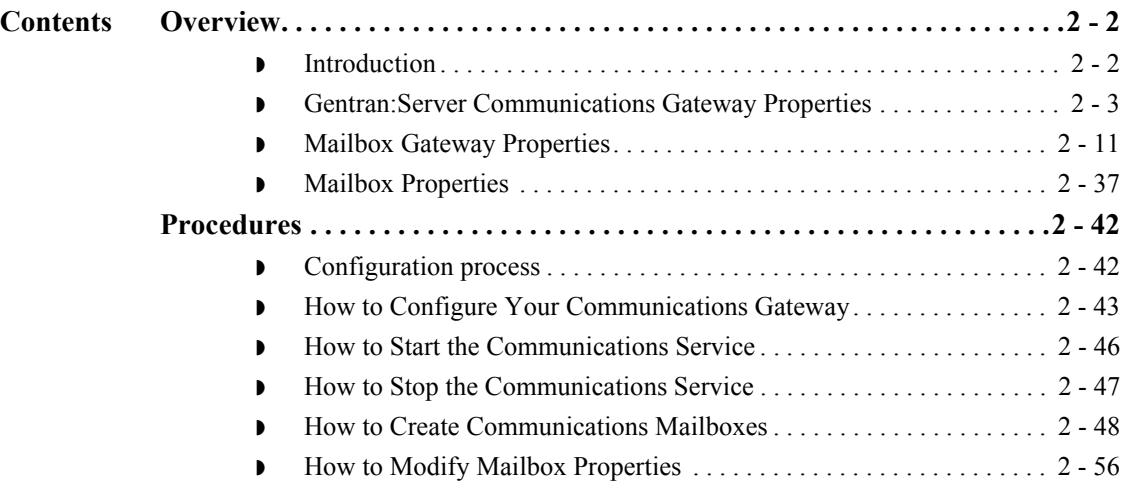

## <span id="page-17-0"></span>Overview **0**

## <span id="page-17-1"></span>**Introduction**

**In this chapter** This chapter describes the tasks that you must complete to configure your Communications Gateway and Communications Gateway mailbox.

**Key Terms** This table describes key terms used in this chapter.

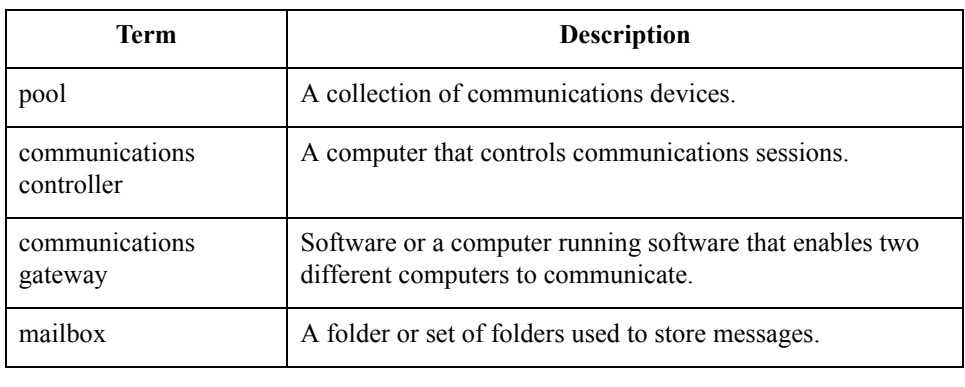

## <span id="page-18-0"></span>**Gentran:Server Communications Gateway Properties**

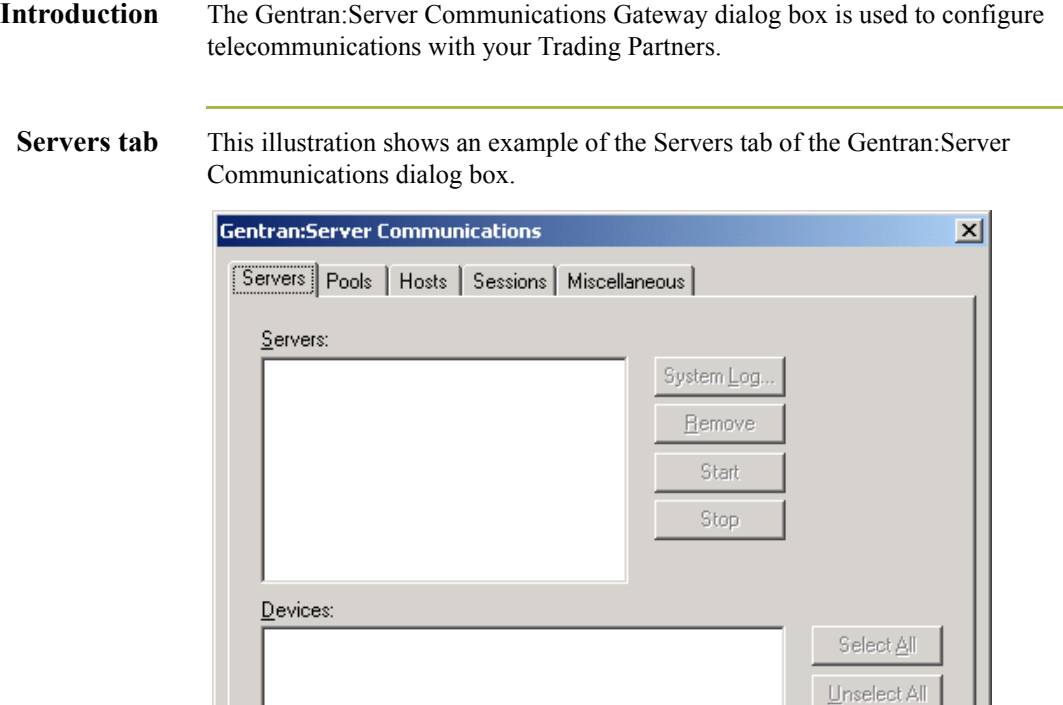

0K

### **Parts and functions**

This table describes the parts of the Servers tab of the Gentran:Server Communications dialog box and their functions.

Apply

Help

Cancel

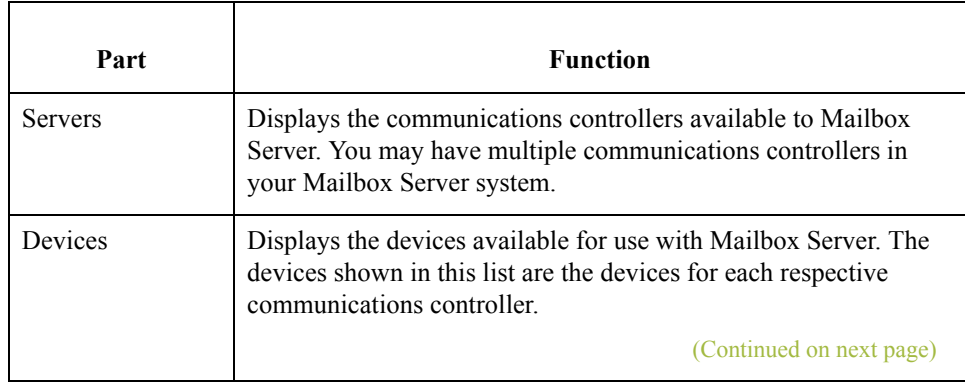

 $\mathfrak{h}$ 

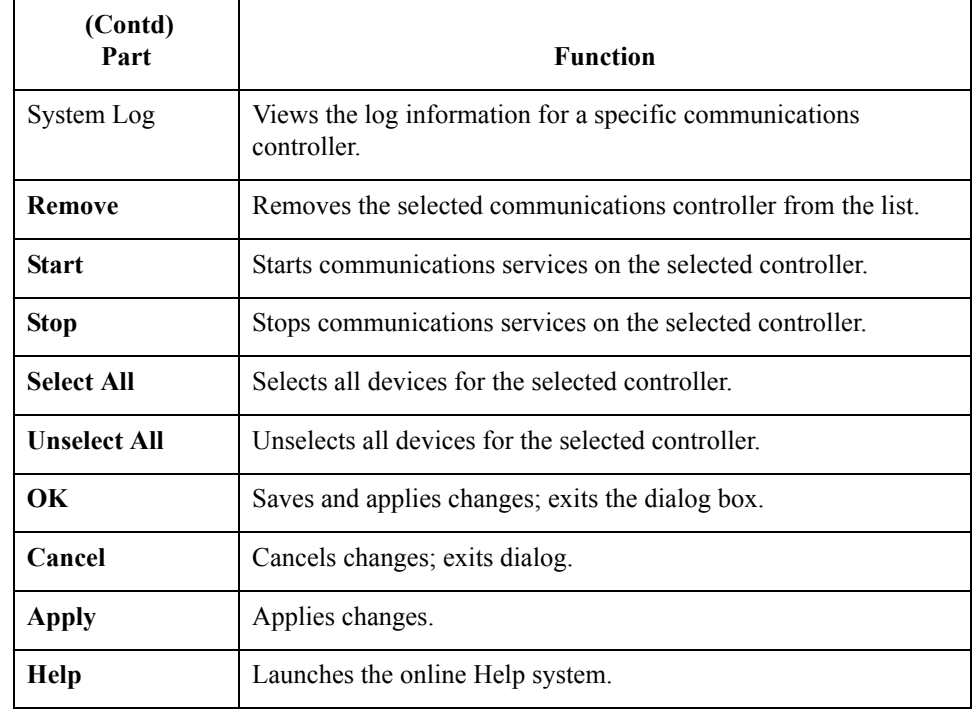

### **Pools tab** This illustration shows an example of the Pools tab of the Gentran:Server Communications dialog box.

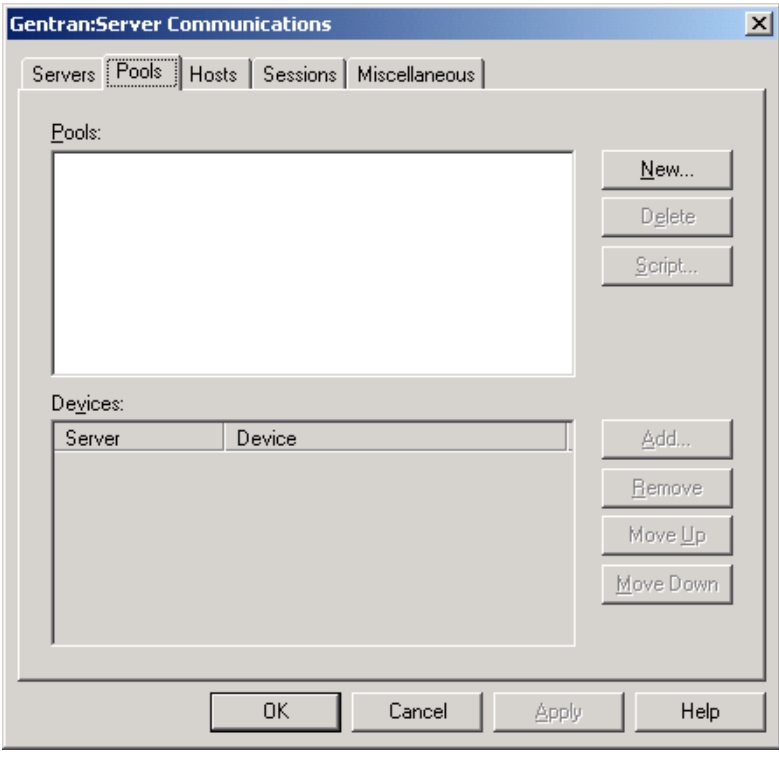

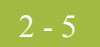

### **Parts and functions**

This table describes the parts of the Pools tab of the Gentran:Server Communications dialog box and their functions.

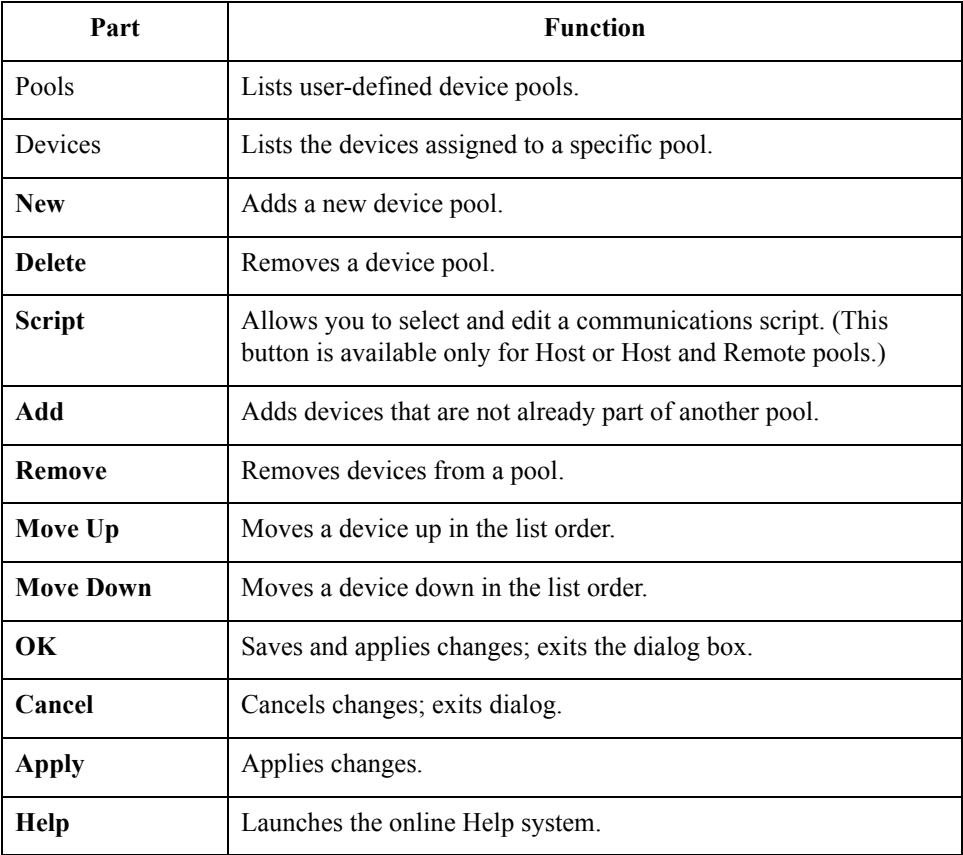

New Pool This illustration shows an example of the New Pool dialog box.

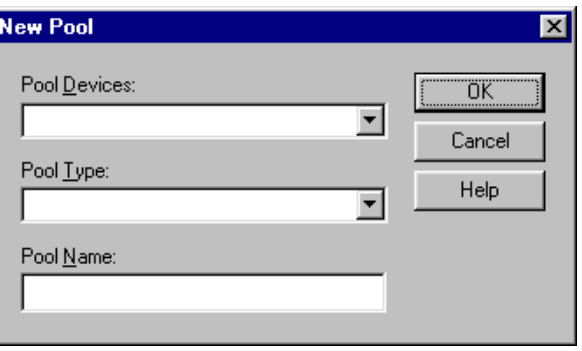

### **Parts and Functions**

This table describes the parts of the New Pool dialog box and their function.

## Part **Function** Pool Device Choose a pool device from the list. This list determines the type of communications device you are using. Pool Type Choose a pool type from the list. This type determines whether you are initiating, receiving, or initiating and receiving communications sessions. Pool Name Type a unique identifier for this pool in this field. **OK** Closes this dialog and saves any changes you have made. **Cancel** Closes this dialog without saving any changes you have made. **Help** Click this button to display the online help.

### **Hosts tab** This illustration shows an example of the Hosts tab of the Gentran:Server Communications dialog box.

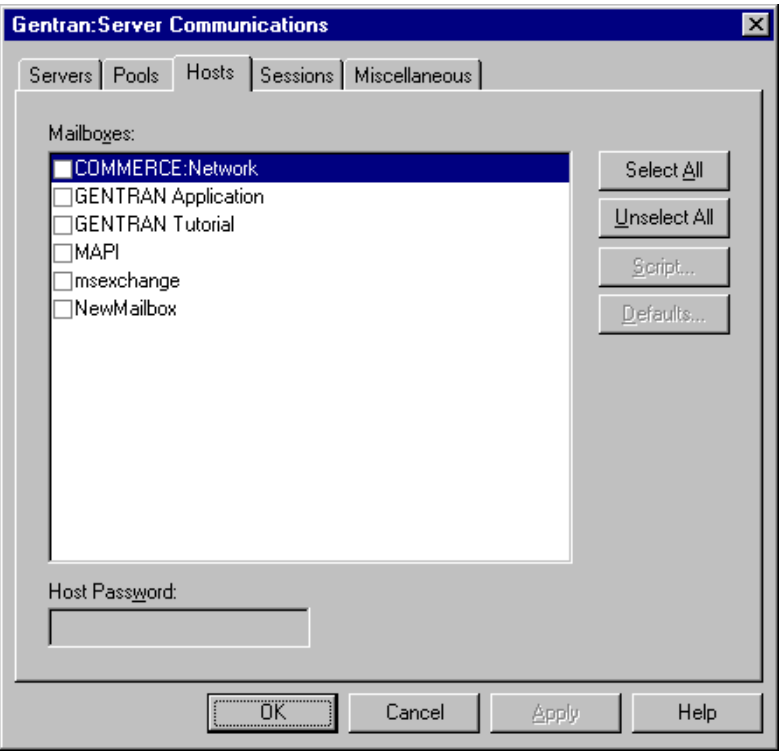

 $\mathcal{L}$ 

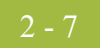

### **Parts and functions**

This table describes the parts of the Hosts tab of the Gentran:Server Communications dialog box and their functions.

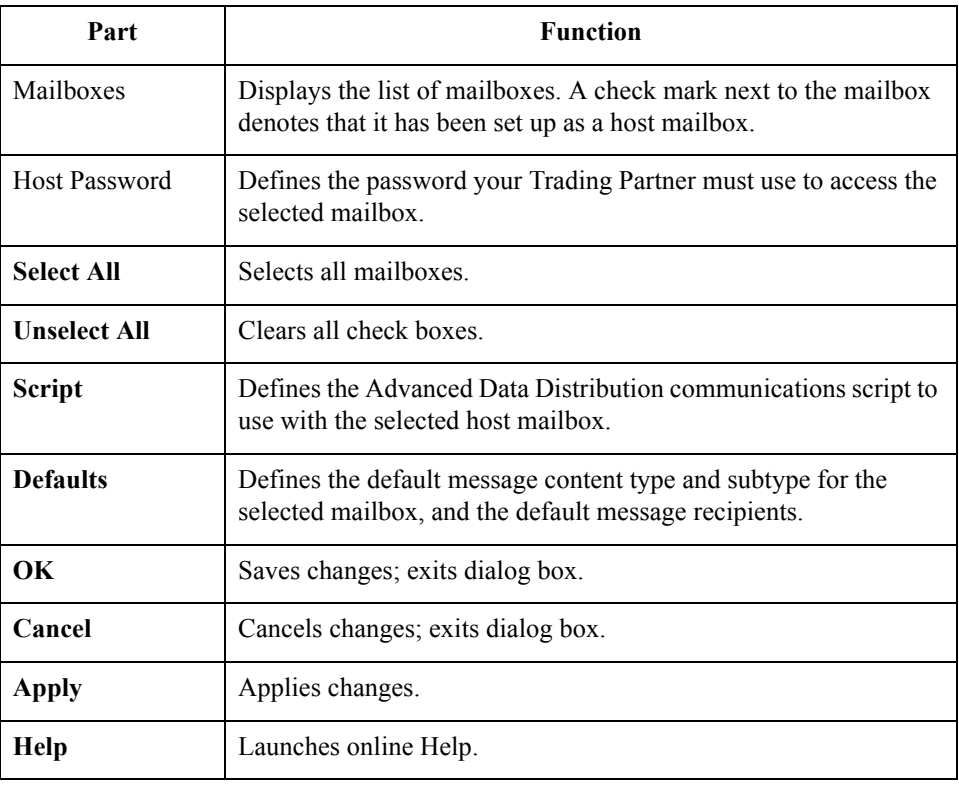

### **Sessions tab** This illustration shows an example of the Sessions tab of the Gentran:Server Communications dialog box.

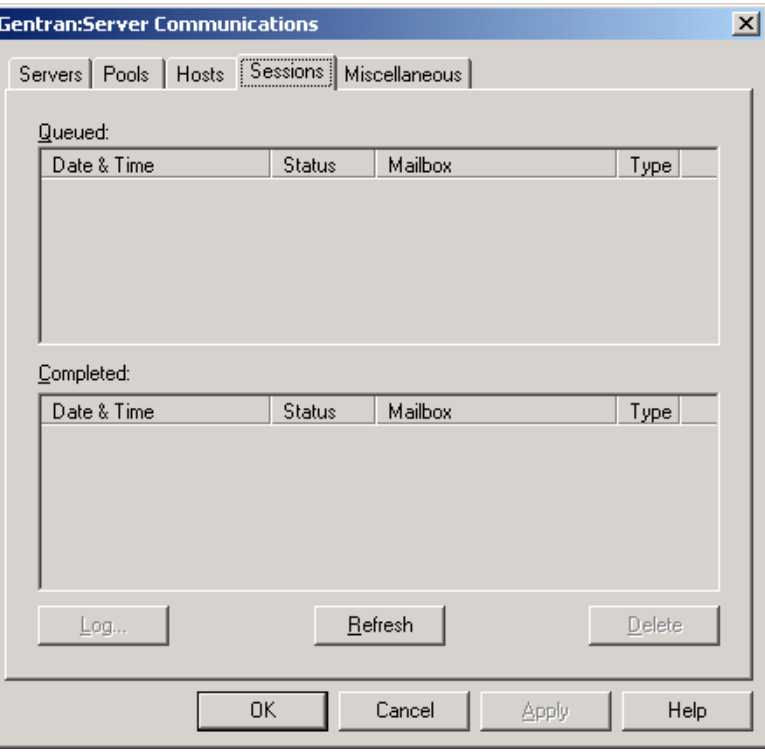

### **Parts and functions**

This table describes the parts of the Sessions tab of the Gentran:Server Communications dialog box and their functions.

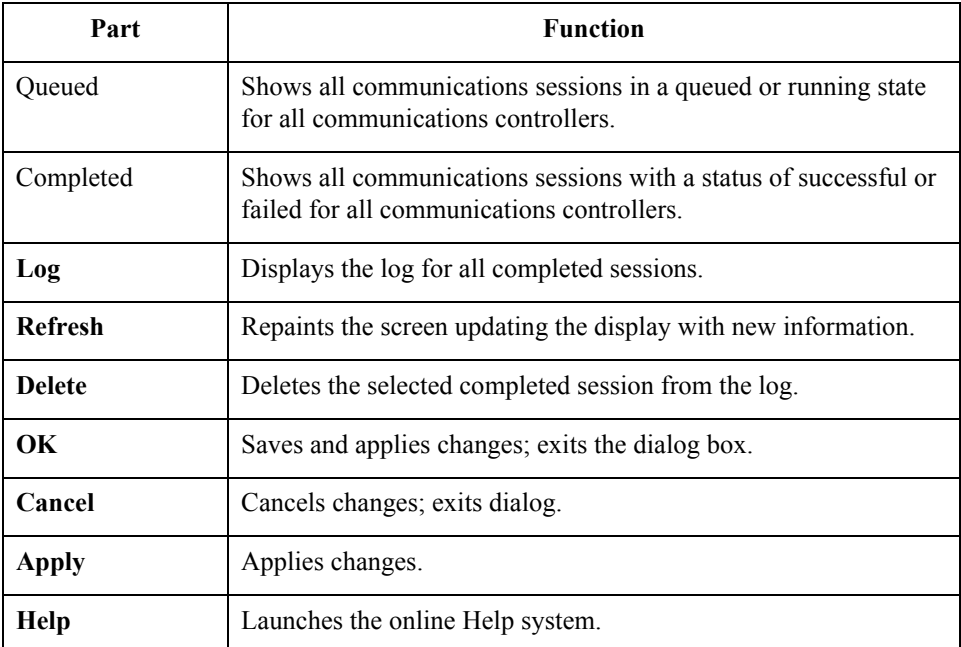

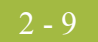

**Miscellaneous tab** This illustration shows an example of the Miscellaneous tab of the Gentran:Server Communications dialog box.

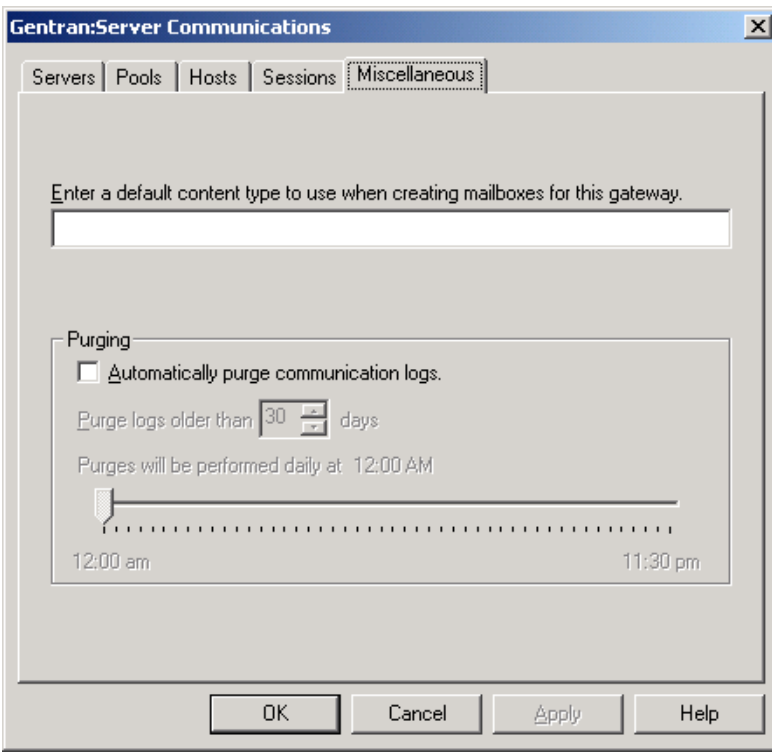

### **Parts and functions**

This table describes the parts of the Miscellaneous tab of the Gentran:Server Communications dialog box and their function.

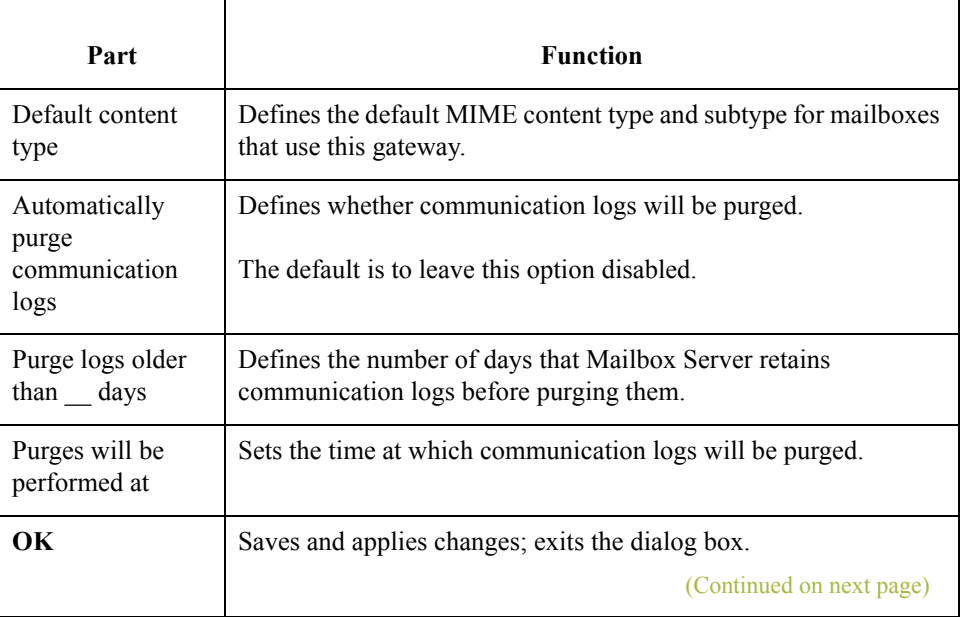

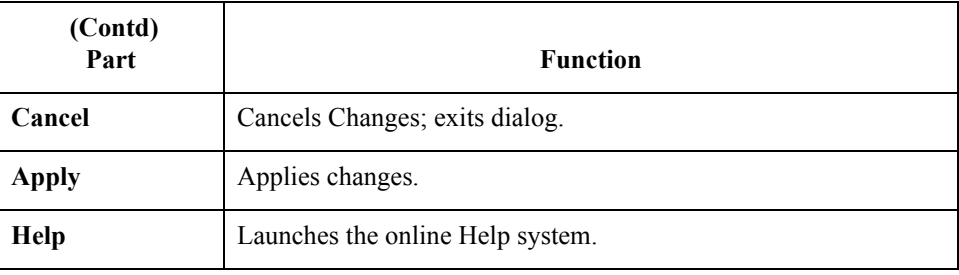

### <span id="page-26-0"></span>**Mailbox Gateway Properties**

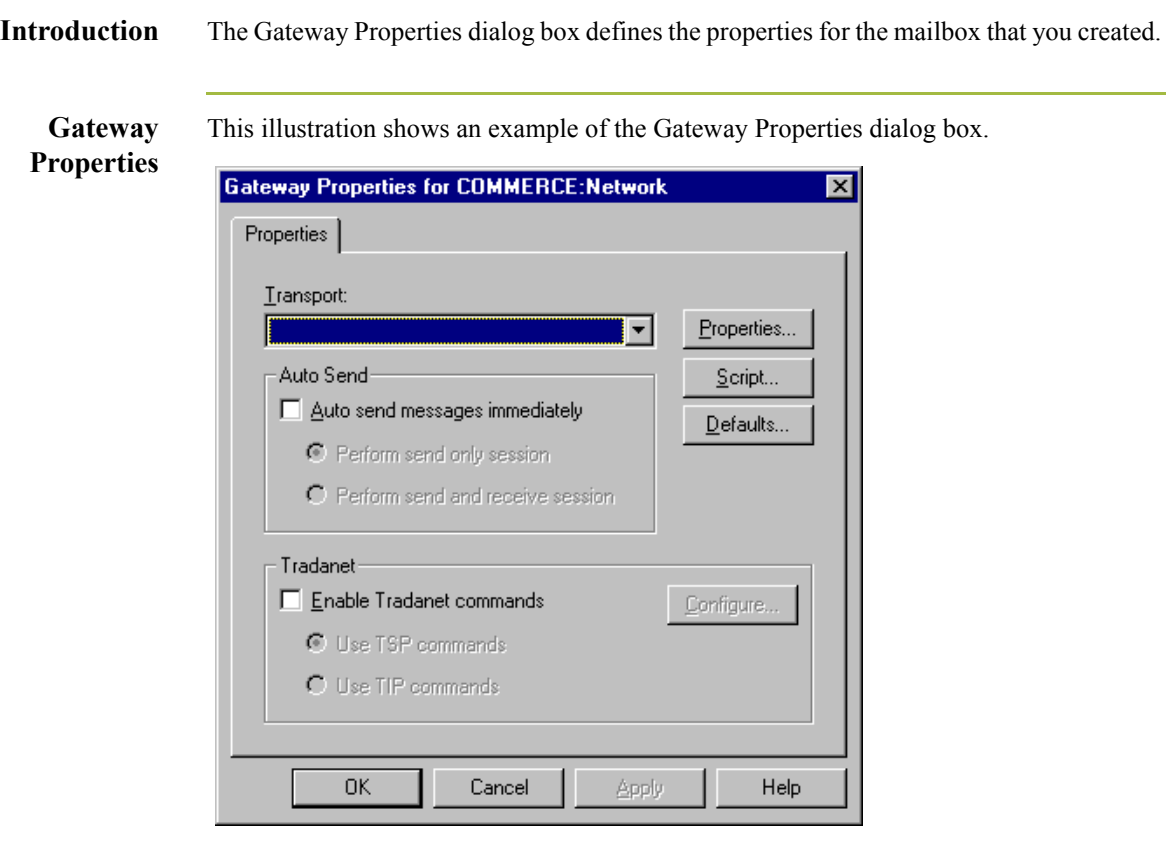

### **Parts and functions**

Part **Function** Transport Enables you to select transport type. **Properties** Enables you to define properties for the transport type that you selected. **Script** Launches Script Editor. **Defaults** Launches the Message Defaults dialog box; enables you to set default Content type for messages and attachments. Auto Send Enables you to define Auto Send properties. Tradanet | Enables you to define Tradanet properties. **OK** Saves and applies changes; exits the dialog box. (Continued on next page)

This table describes the parts of the Gateway Properties dialog box and their functions.

 $\mathcal{L}$ 

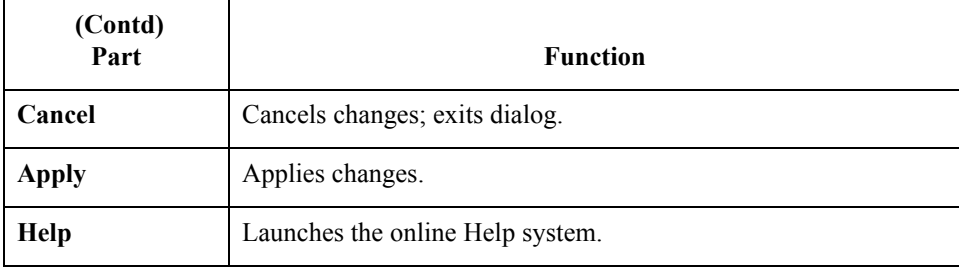

### **TAPI Properties** This illustration shows an example of the TAPI Properties dialog box.

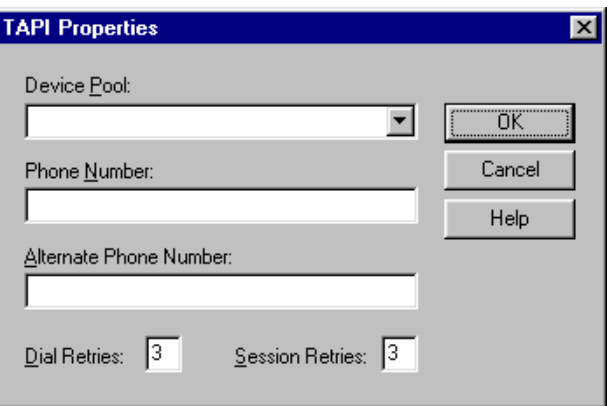

 $\sqrt{2}$ 

**TAPI Properties** This table describes the parts of the TAPI Properties dialog box and their function.

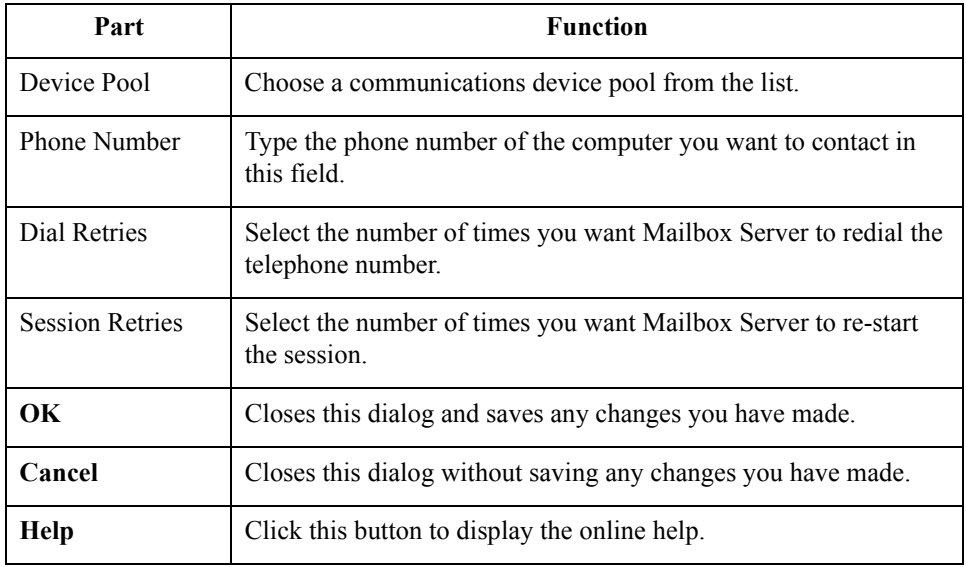

2 - 12

**Bisync Properties** This illustration shows an example of the Bisync Properties dialog box.

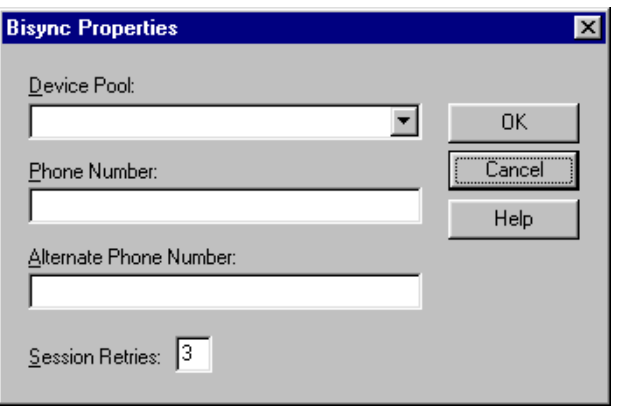

**Bisync Properties** This table describes the parts of the Bisync Properties dialog box and their function.

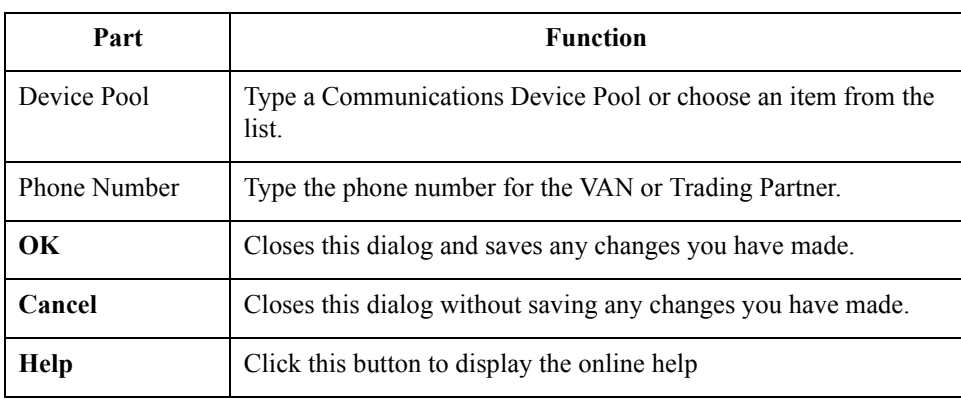

 $\mathfrak{h}$ 

### <span id="page-29-0"></span>**CAPI Properties - B - Channel 0ption selected**

This illustration shows an example of the CAPI Properties (with the B - Channel option selected) dialog box.

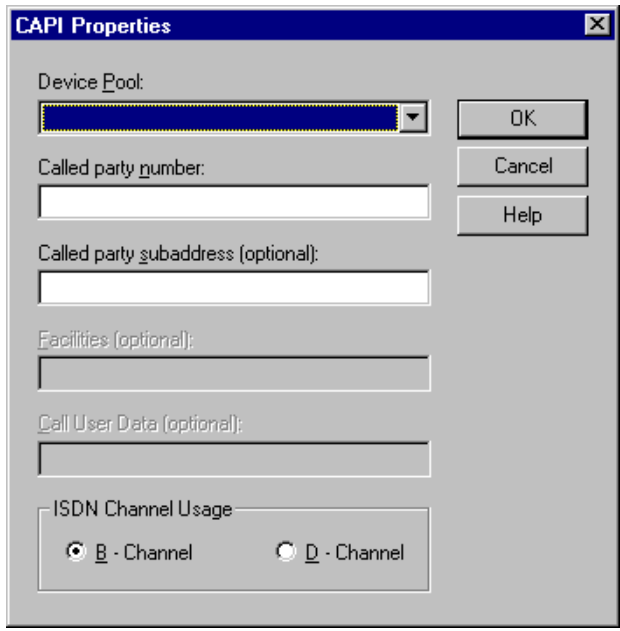

### **Parts and Functions**

This table describes the parts of the CAPI Properties (with the B - Channel option selected) dialog box and their function.

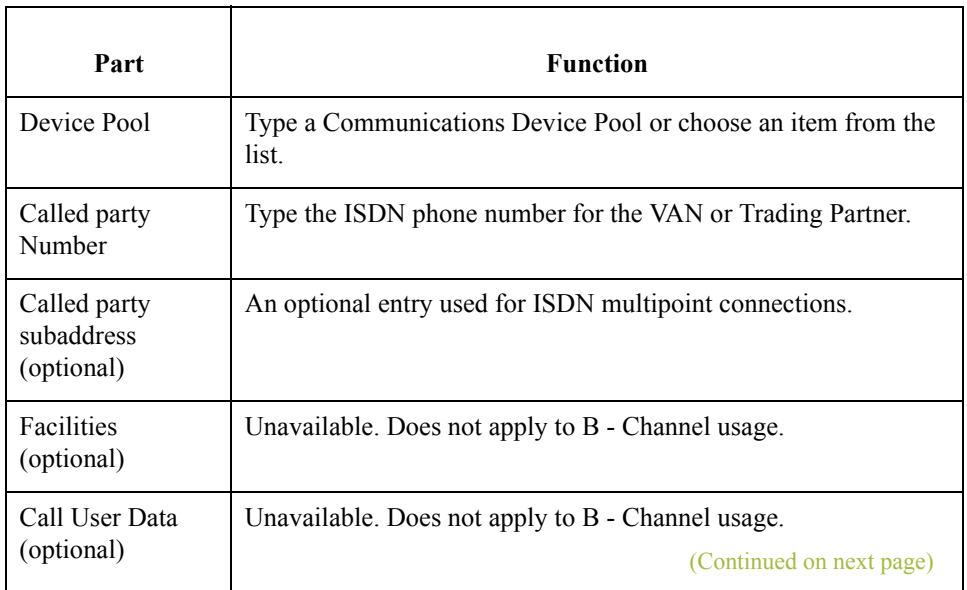

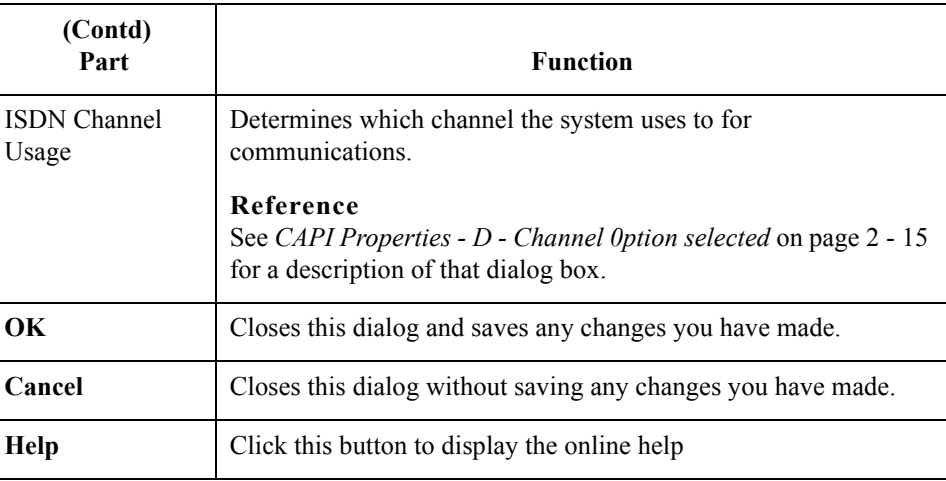

### <span id="page-30-0"></span>**CAPI Properties - D - Channel 0ption selected**

This illustration shows an example of the CAPI Properties (with the D - Channel option selected) dialog box.

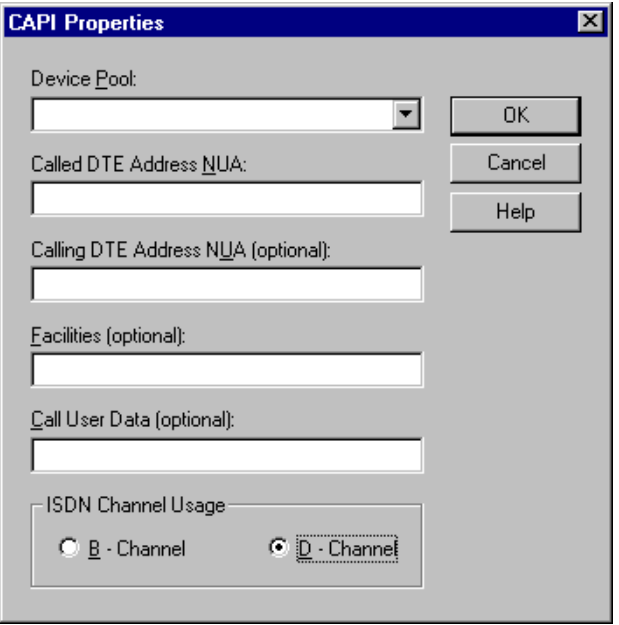

### **Parts and Functions**

This table describes the parts of the CAPI Properties (with the D - Channel option selected) dialog box and their function.

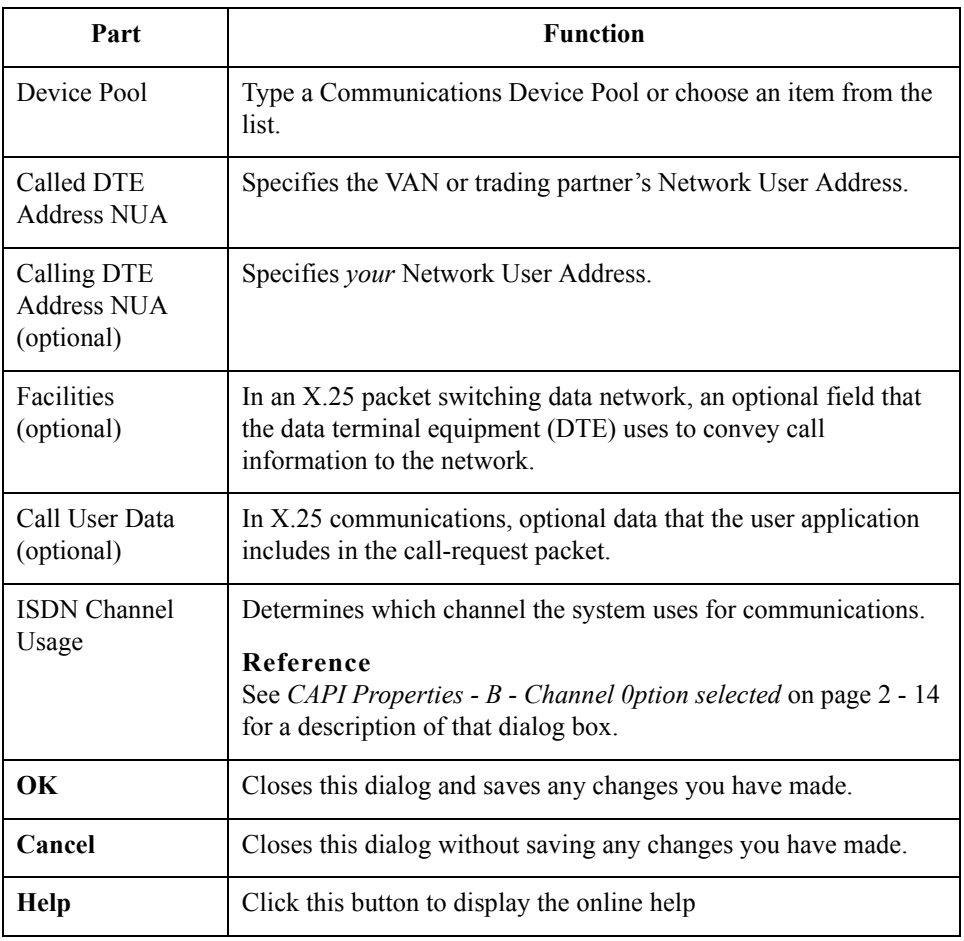

**FTP Properties** This illustration shows an example of the FTP Properties dialog box.

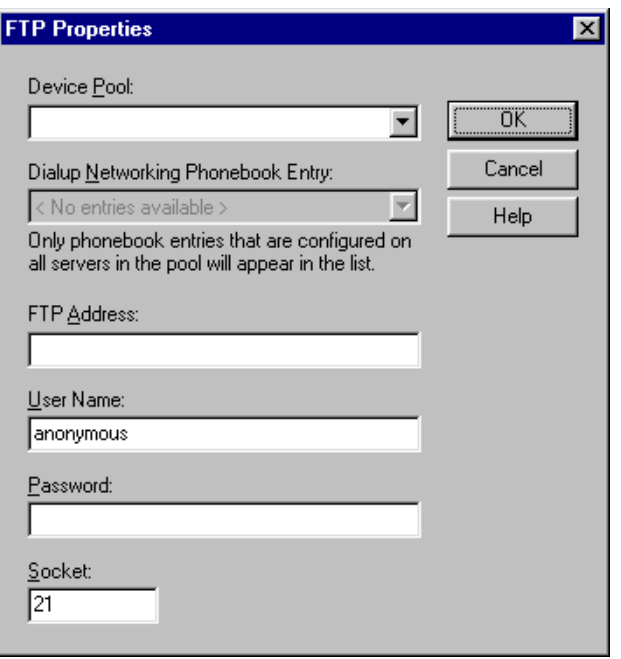

### **Parts and Functions**

This table describes the parts of the FTP Properties dialog box and their function.

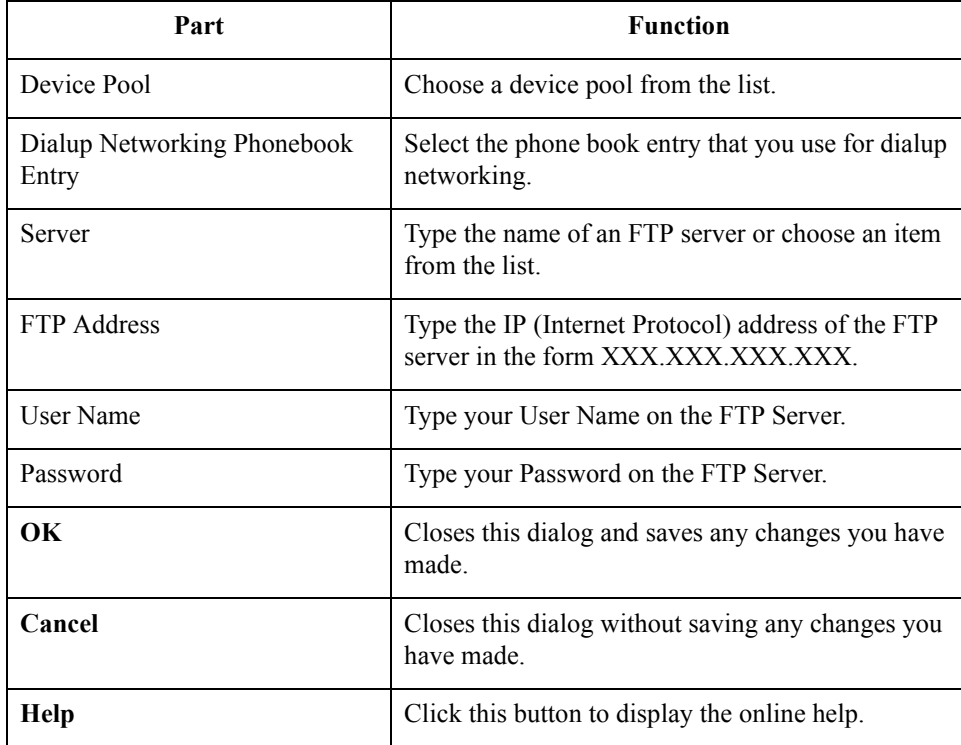

 $\langle$ 

2 - 18

**Socket Properties** This illustration shows an example of the Socket Properties dialog box.

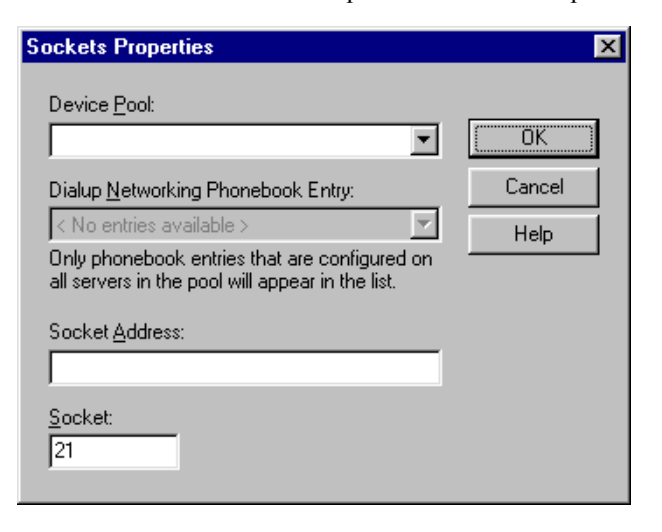

### **Parts and Functions**

This table describes the parts of the Socket Properties dialog box and their function.

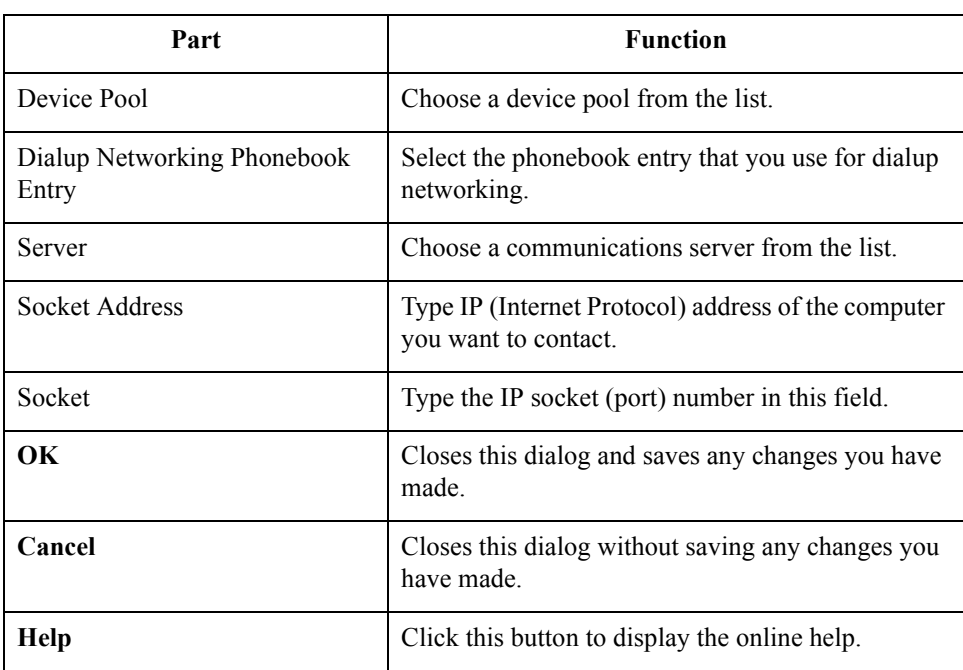

 $\mathcal{L}$ 

### **Gateway Email Addresses**

This illustration shows an example of the Gateway Email Addresses dialog box.

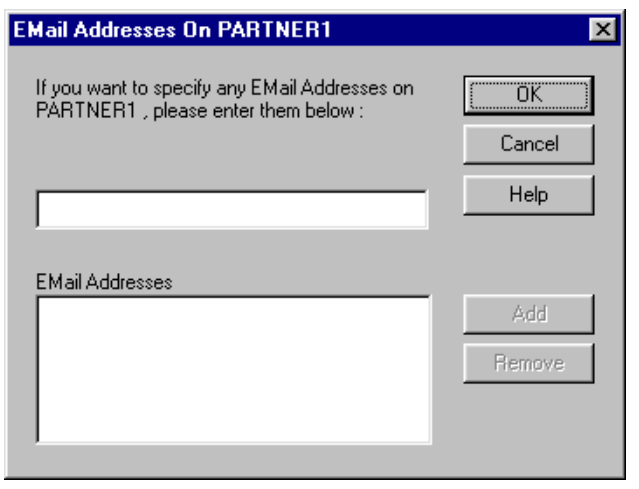

### **Parts and Functions**

This table describes the parts of the Gateway Email Addresses dialog box and their function.

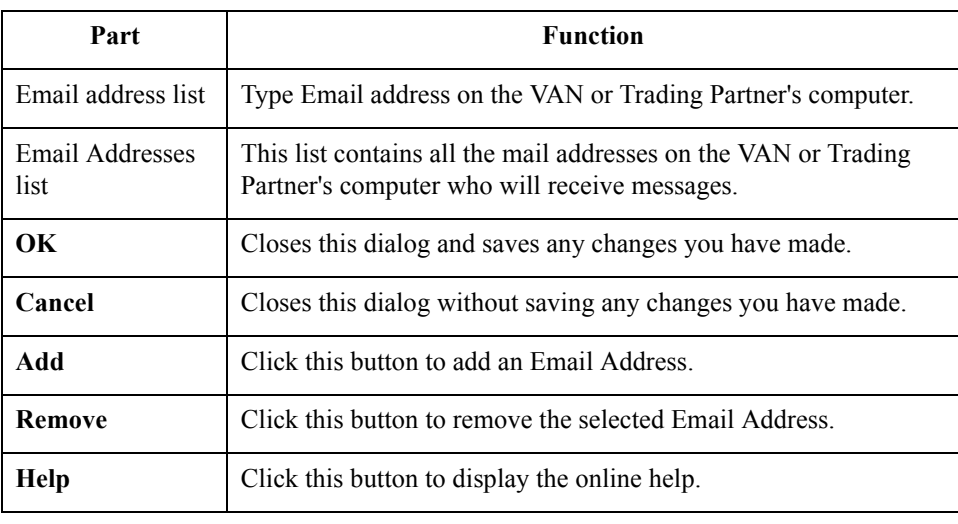

**Script dialog box** This illustration shows an example of the Script dialog box.

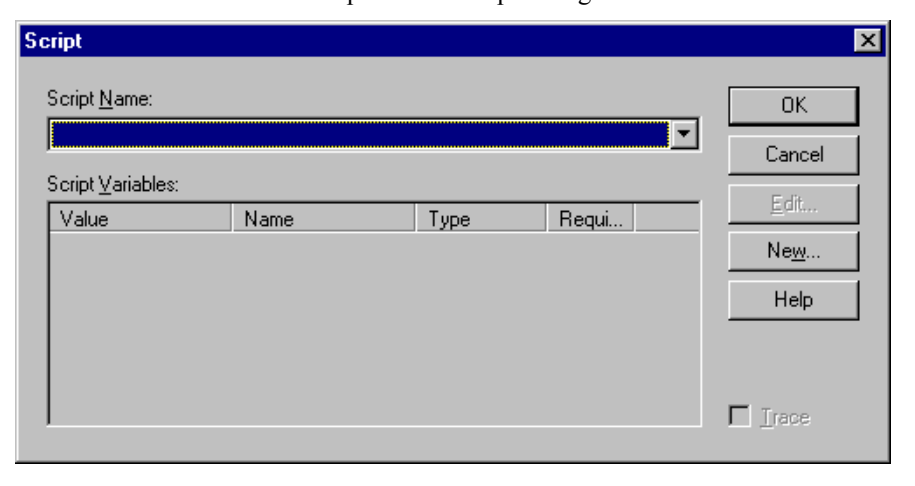

### **Parts and Functions**

This table describes the parts of the Script dialog box and their function.

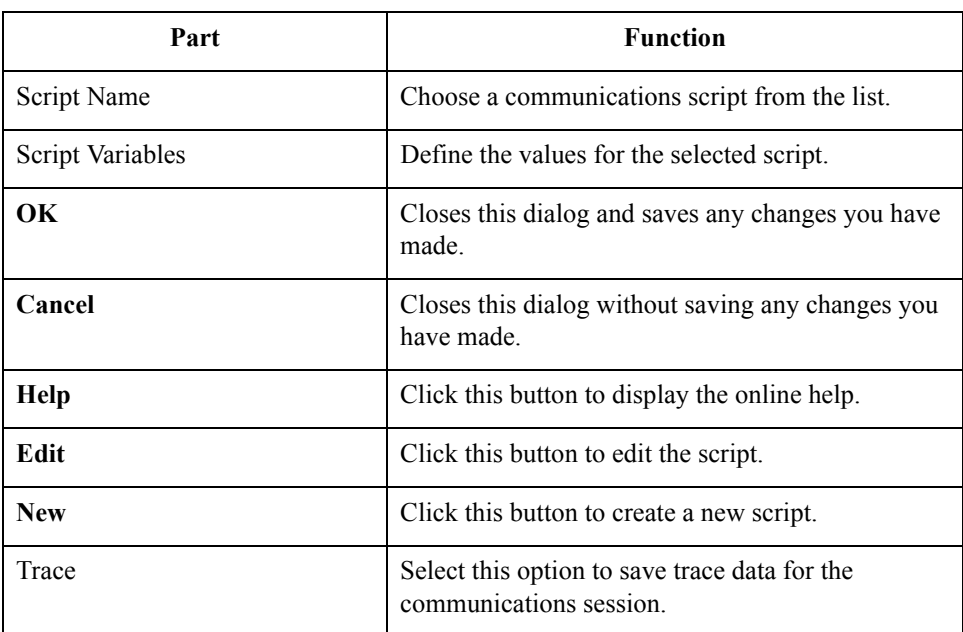
### **New Script dialog box**

This illustration shows an example of the New Script dialog box.

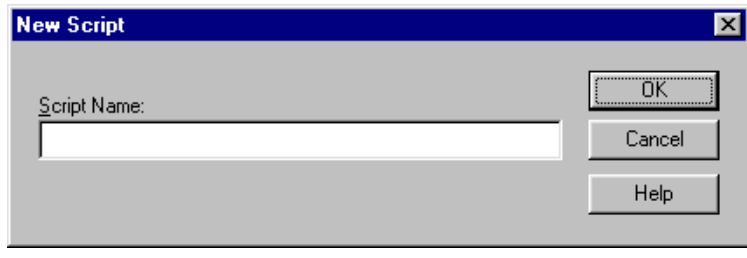

### **Parts and Functions**

This table describes the parts of the New Script dialog box and their function.

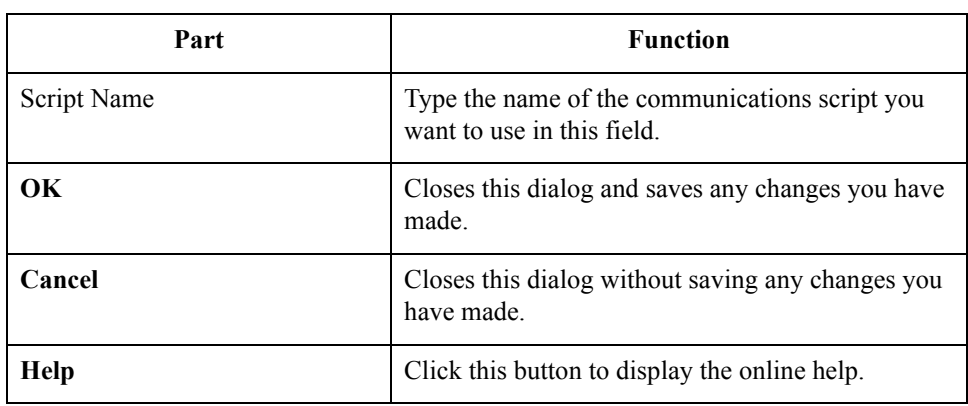

**Compiler Output** This illustration shows an example of the New Script dialog box.

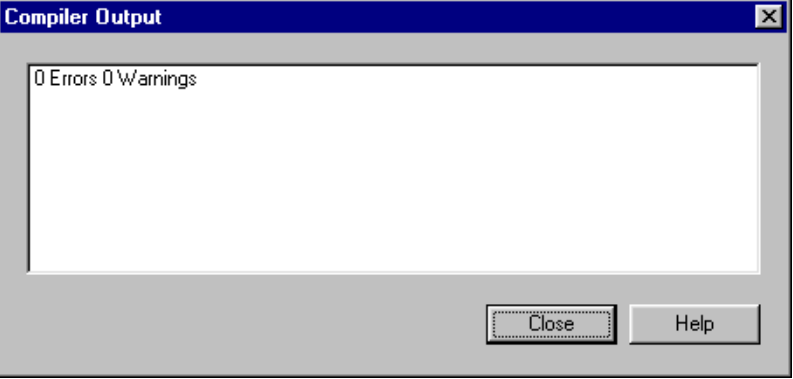

# **Parts and Functions**

This table describes the parts of the Compiler Output dialog box and their function.

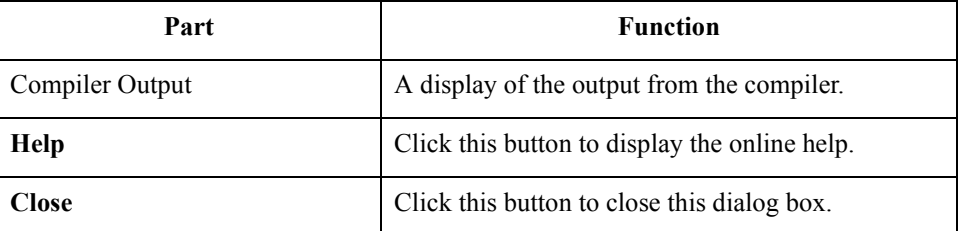

 $\langle$ 

**Message Defaults** This illustration shows an example of the Message Defaults dialog box.

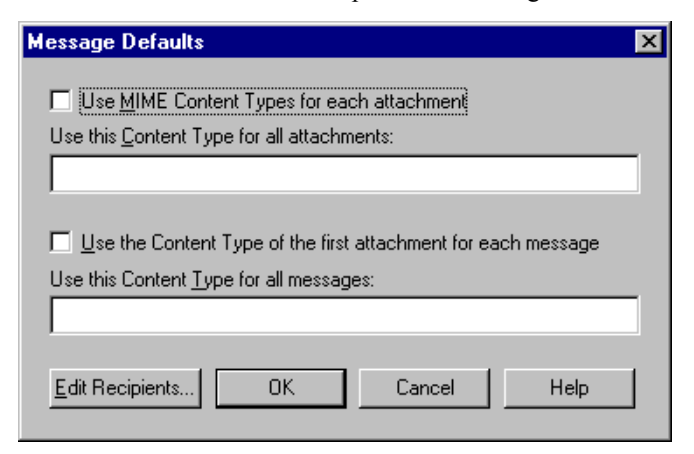

**Message Defaults** This table describes the parts of the Message Defaults dialog box and their function.

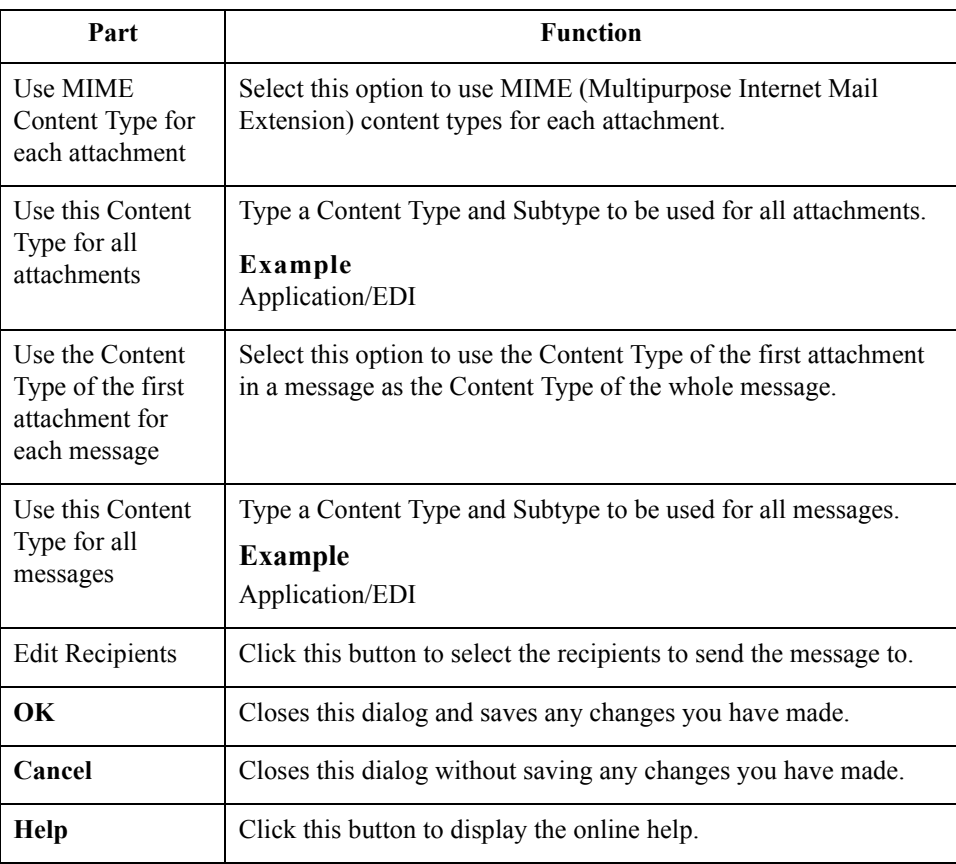

**Edit Recipients** This illustration shows an example of the Edit Recipients dialog box.

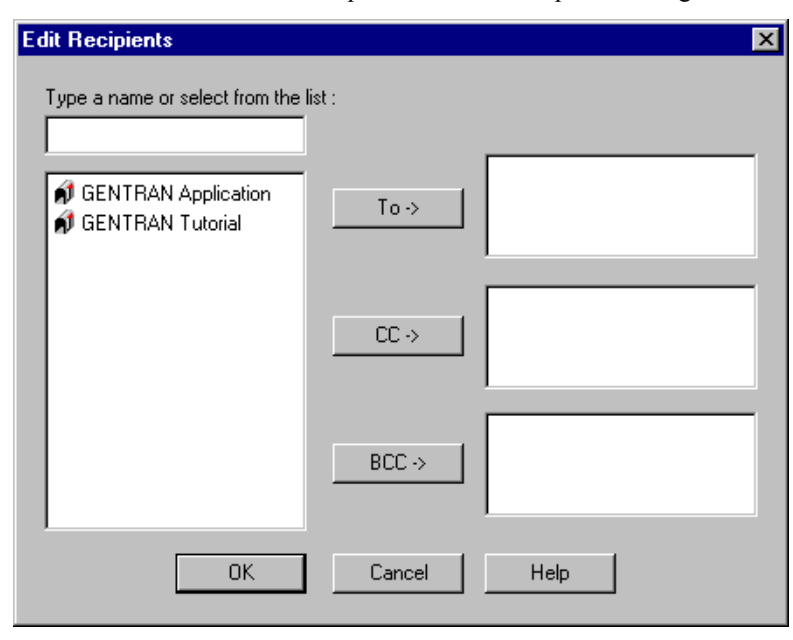

### **Parts and Functions**

This table describes the parts of the Edit Recipients dialog box and their function.

Part **Function** Type a name or select from the list Type a mail address or choose an item from the list. Recipient Displays a list of Email addresses. **To** Click this button to make this mail address a primary recipient. **CC** Click this button to make this mail address a secondary recipient. **BCC** Click this button to make this mail address a secondary recipient. This mail address will not appear in the list of mail recipients that goes with the message. **OK** Closes this dialog and saves any changes you have made. **Cancel** Closes this dialog without saving any changes you have made. **Help** Click this button to display the online help.

 $\mathcal{L}$ 

## **Tradanet TSP User tab**

2 - 24

This illustration shows an example of the Tradanet TSP User tab.

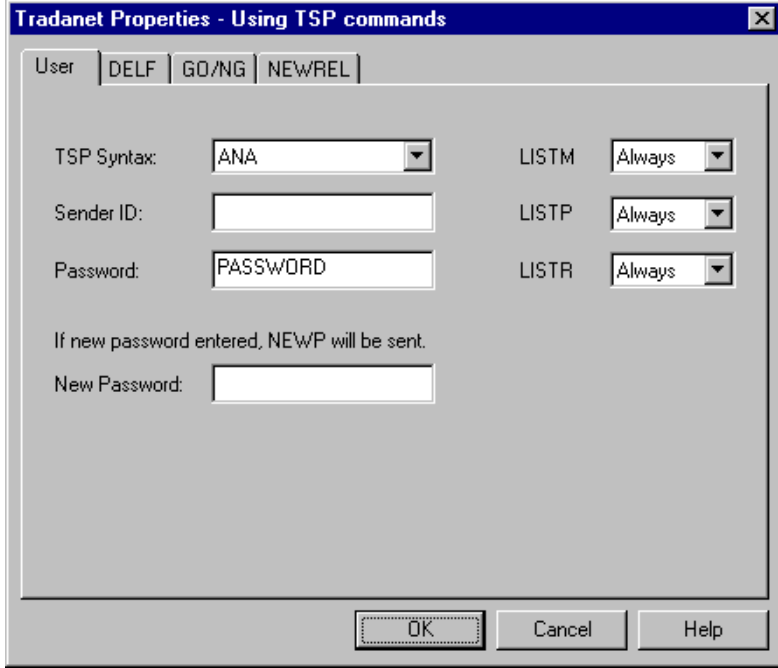

# **Parts and**

This table describes the parts of the Tradanet TSP User tab and their functions.

## **functions**

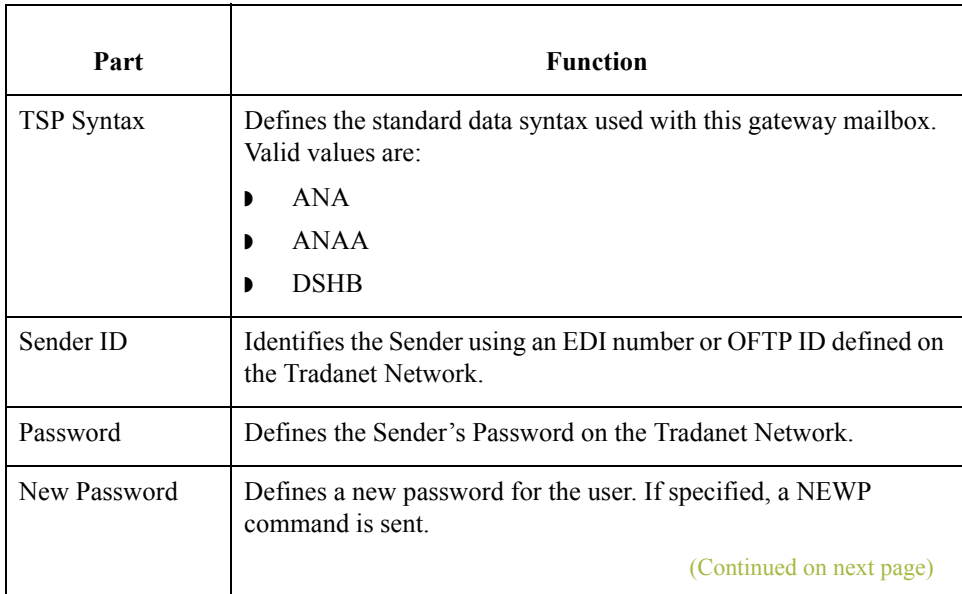

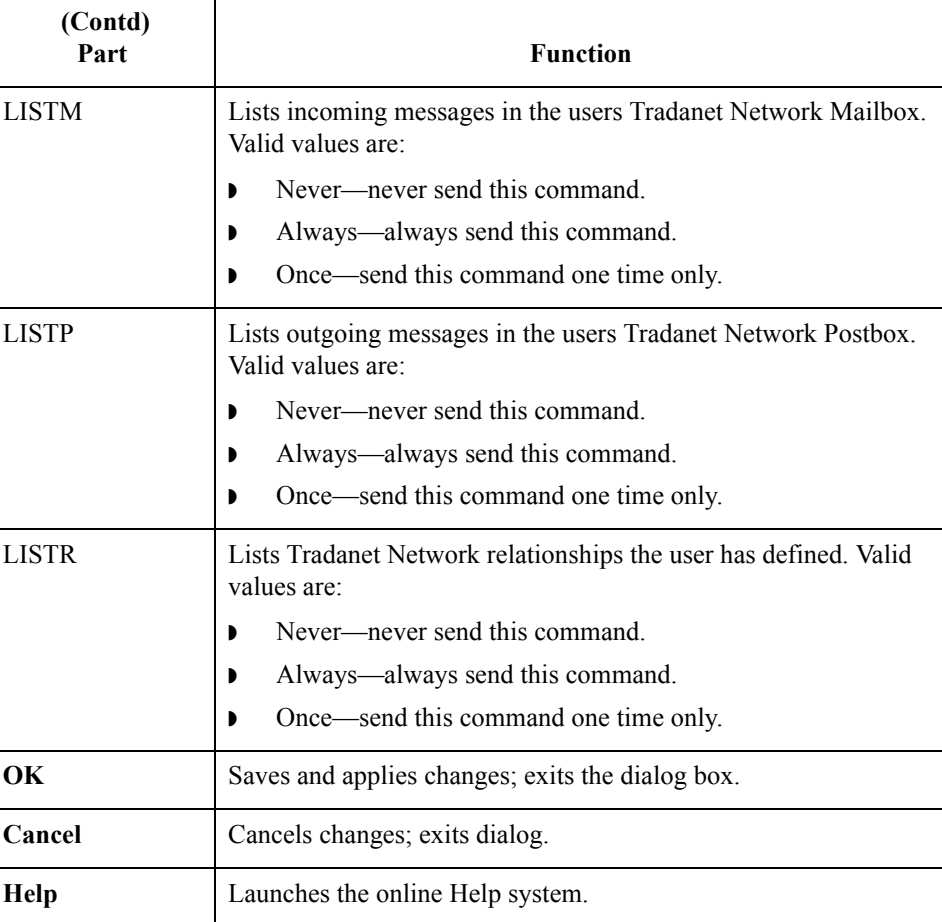

 $\langle$ 

## **Tradanet TSP DELF tab**

This illustration shows an example of the Tradanet TSP DELF tab. DELF is used to delete files.

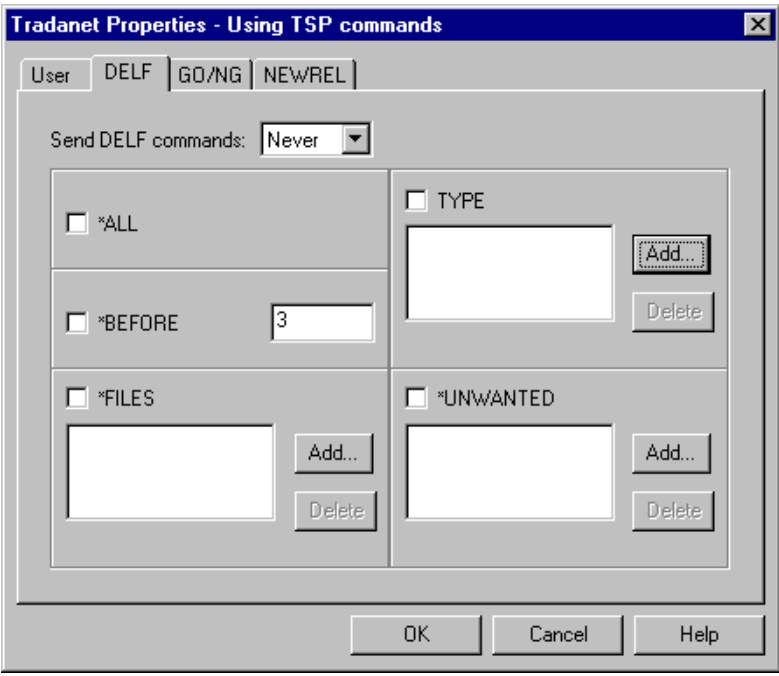

This table describes the parts of the Tradanet TSP DELF tab and their functions.

### **Parts and functions**

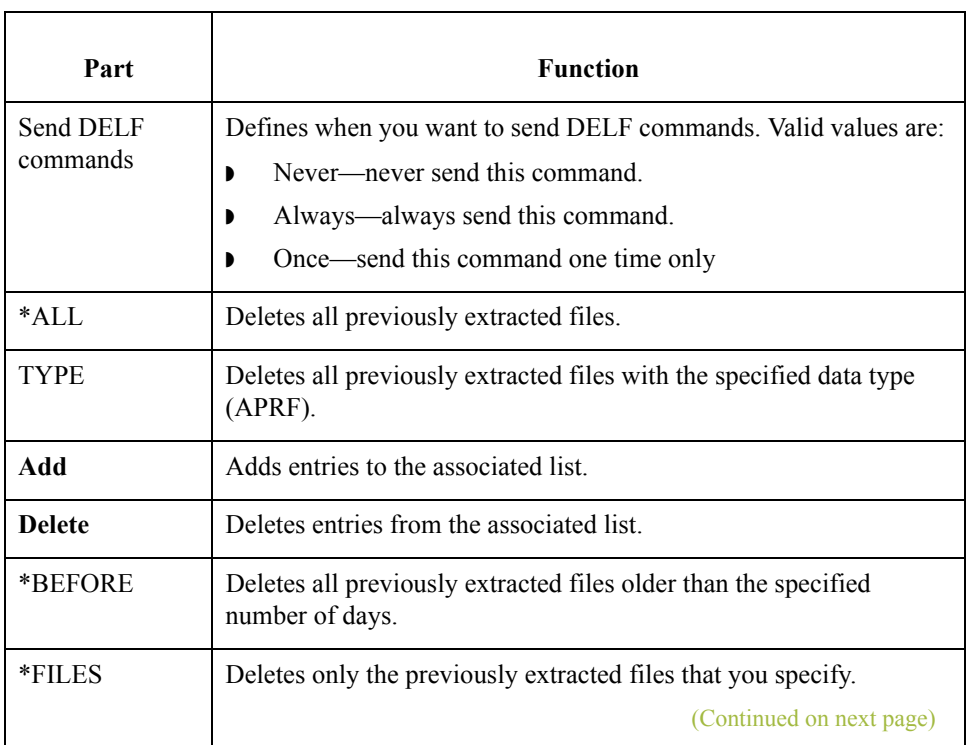

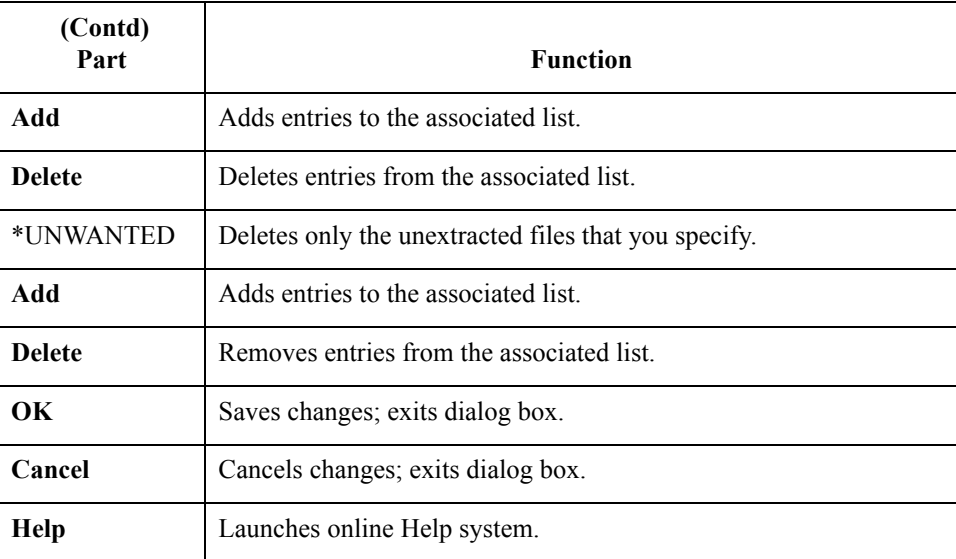

## **Tradanet TSP GO/ NG tab**

This illustration shows an example of the Tradanet TSP GO/NG tab.

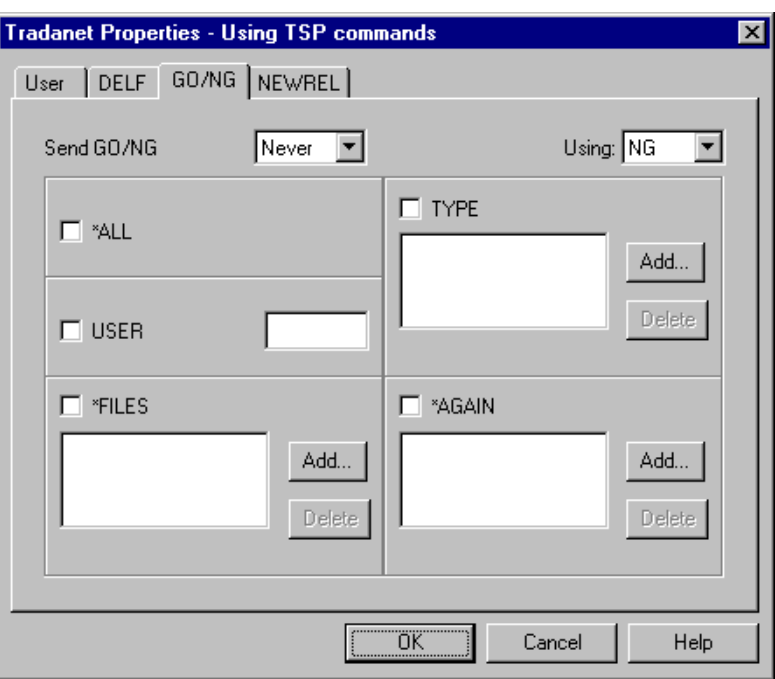

 $\mathfrak{h}$ 

### **Parts and functions**

This table describes the parts of the Tradanet TSP GO/NG tab and their functions.

**Function** 

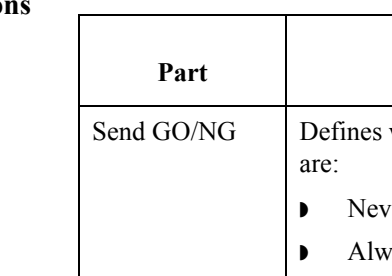

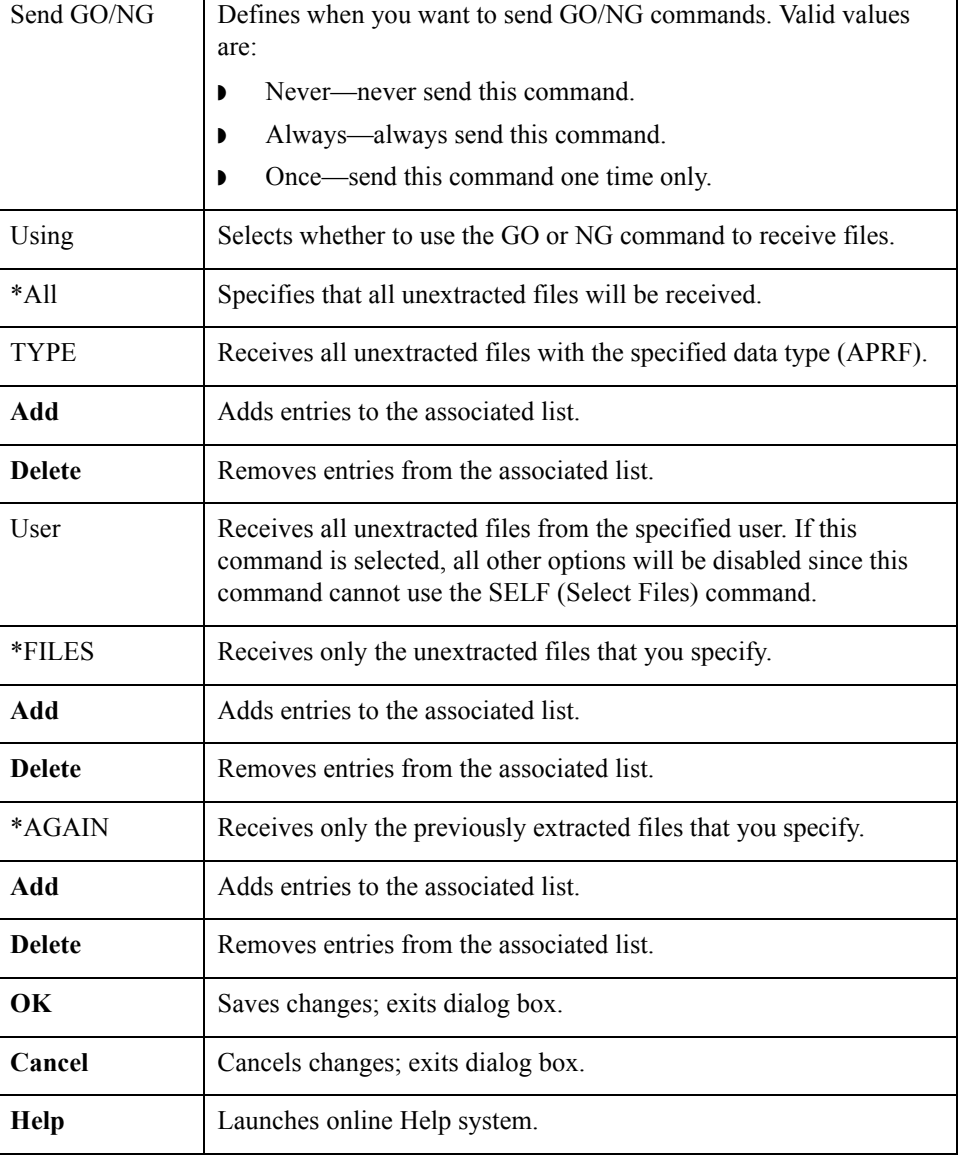

2 - 28

## **Tradanet TSP NEWREL tab**

This illustration shows an example of the Tradanet TSP NEWREL tab.

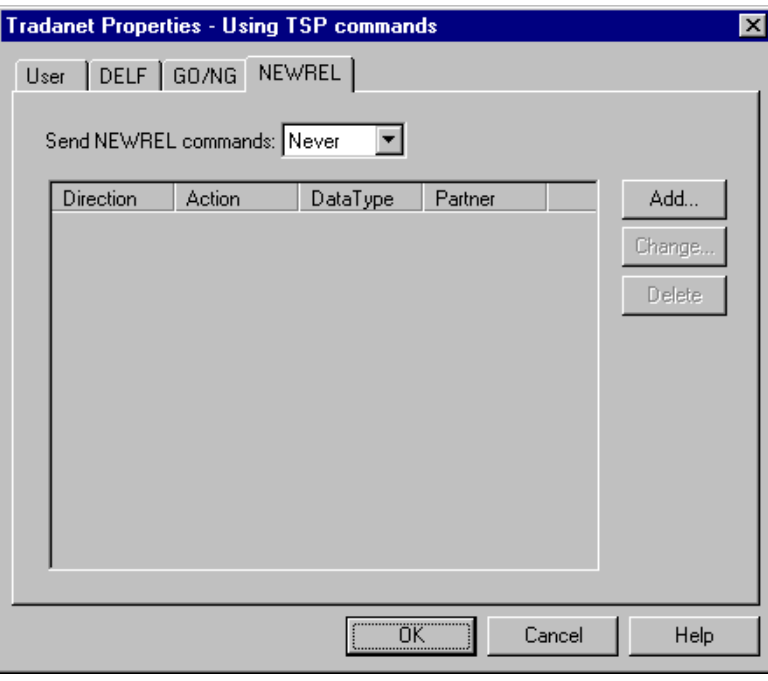

### **Parts and functions**

Part **Function** Send NEWREL commands Defines when to send NEWREL commands. Valid options are: ◗ Never—never send this command. ◗ Once—send this command one time only. Direction | Defines the direction that files are transmitted with the Relationship. Valid values are send and receive. Action Defines action to be taken with the relationship. Valid values are establish and cancel. Data Type | Defines the type of data to be transmitted to the Trading Partner. Valid values are Any or a user-defined value. Partner | Defines the name of the new Trading Partner. Valid values are Anybody or a user-defined value. Add **Adds** relationships to the list. **Change** Enables you to change a relationship in the list. (Continued on next page)

This table describes the parts of the Tradanet TSP NEWREL tab and their functions.

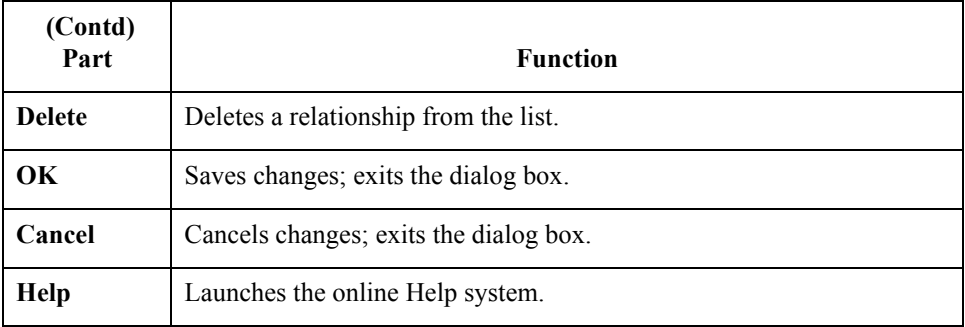

## **Tradanet TIP User tab**

This illustration shows an example of the Tradanet TIP User tab.

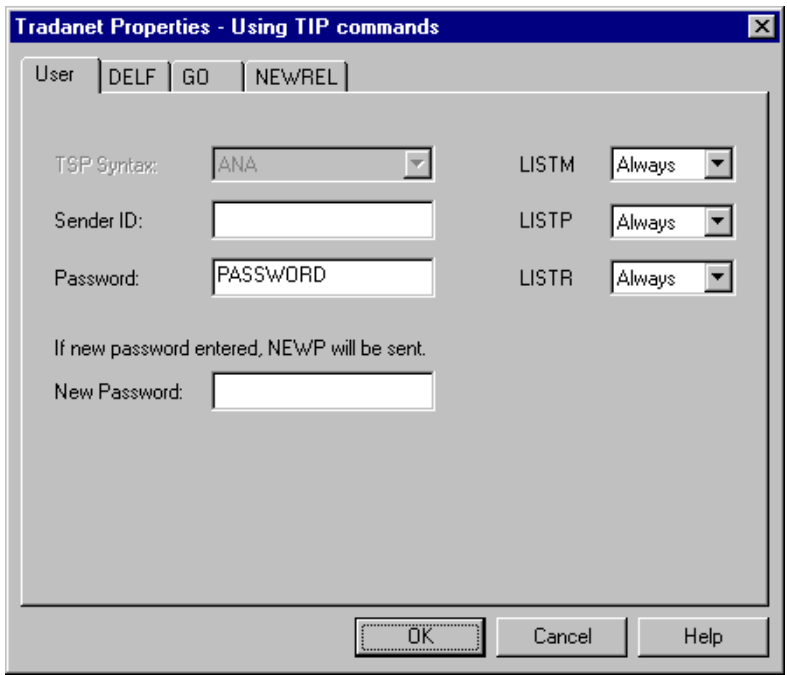

# **Parts and**

This table describes the parts of the Tradanet TIP User tab and their functions.

# **functions**

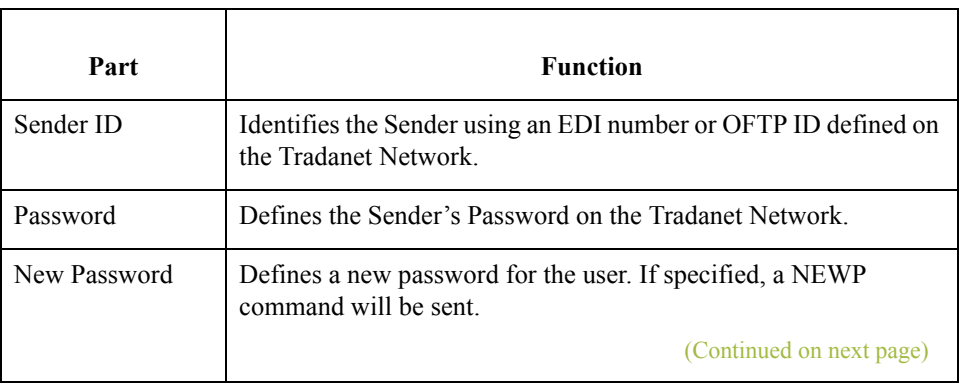

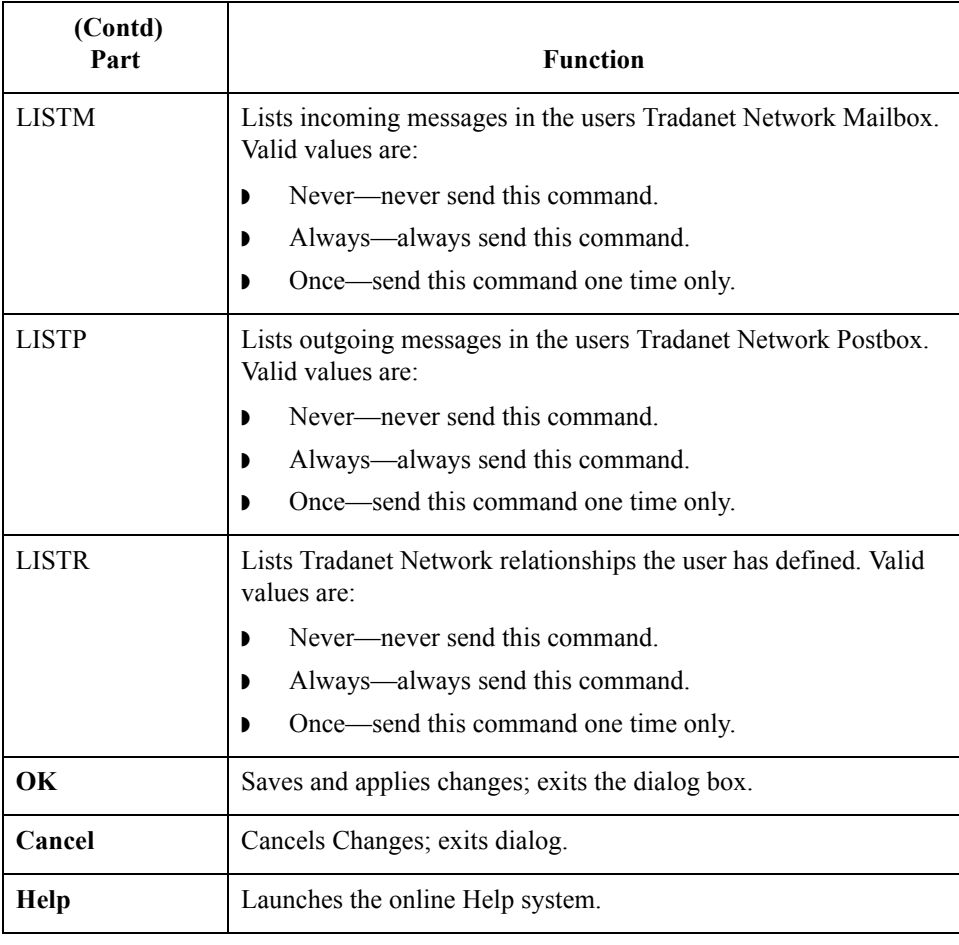

 $\int$ 

## **Tradanet TIP DELF tab**

 $32$ 

This illustration shows an example of the Tradanet TIP DELF tab.

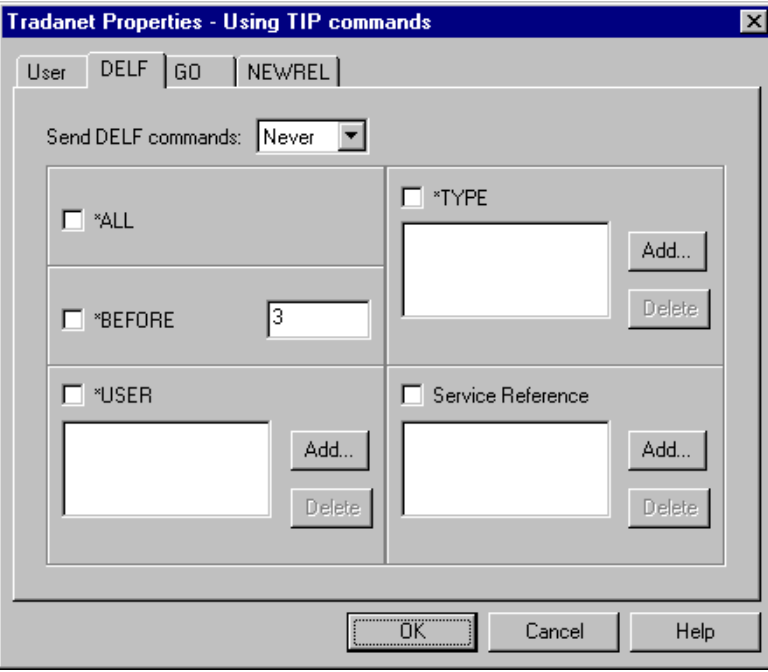

This table describes the parts of the Tradanet TIP DELF tab and their functions.

### **Parts and functions**

Part **Function** Send DELF commands Defines when you want to send DELF commands. Valid values are: ◗ Never—never send this command. ◗ Always—always send this command. ◗ Once—send this command one time only \*ALL Deletes all previously extracted files. \*TYPE Deletes all previously extracted files with the specified data type (APRF). Add Adds entries to the associated list. **Delete** Deletes entries from the associated list. \*BEFORE Deletes all previously extracted files older than the specified number of days. \*USER Deletes all previously extracted files from a specified service reference. (Continued on next page)

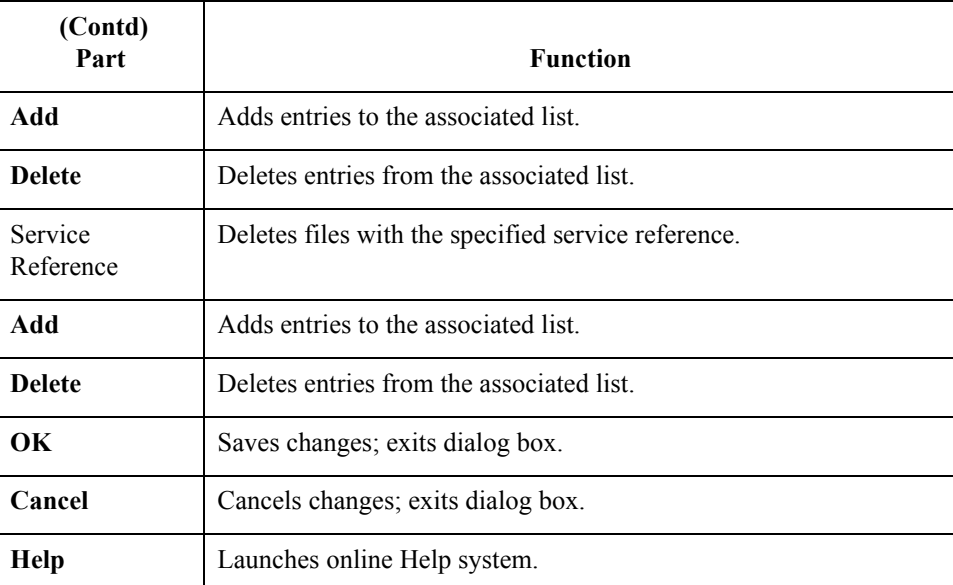

# **Tradanet TIP GO tab**

This illustration shows an example of the Tradanet TIP GO tab.

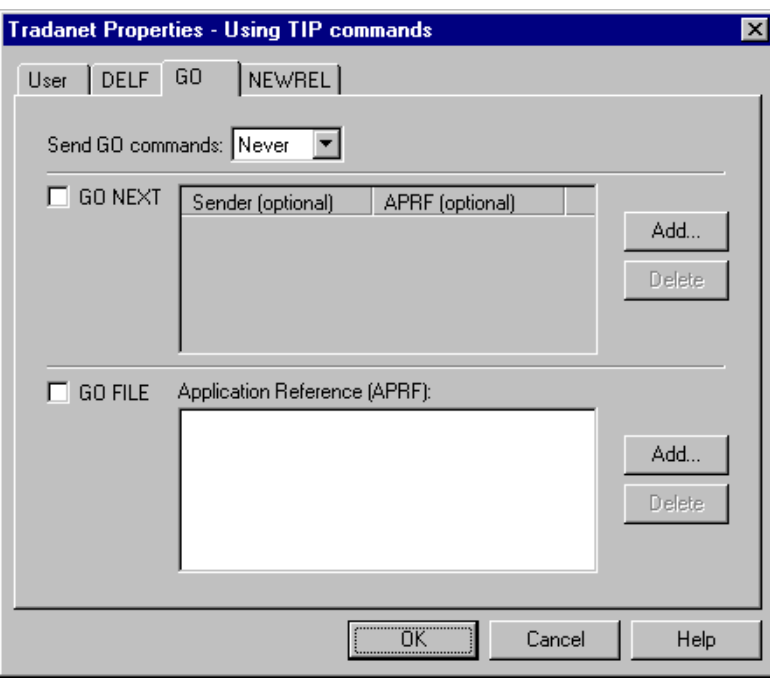

## **Parts and functions**

This table describes the parts of the Tradanet GO tab and their functions.

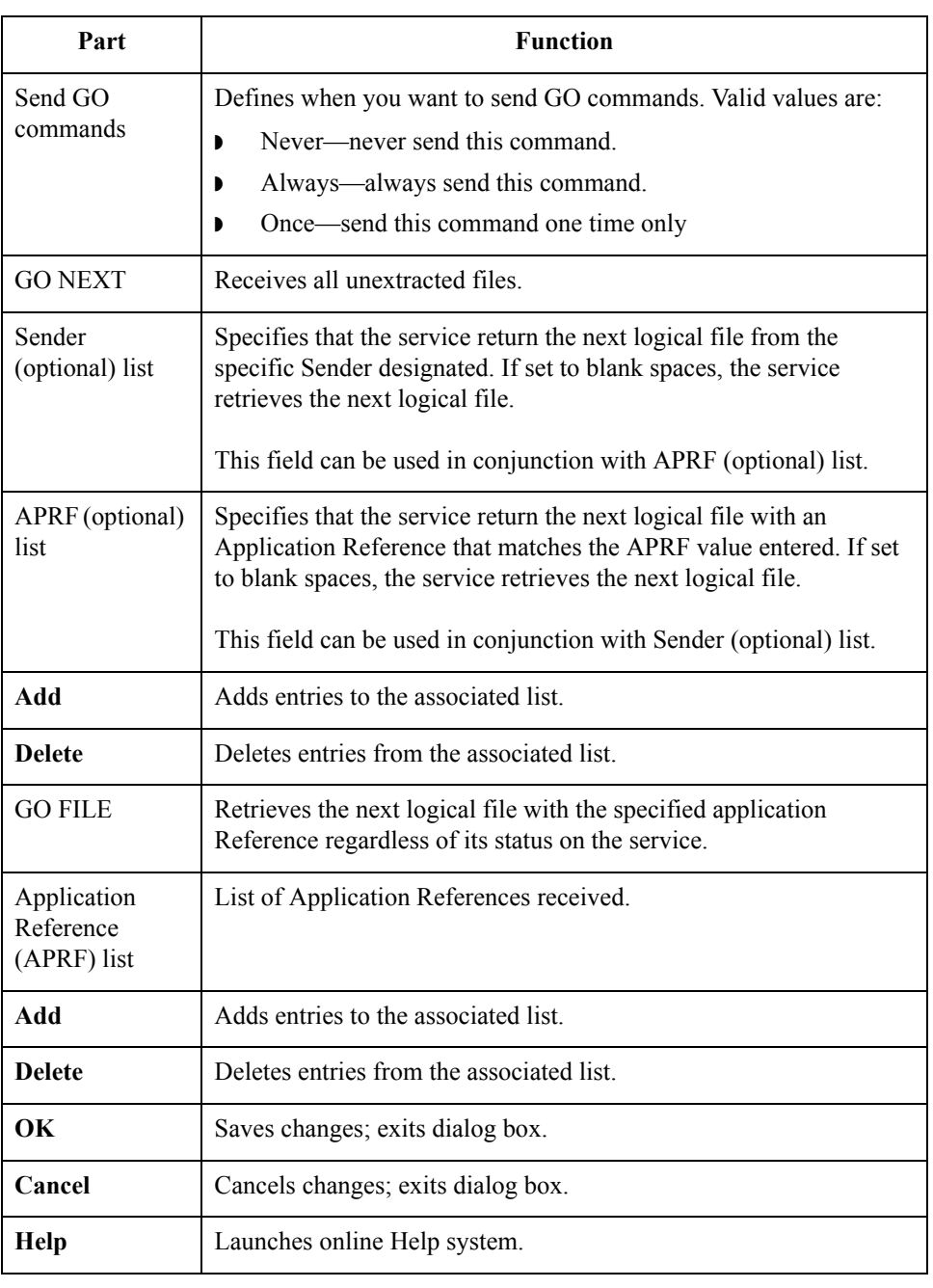

 $\mathfrak{h}$ 

**Tradanet TIP NEWREL tab**

This illustration shows an example of the Tradanet TIP NEWREL tab.

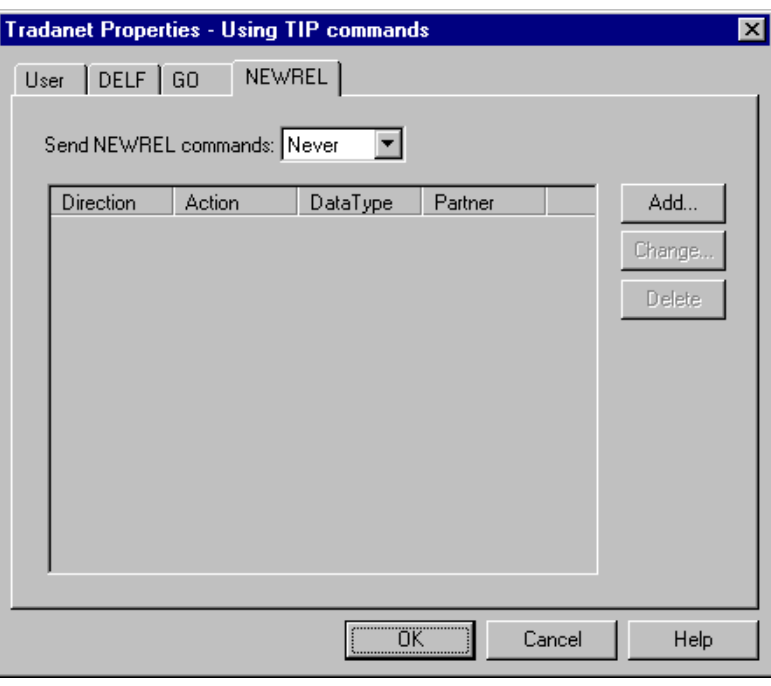

### **Parts and functions**

This table describes the parts of the Tradanet TIP NEWREL tab and their functions.

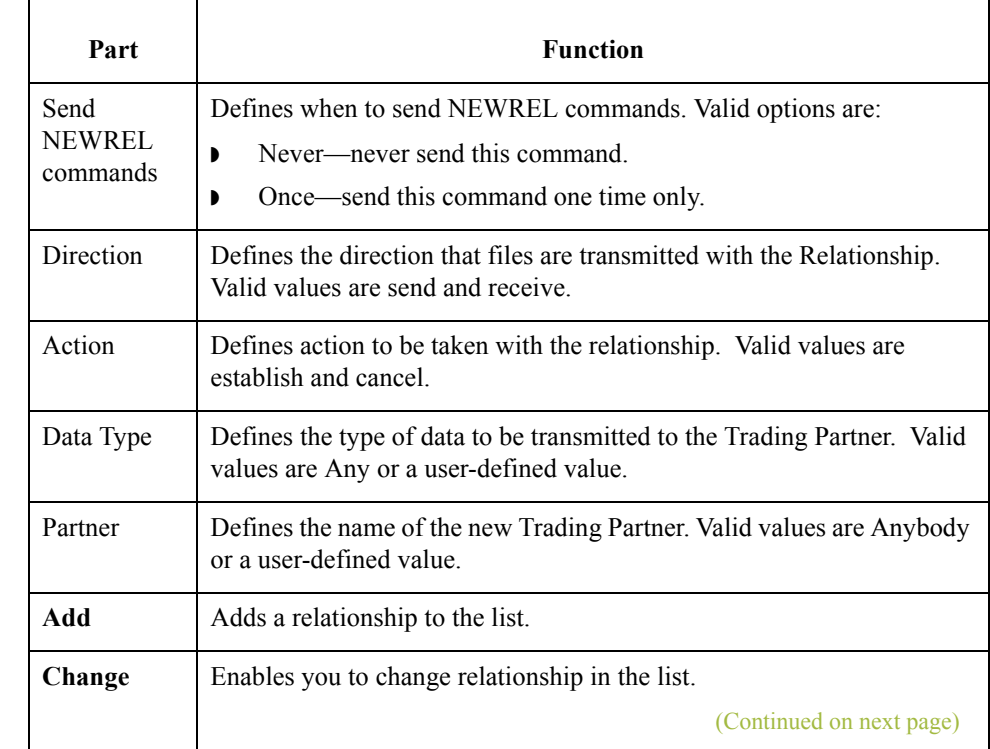

 $\langle$ 

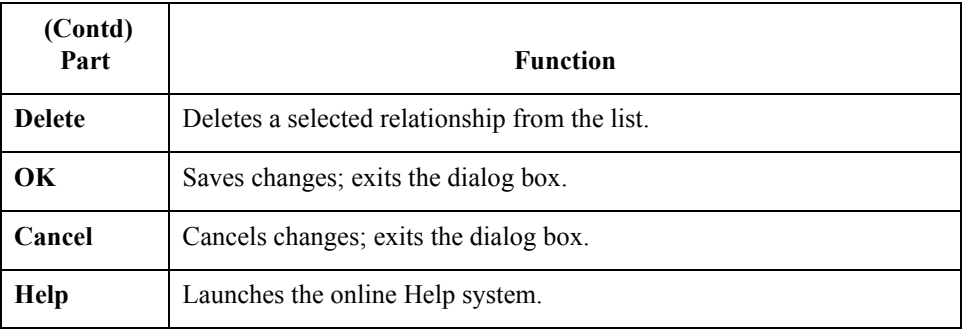

 $\mathfrak{h}$ 

# **Mailbox Properties**

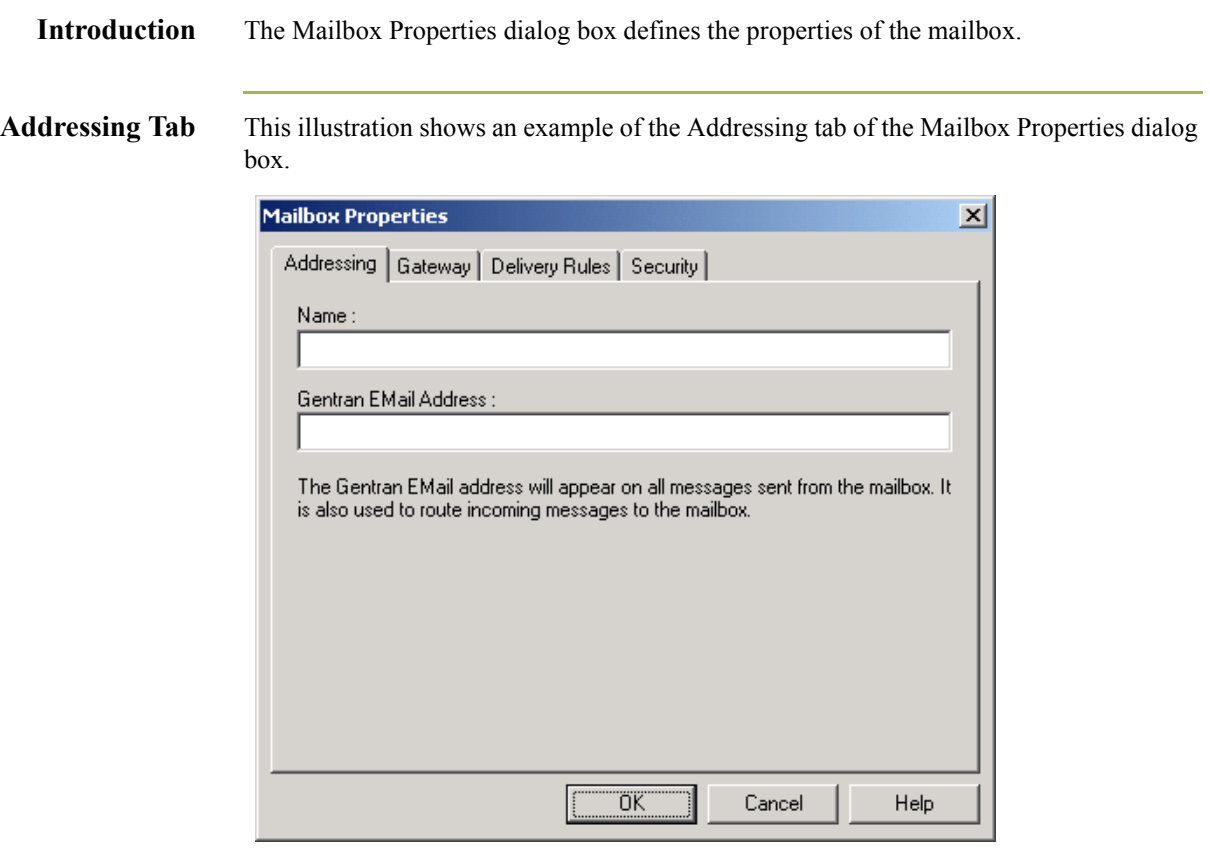

### **Parts and functions**

This table describes the parts of the Addressing tab of the Mailbox Properties dialog box and their functions

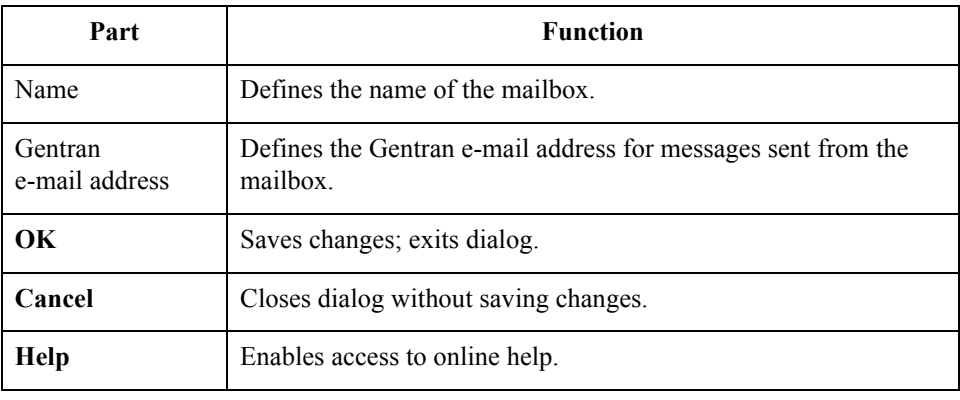

Gateway Tab This illustration shows an example of the Gateway tab of the Mailbox Properties dialog box.

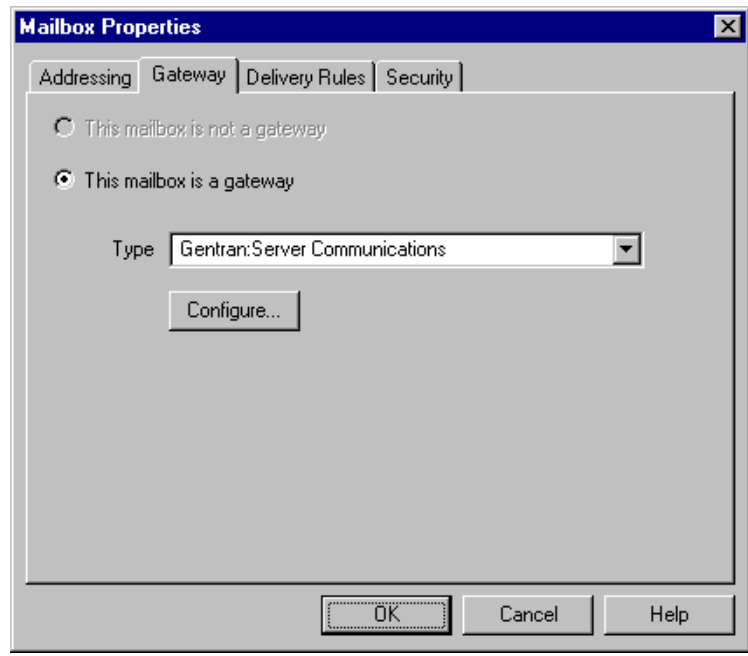

## **Parts and functions**

This table describes the parts of the Gateway tab of the Mailbox Properties dialog box and their functions.

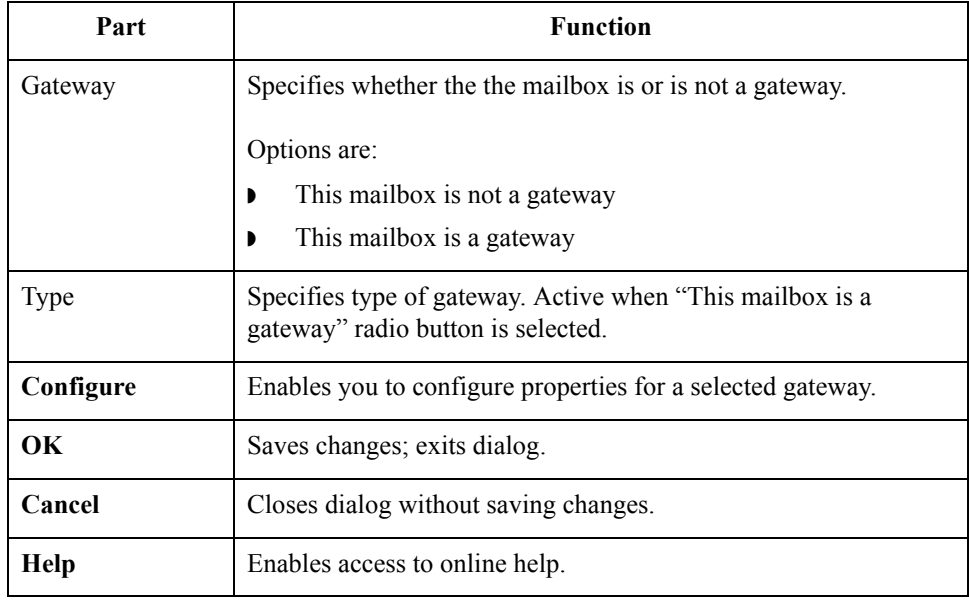

### Gentran:Server for Windows – August 2008 Communications Gateway Configuration Guide

**Delivery Rules Tab** This illustration shows an example of the Delivery Rules tab of the Mailbox Properties dialog box.

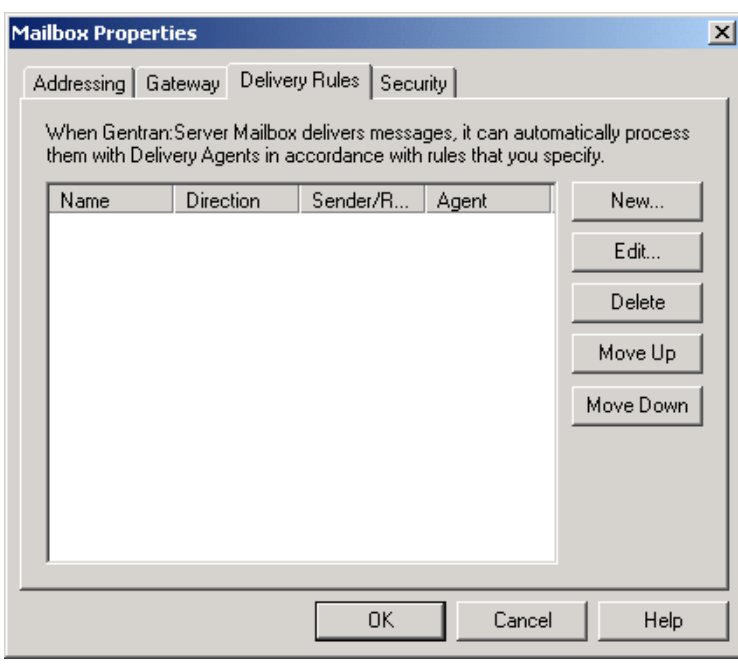

## **Parts and functions**

This table describes the parts of the Delivery Rules tab of the Mailbox Properties dialog box and their functions.

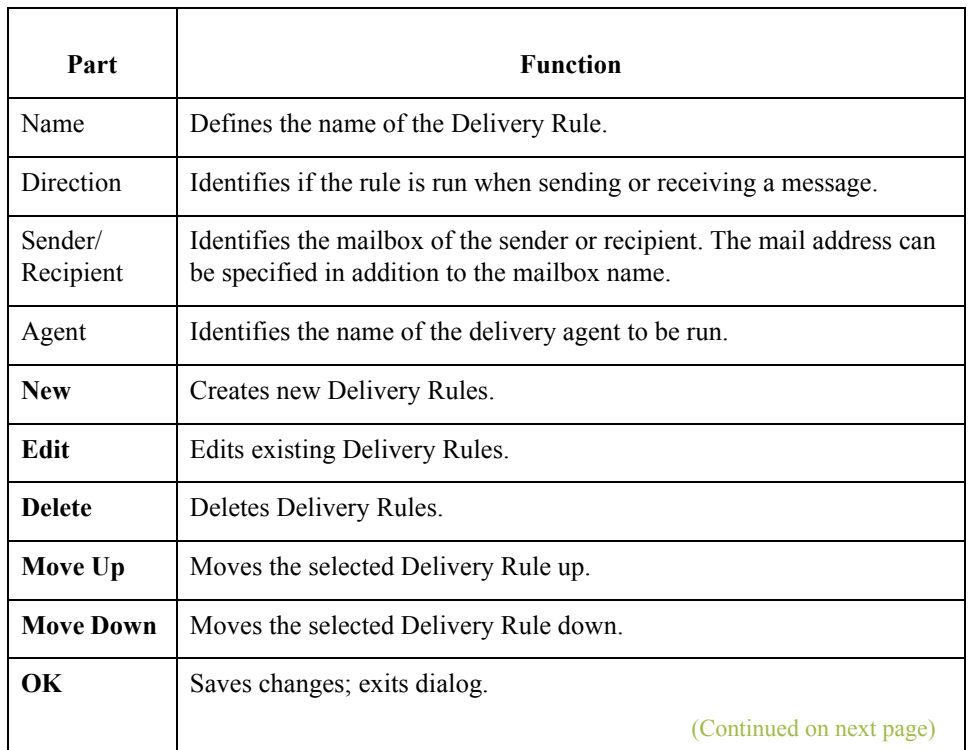

 $\sqrt{2} - 40$ 

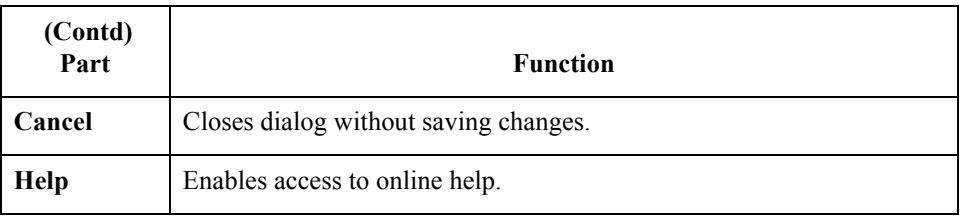

### **Security Tab** This illustration shows an example of the Security tab of the Mailbox Properties dialog box.

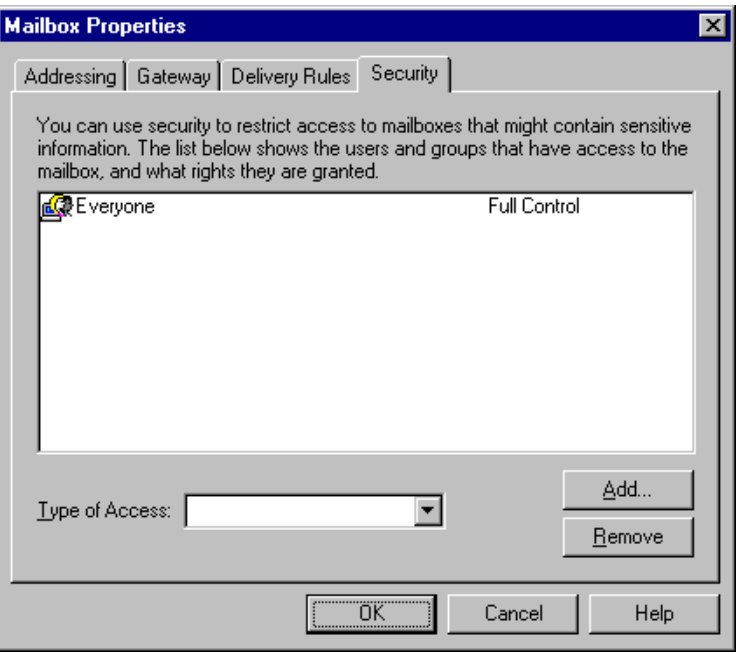

### **Parts and functions**

This table describes the parts of the Security tab of the Mailbox Properties dialog box and their functions.

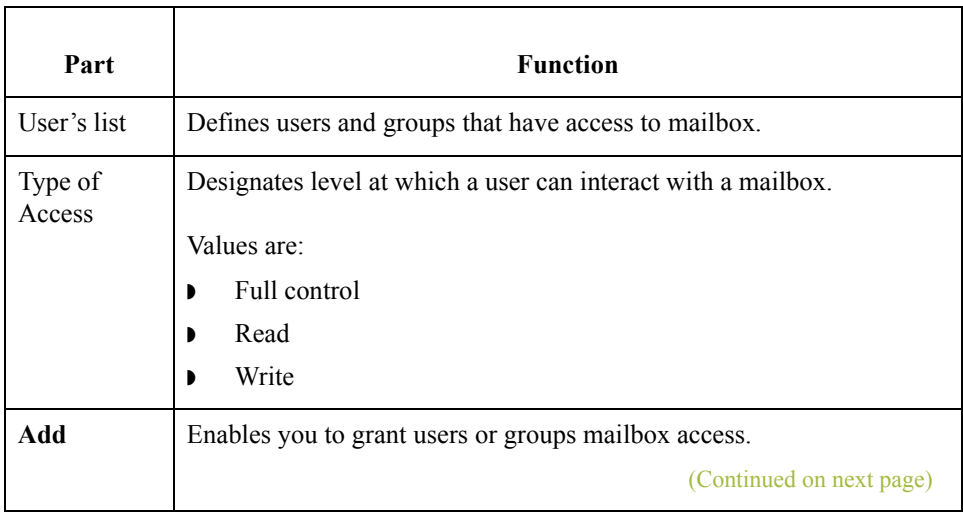

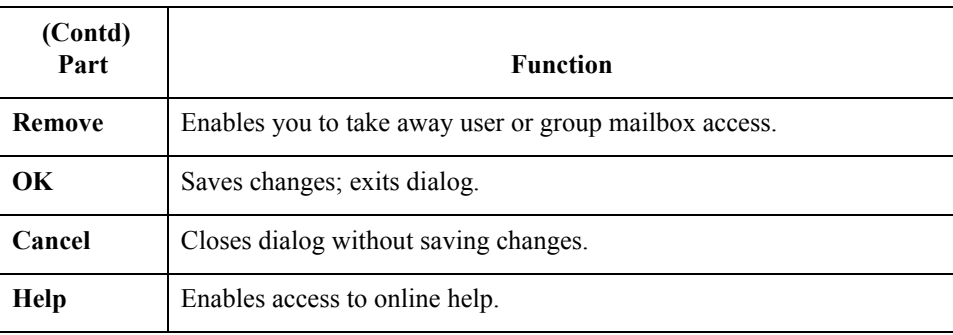

 $\int$ 

# Procedures **0**

# **Configuration process**

# **Configuration**

**stages**

This table lists the stages in configuring your communications for use with a VAN or a direct connection to a Trading Partner.

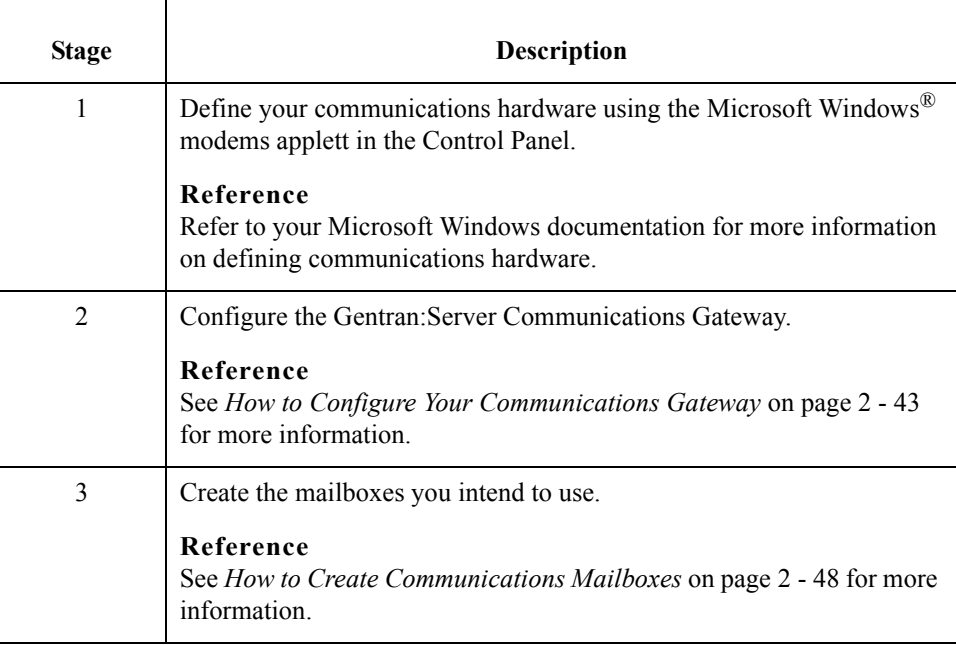

 $\sqrt{2}$ 

2 - 42

# <span id="page-58-0"></span>**How to Configure Your Communications Gateway**

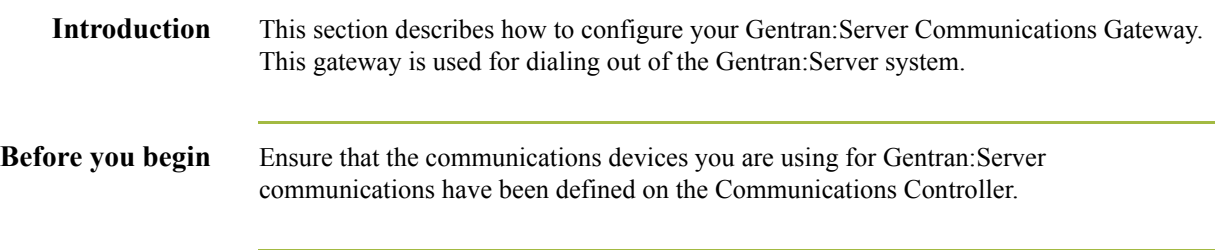

### **Procedure** Use this procedure to configure your Gentran:Server Communications Gateway.

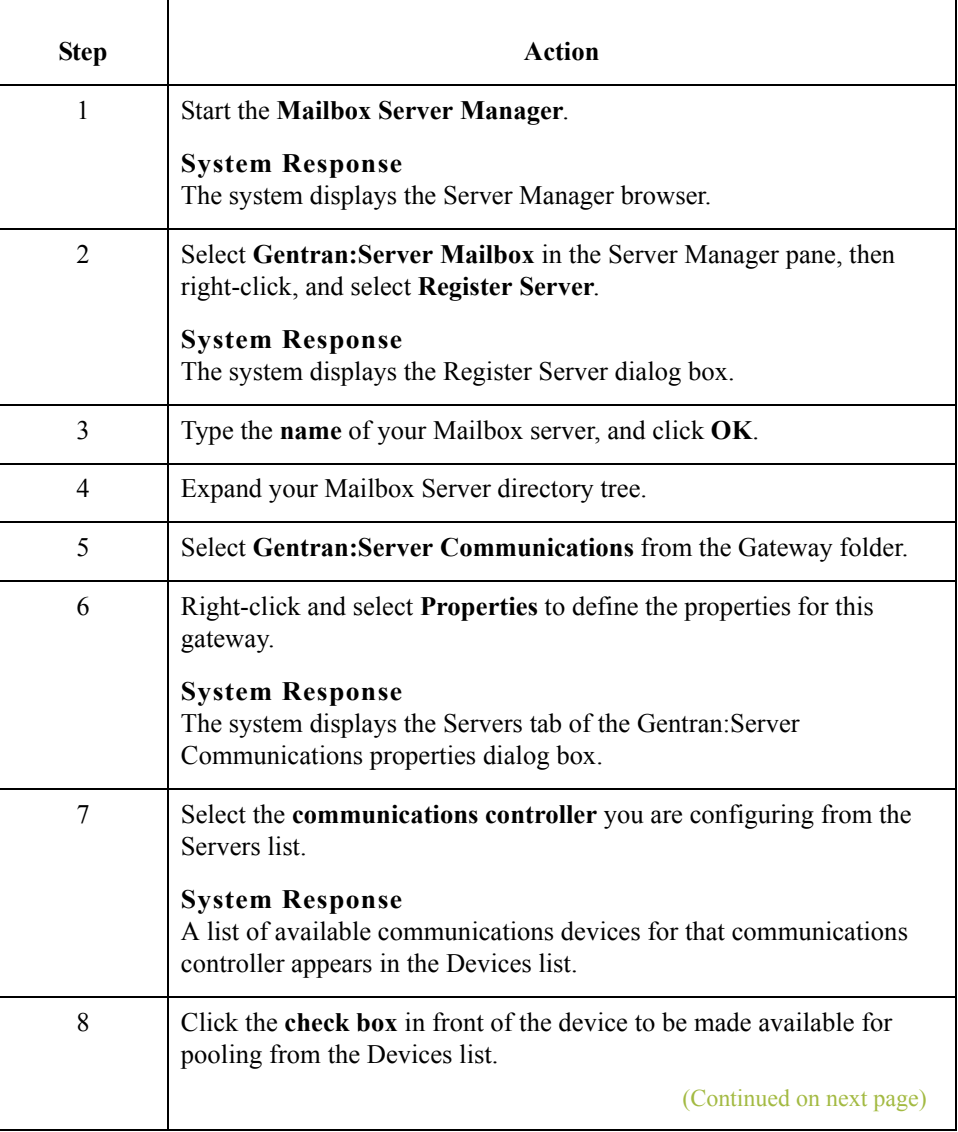

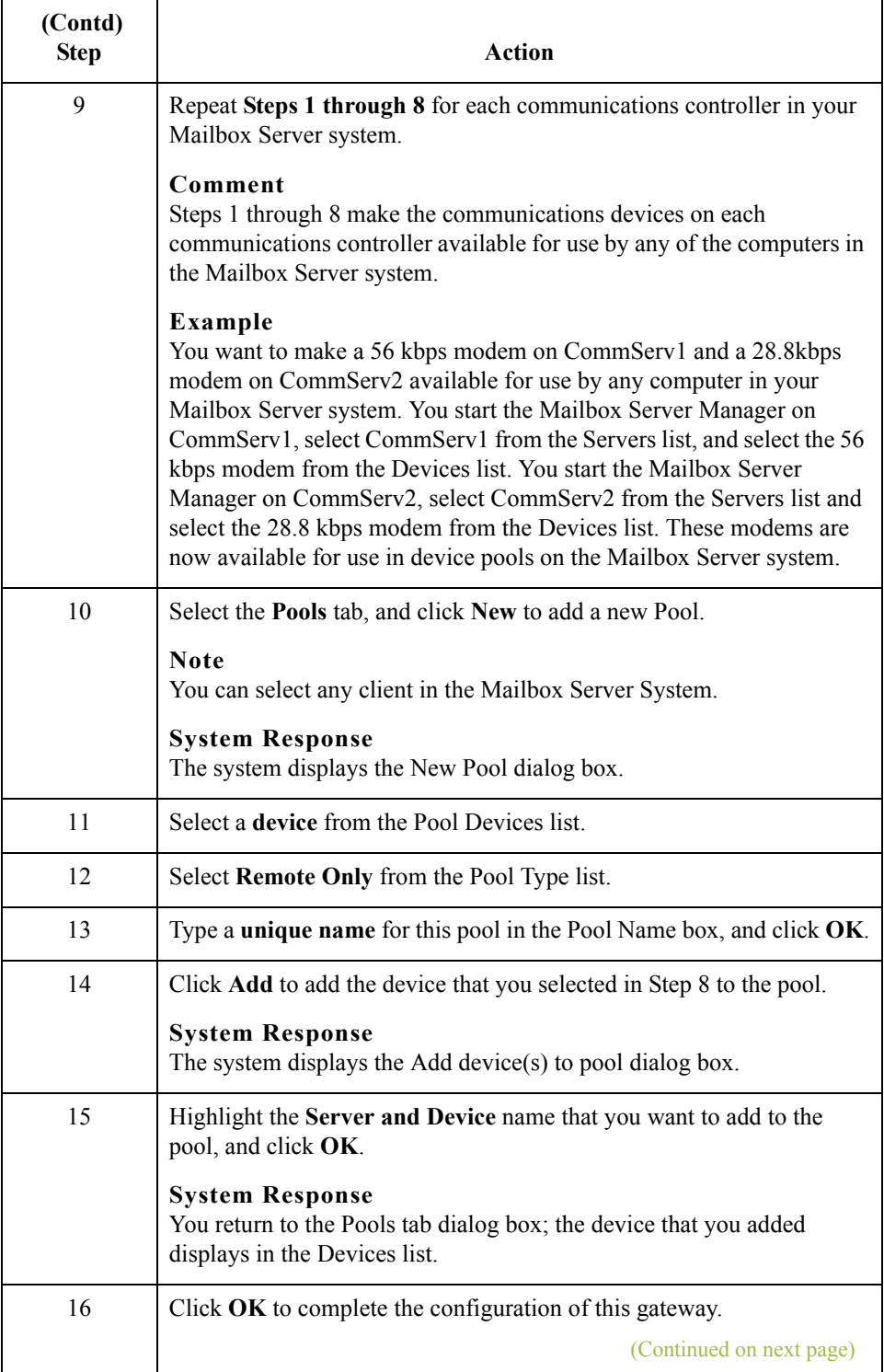

 $\mathfrak{h}$ 

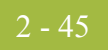

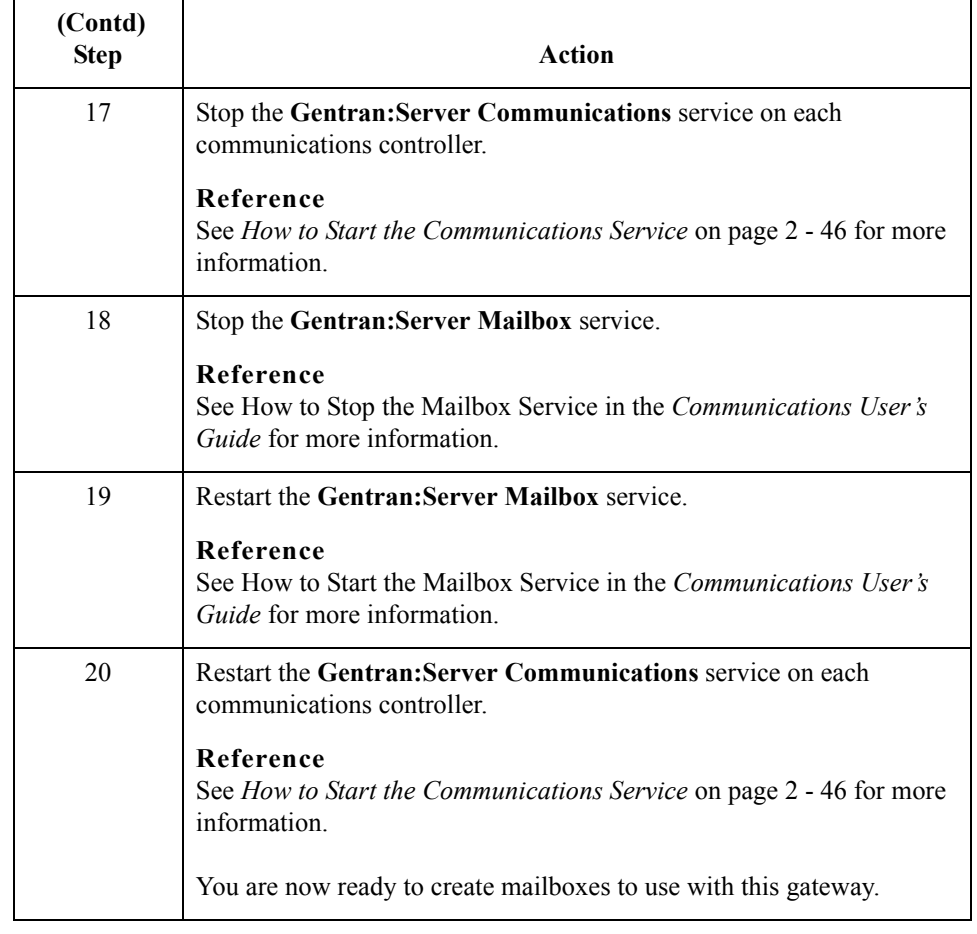

 $\int$ 

# <span id="page-61-0"></span>**How to Start the Communications Service**

Introduction Normally, you must start the Gentran:Server Communications service manually when you start the Gentran:Server Executive service on the Primary System Controller. The Gentran:Server Communications service is dependent upon the Gentran:Server Mailbox service.

> You may use the services applett in the Microsoft Windows Control Panel to start the Gentran:Server Communications service.

### **Reference**

See How to Start the Mailbox Service in the *Communications User's Guide* for additional information.

### **Procedure** Use this procedure to start the Gentran:Server Communications service.

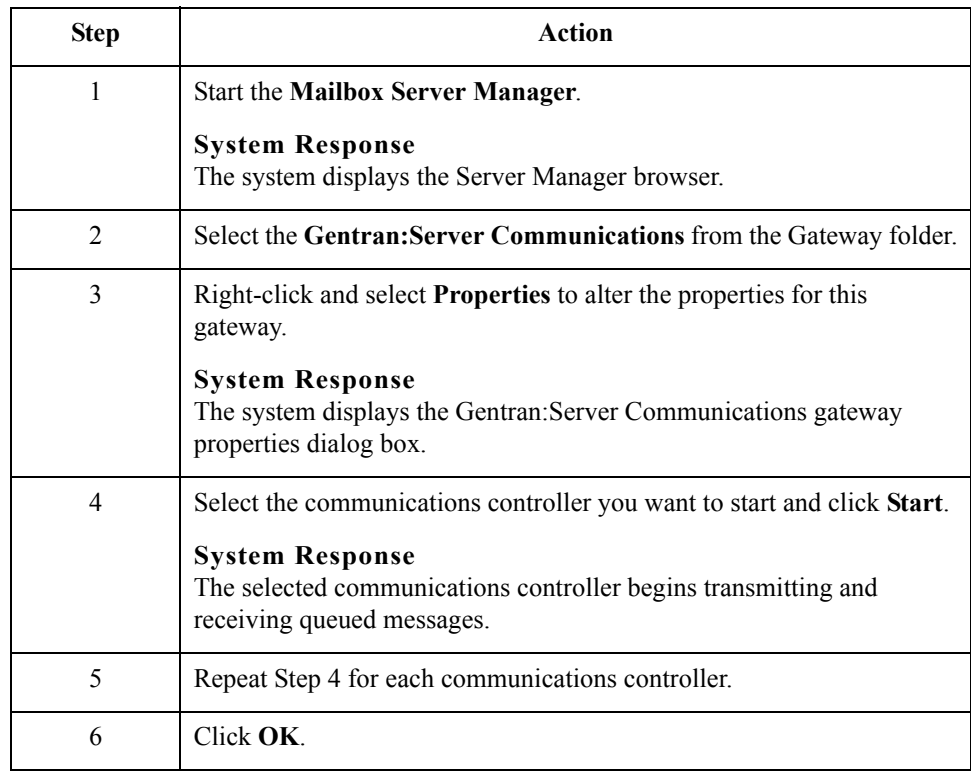

# **How to Stop the Communications Service**

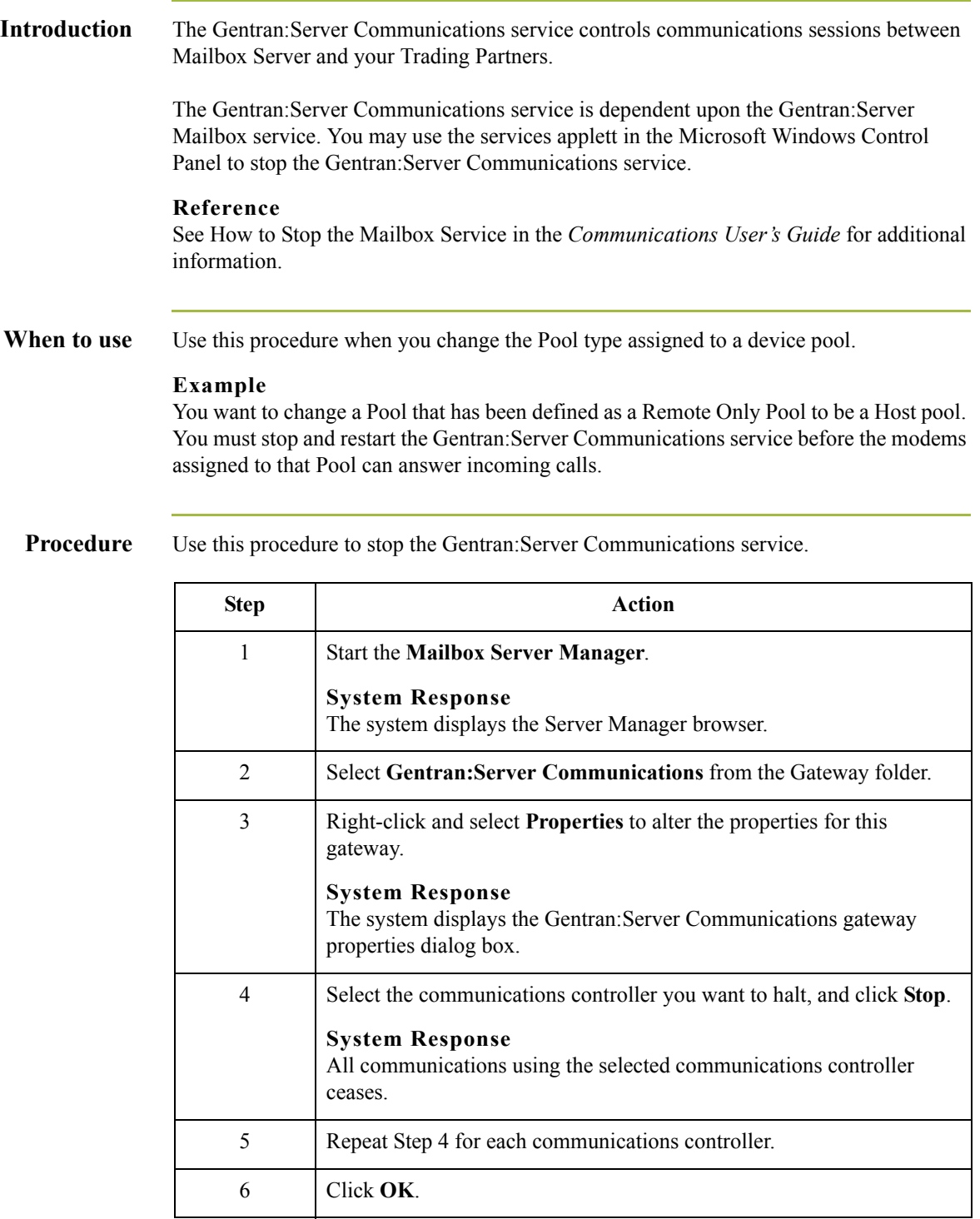

 $2 - 48$ 

# <span id="page-63-0"></span>**How to Create Communications Mailboxes**

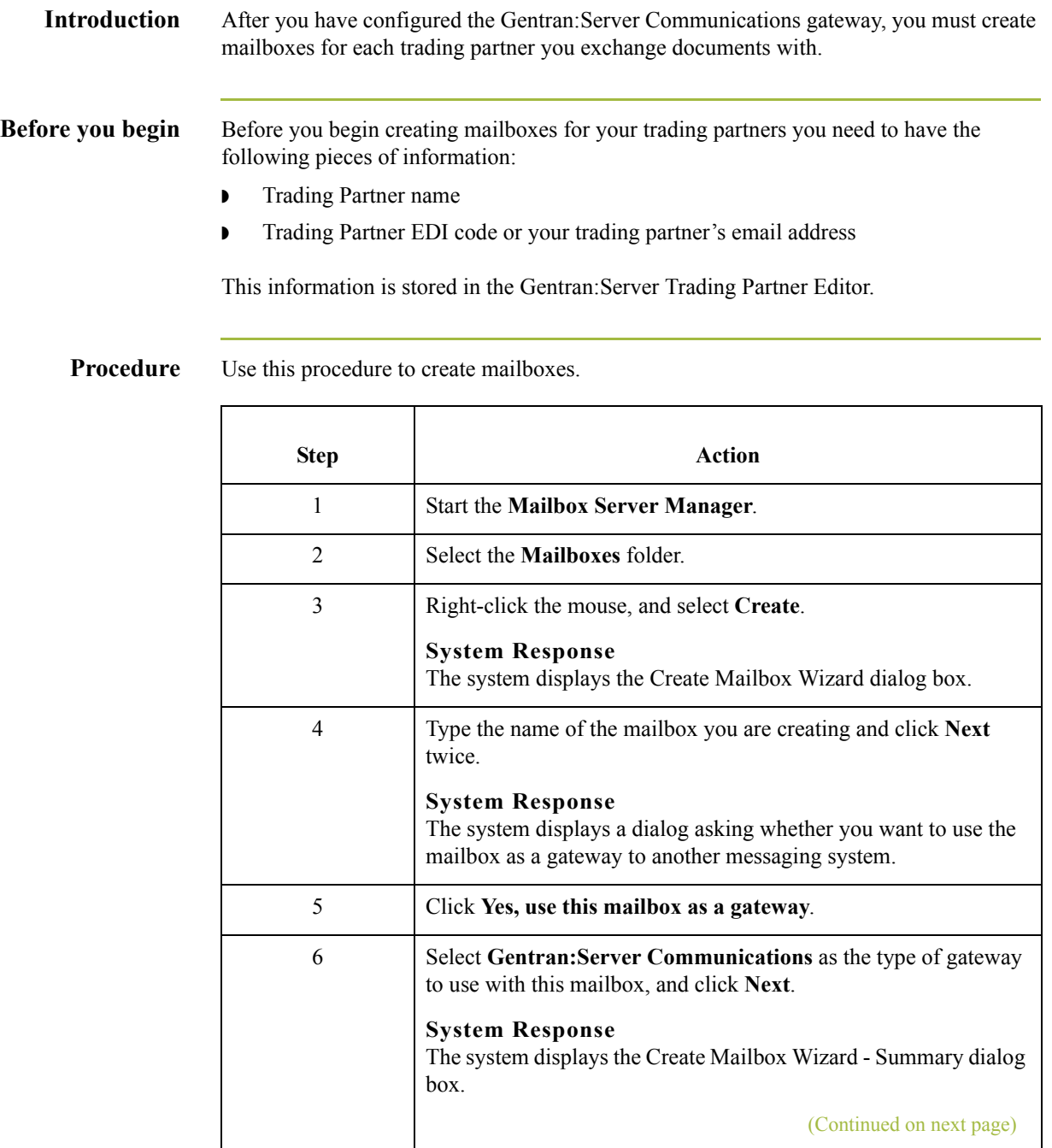

 **(Contd)** Step | Action 7 Is the information that you entered correct? ◗ If yes, click **Finish**. ◗ If no, click the **Back** button to correct the information. **System Response** The system displays the Gateway Properties dialog box. **Gateway Properties for COMMERCE:Network** lxl Properties | Transport: Properties..  $\overline{\phantom{a}}$ Auto Send-Script.  $\Box$  Auto send messages immediately  $D$ efaults..  $\odot$  Perform send only session O Perform send and receive session Tradanet  $\Box$  Enable Tradanet commands Configure. C Use TSP commands O Use TIP commands 0K Cancel Apply Help **Note** If you attempt to create a mailbox and the data store is missing, the system generates an error message box informing you that the mailbox cannot be created. Click **OK** to exit the message box and click **Cancel** to exit the Create Mailbox Wizard. (Continued on next page)

 $\mathcal{L}$ 

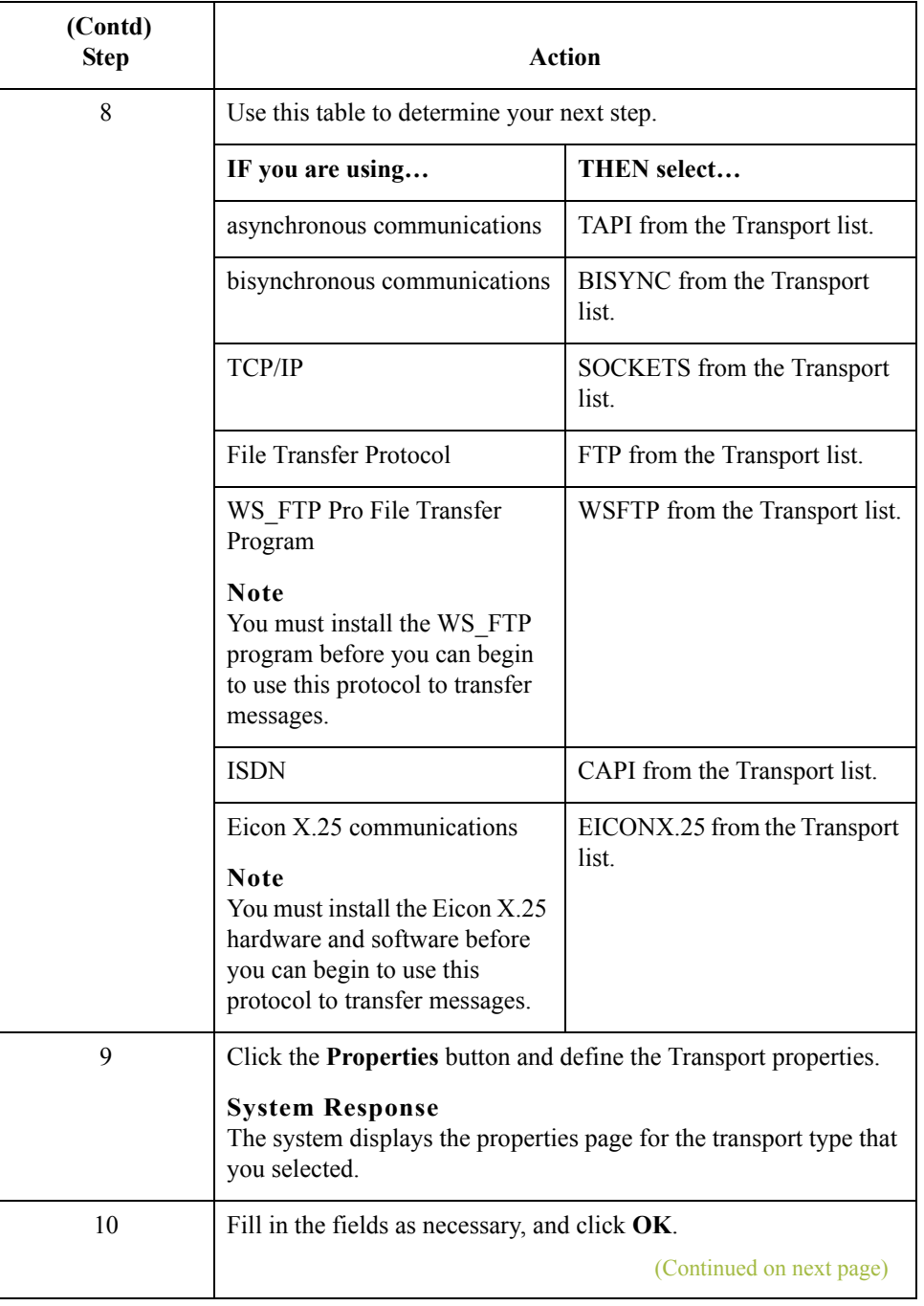

 $2 - 50$ 

 $\mathfrak{h}$ 

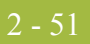

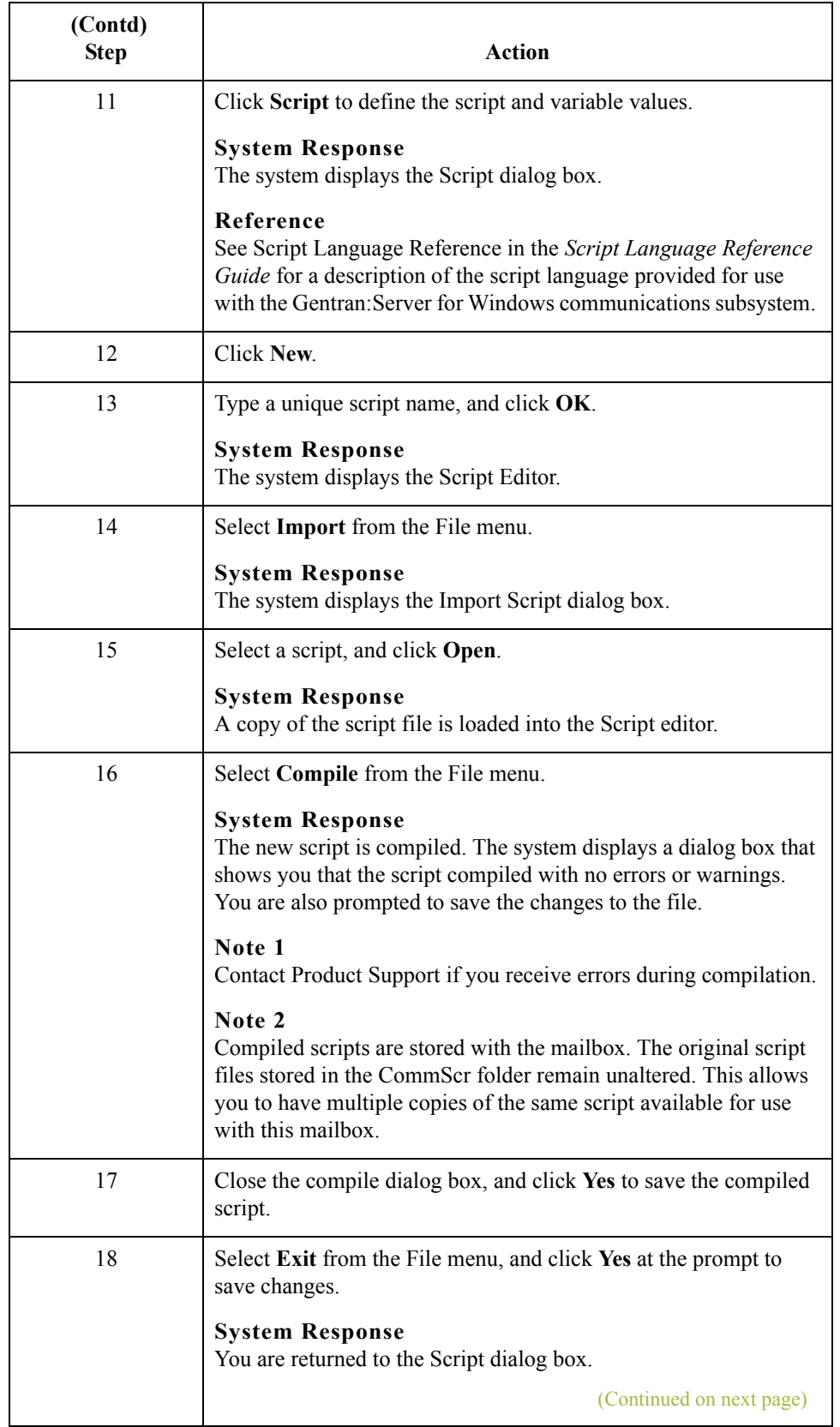

 $\vert \int$ 

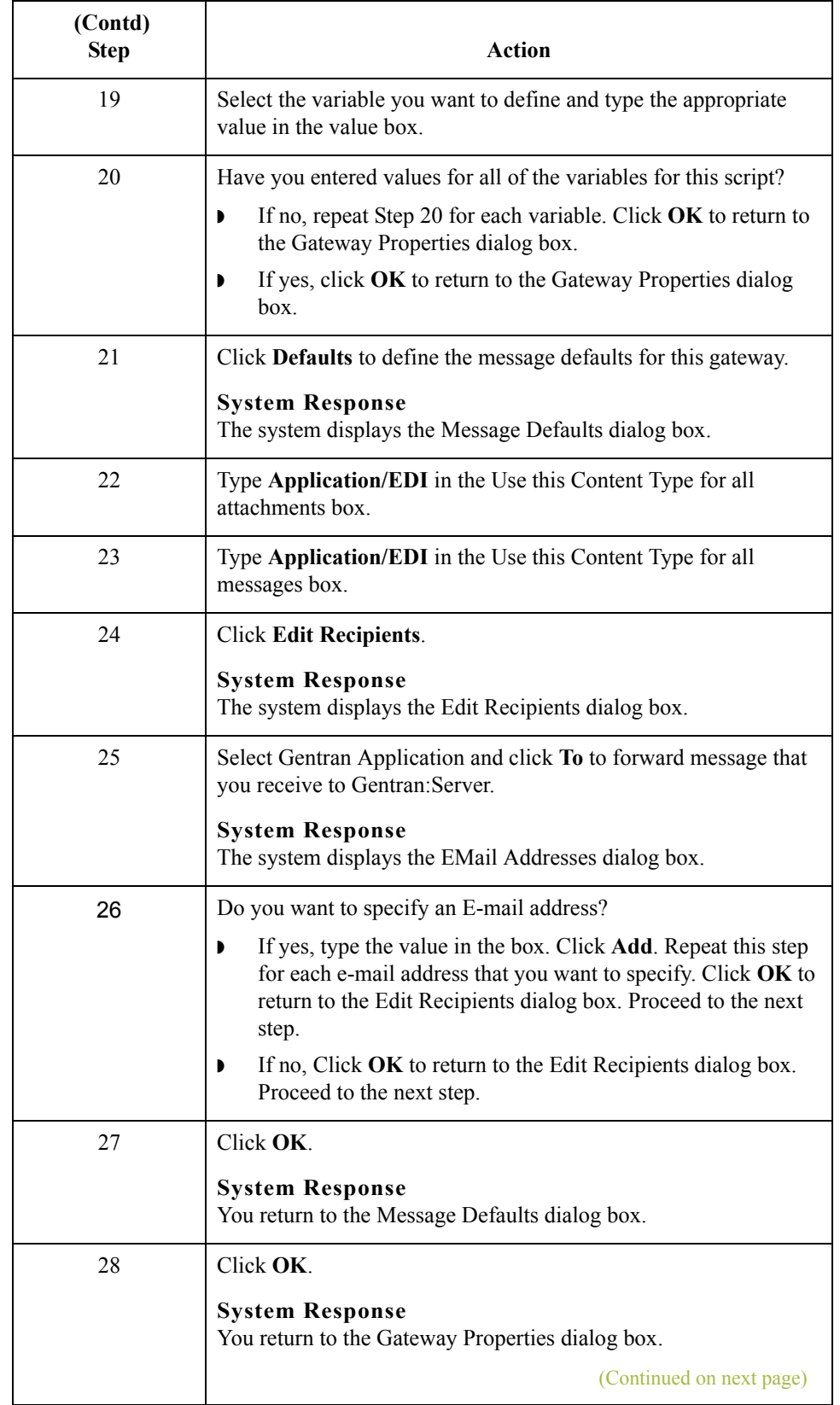

 **(Contd)**

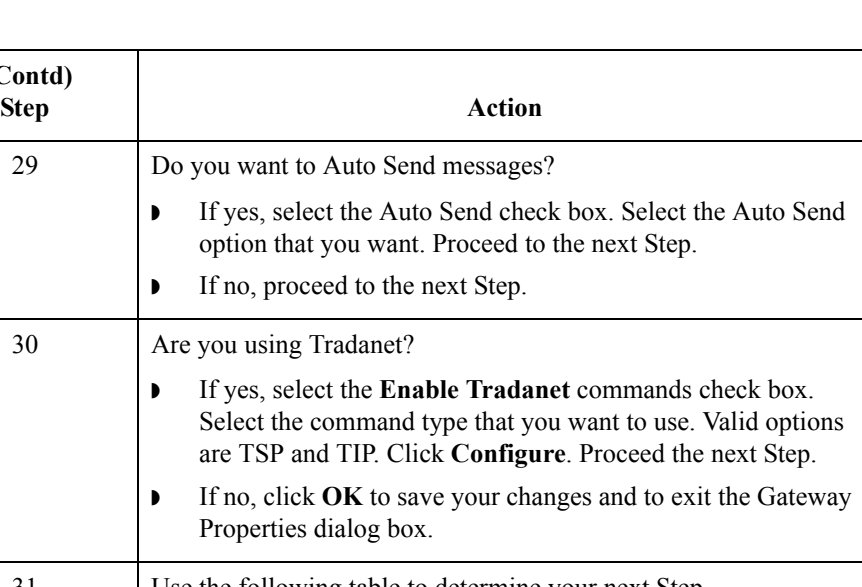

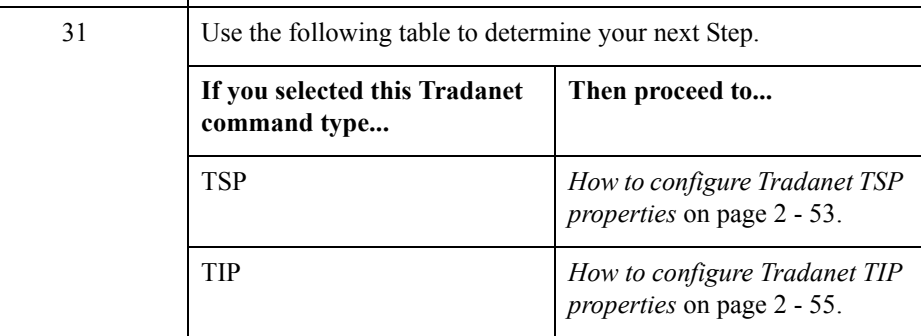

<span id="page-68-0"></span>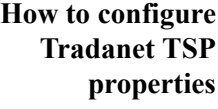

Use this procedure to configure Tradanet TSP properties.

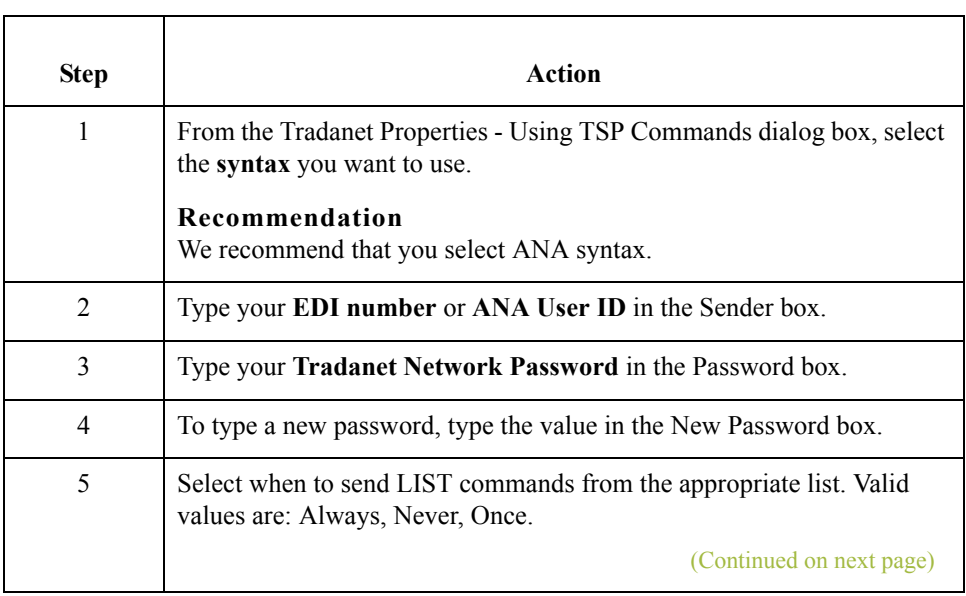

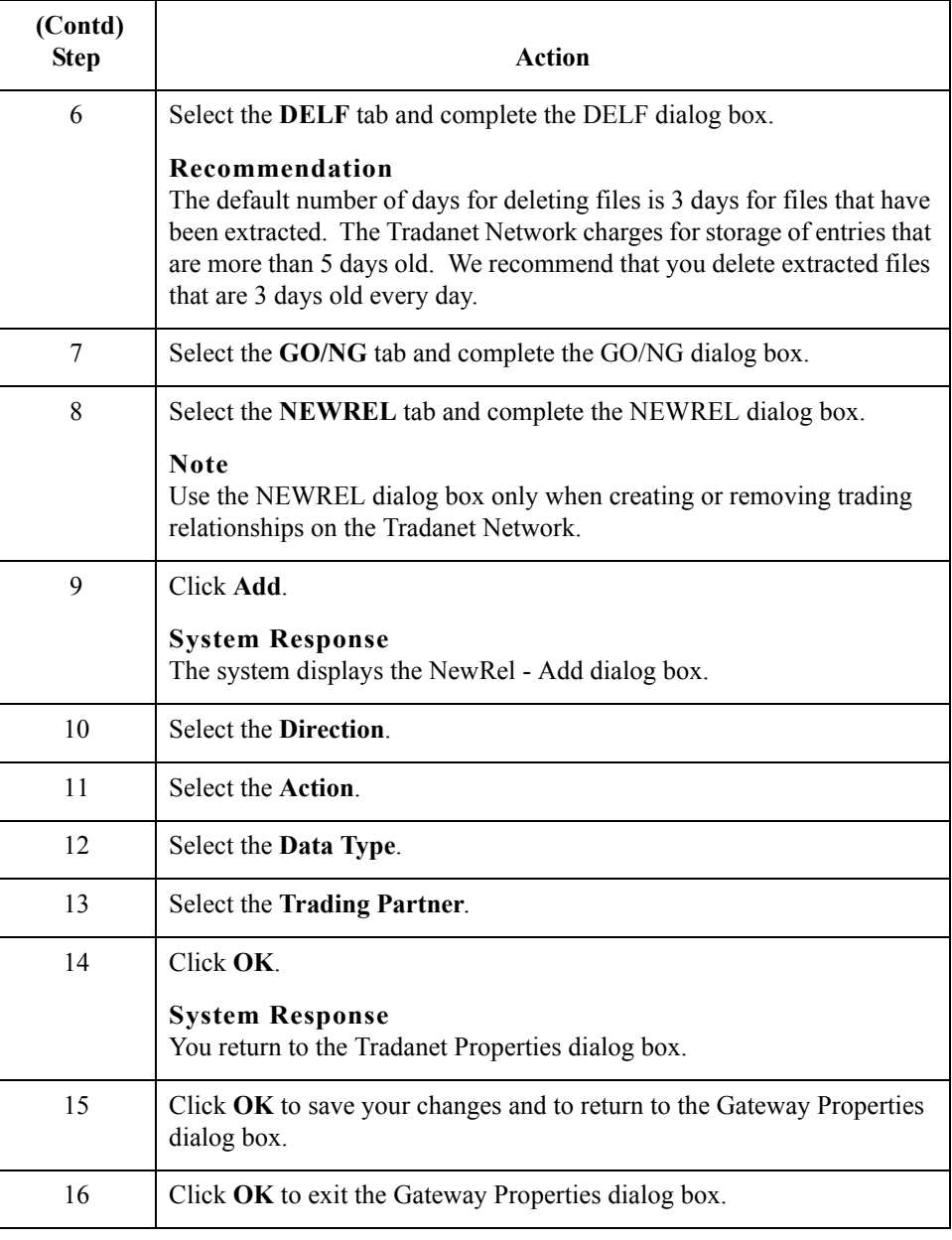

# <span id="page-70-0"></span>**How to configure Tradanet TIP properties**

Use this procedure to configure Tradanet TIP properties.

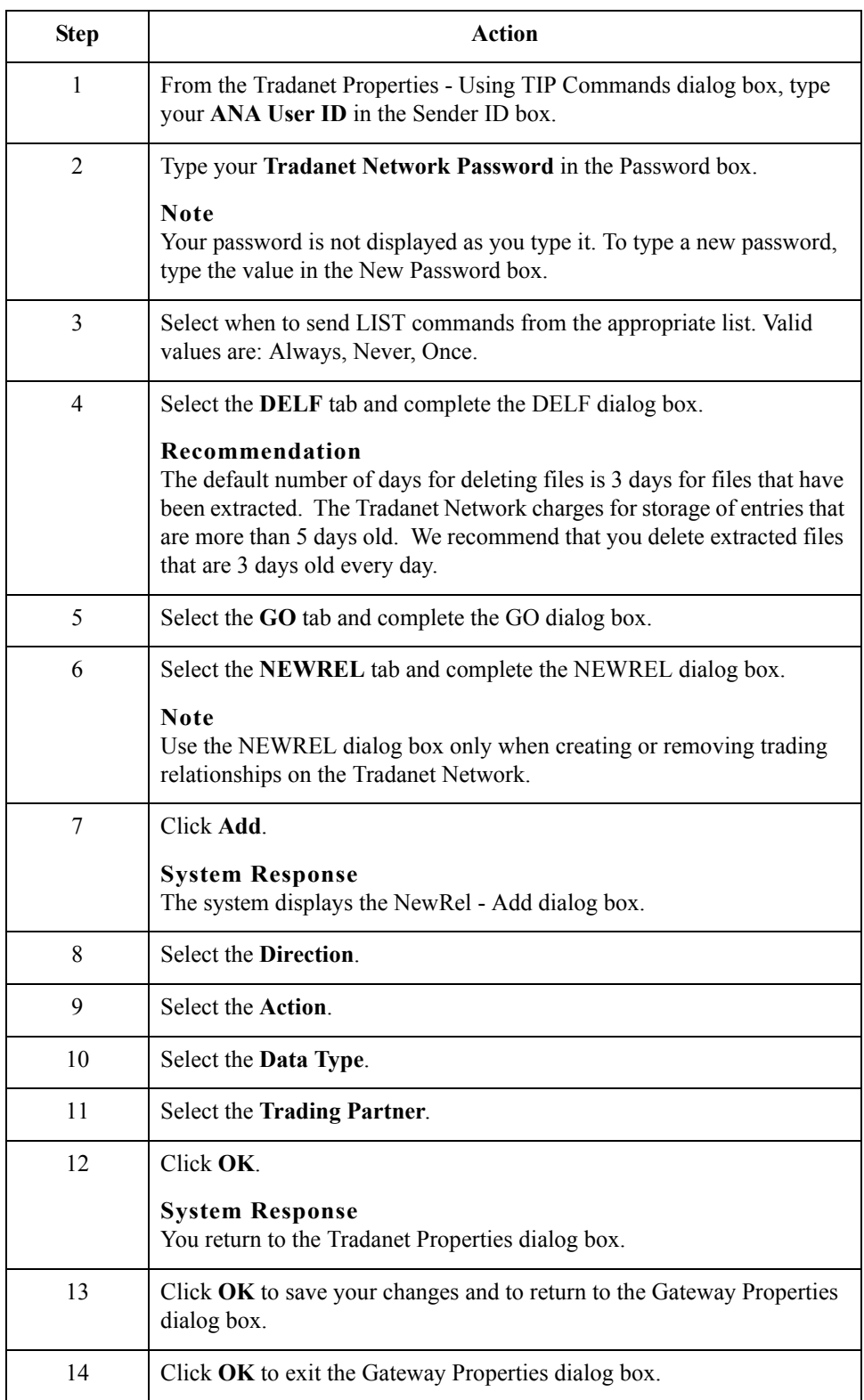

 $\mathfrak{h}$ 

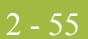

# **How to Modify Mailbox Properties**

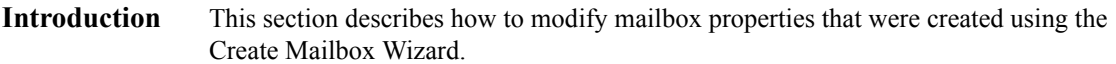

**Procedure** Use this procedure to modify mailbox properties.

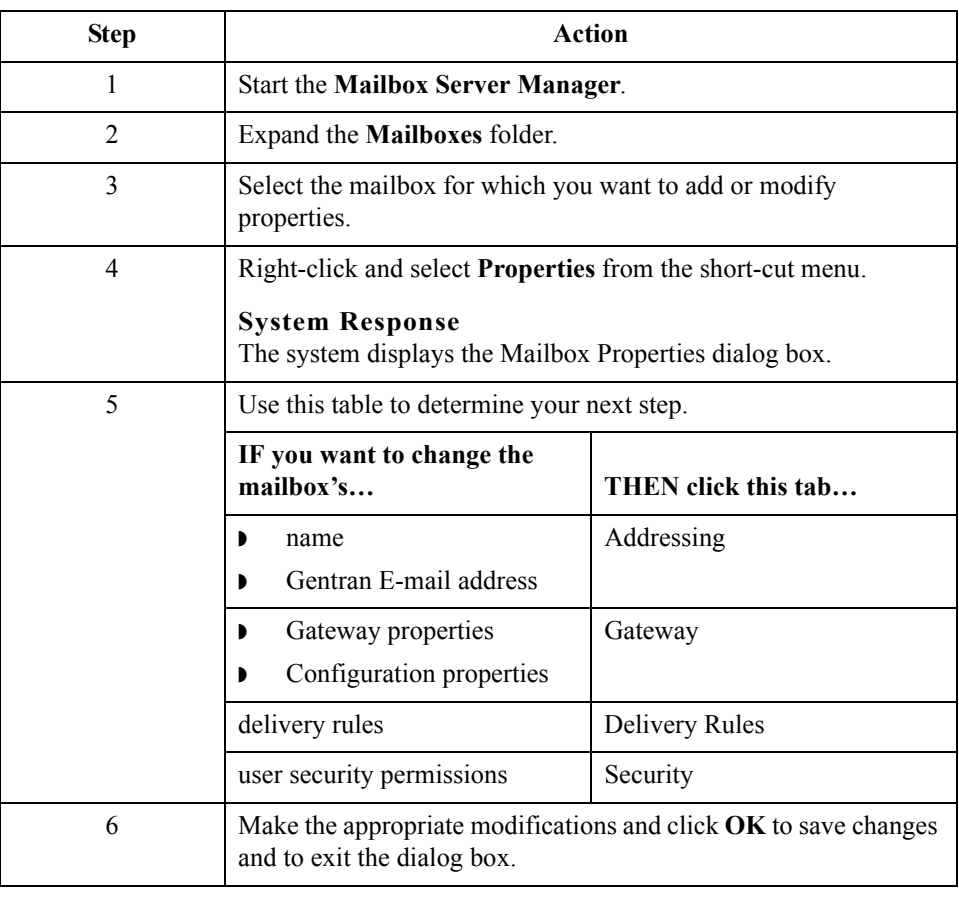
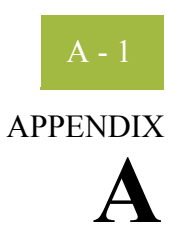

## **Error Messages**

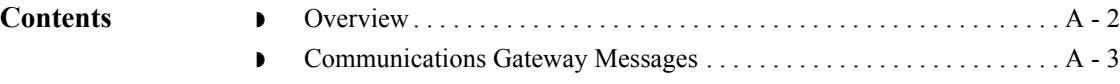

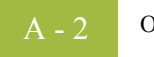

## <span id="page-73-0"></span>**Overview**

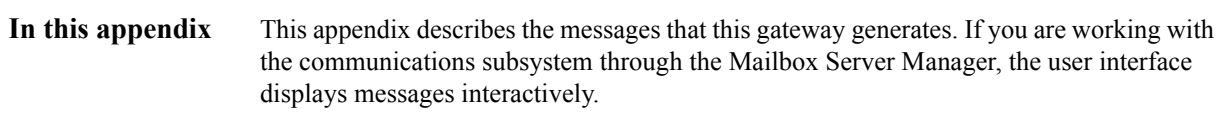

 $\int$ 

## <span id="page-74-0"></span>**Communications Gateway Messages**

**Introduction** This topic provides you with the error messages that the Communications Gateway writes to the Audit Log.

### **Reference**

See Configuring Communications, chapter 2 in this guide, for more information on configuration procedures.

**Messages** This table describes error messages associated with this gateway.

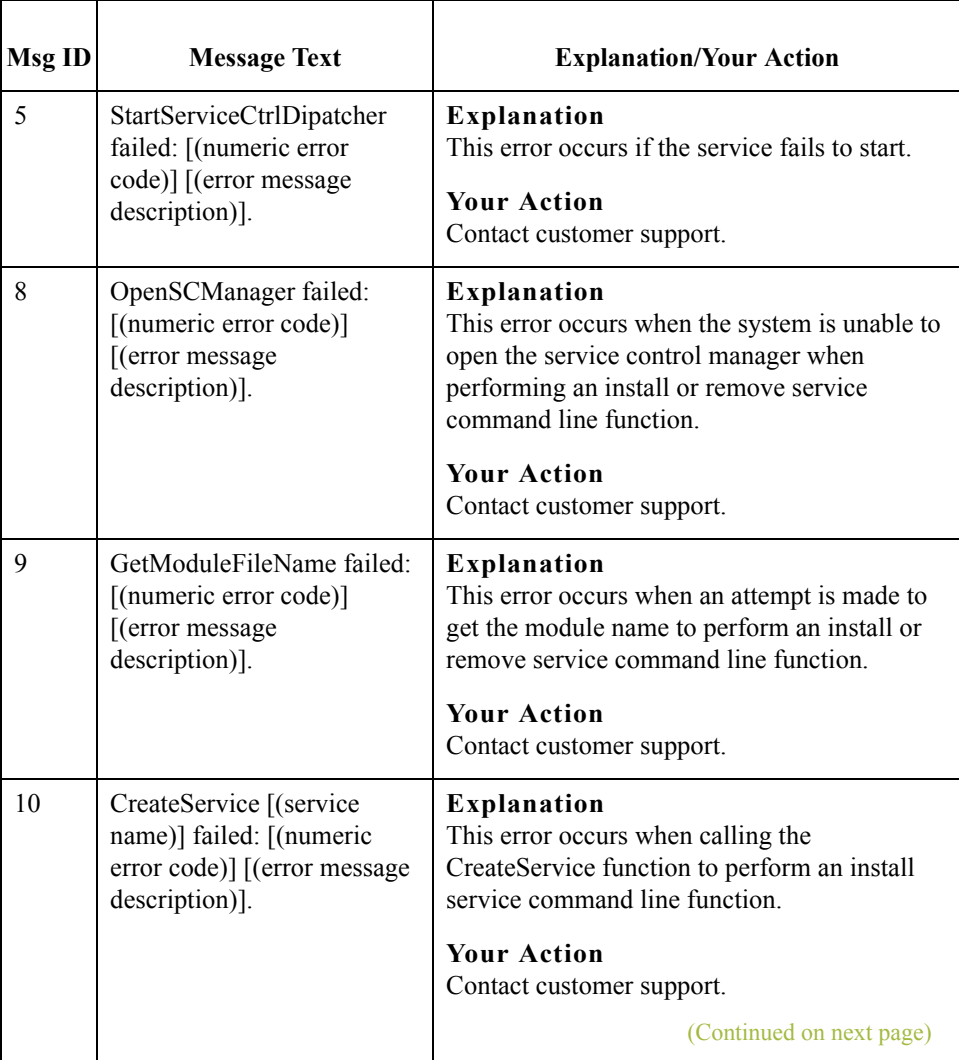

 $\langle$ 

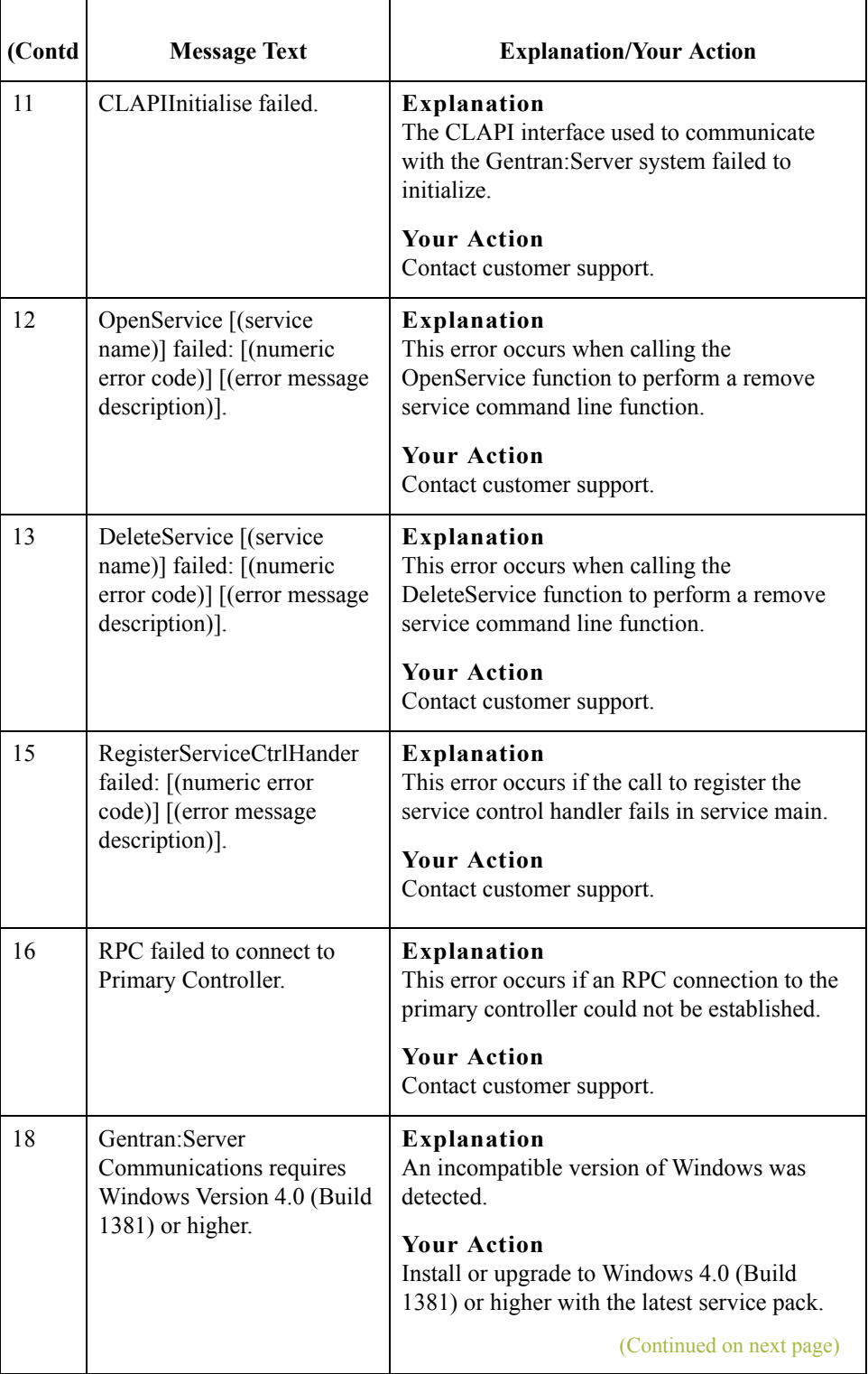

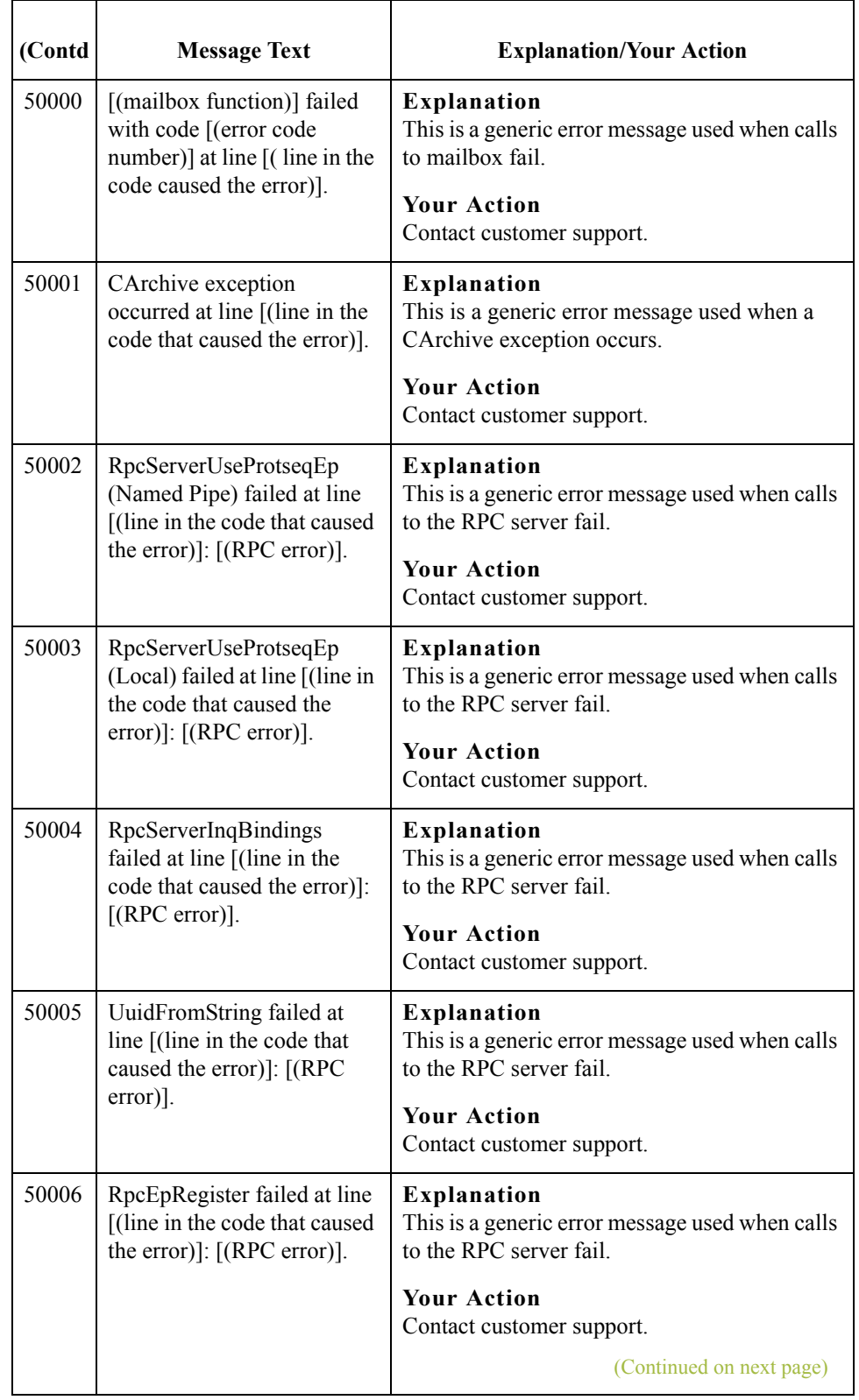

 $\vert \int$ 

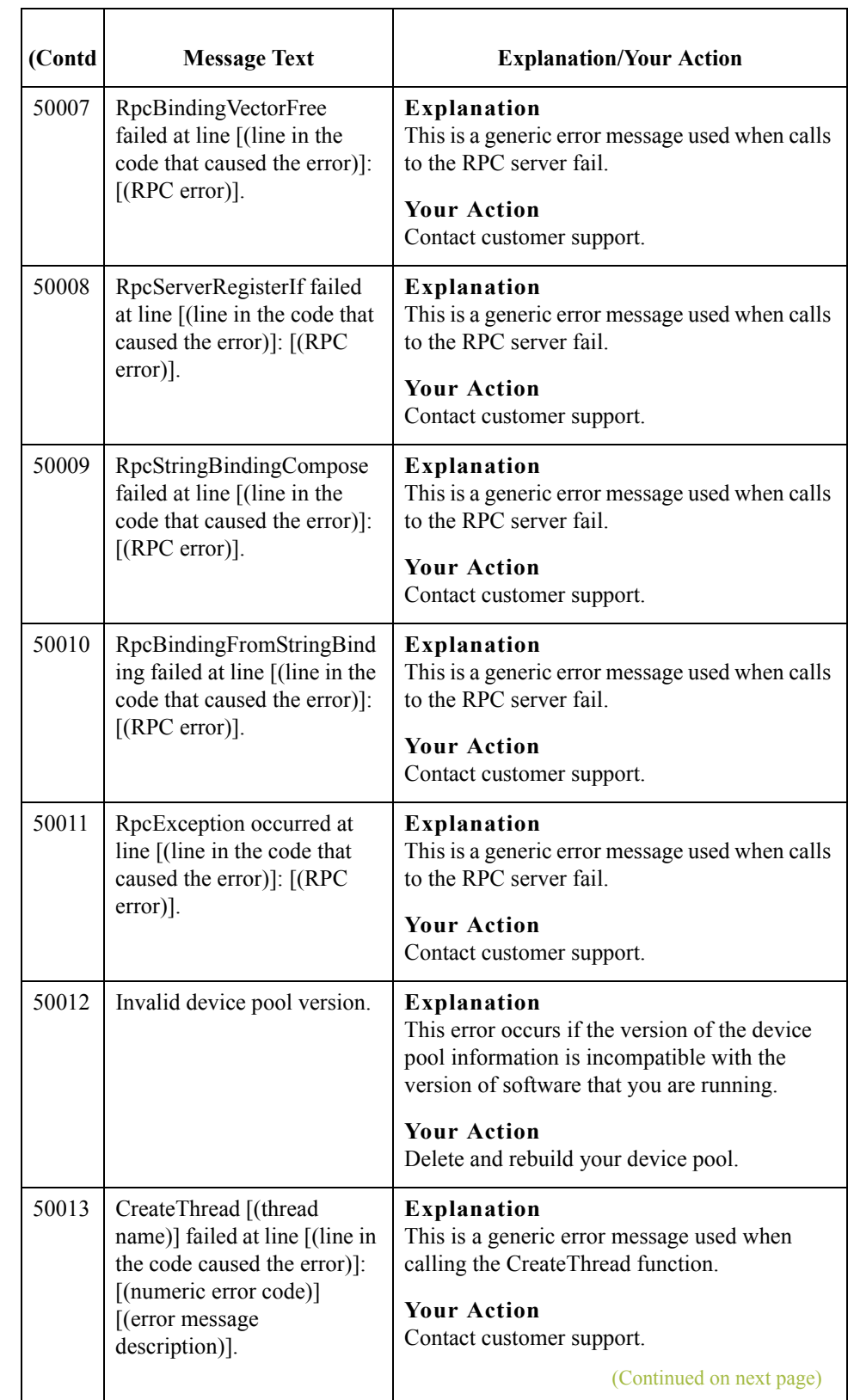

 $\mathfrak{h}$ 

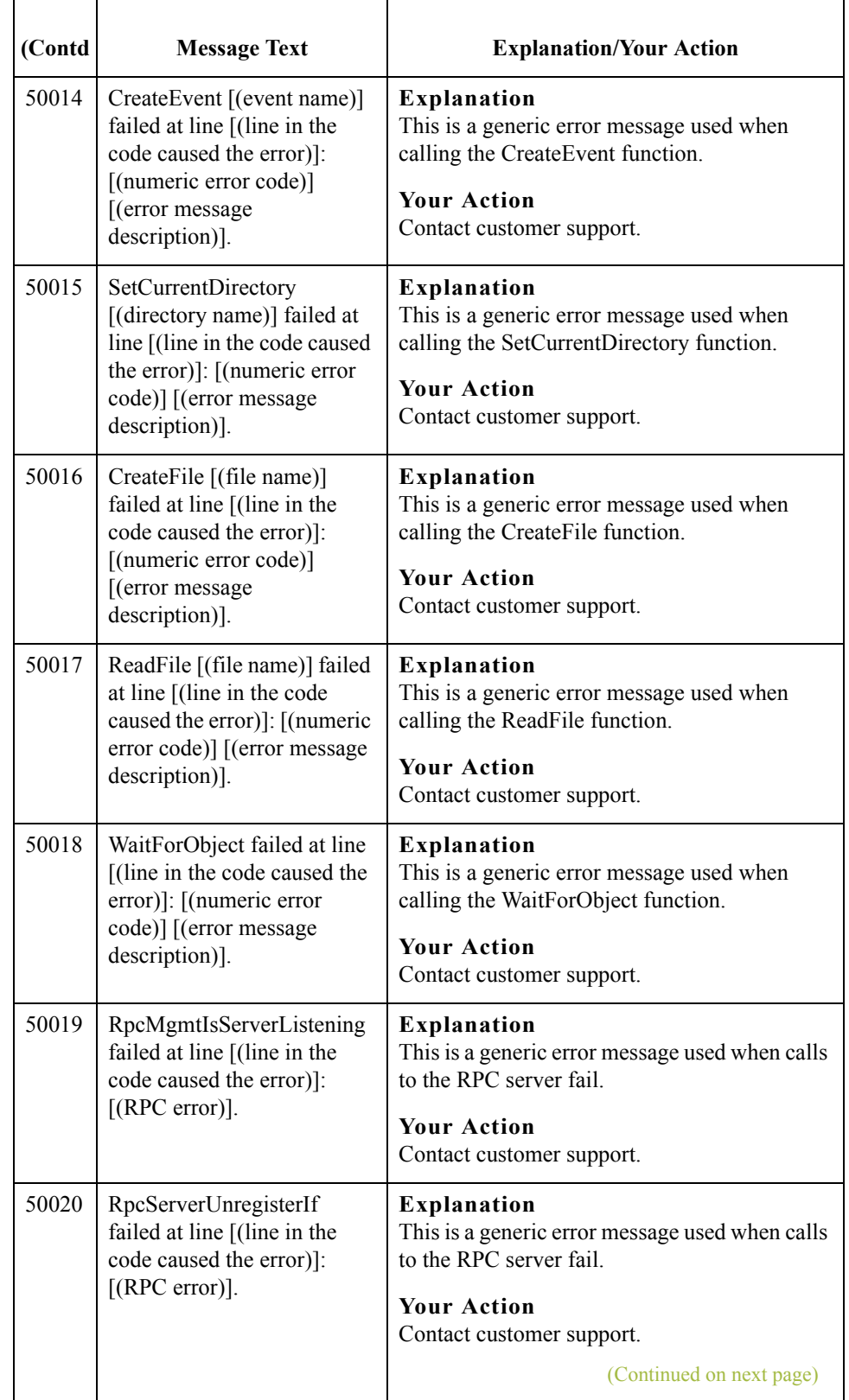

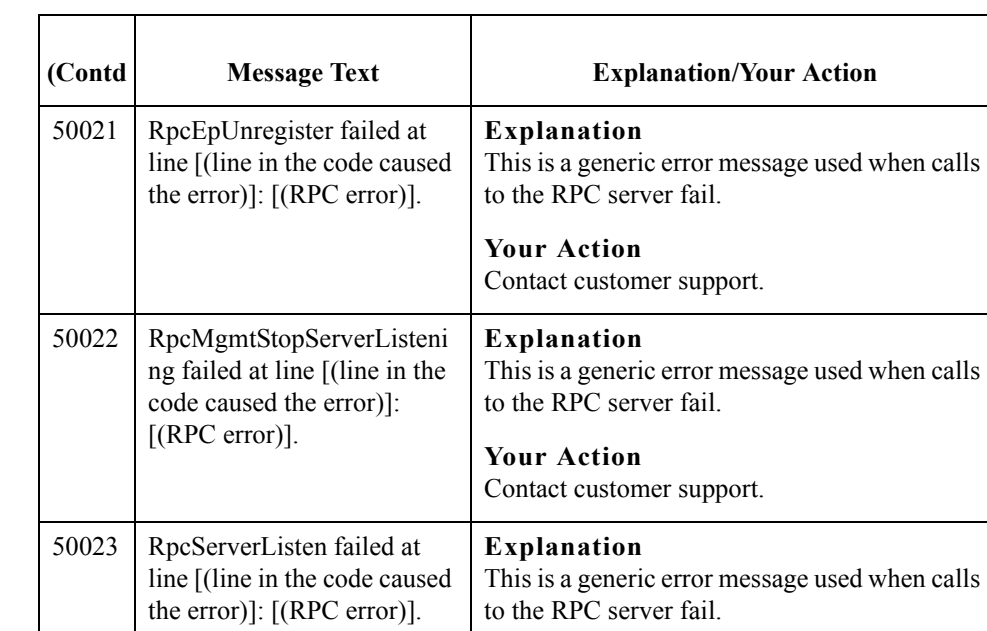

**Your Action**

Contact customer support.

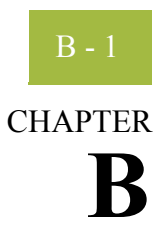

# **Working with OFTP**

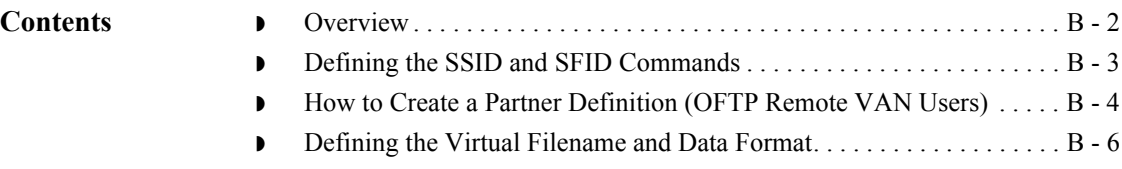

### <span id="page-81-0"></span>**Overview**

**Introduction** This topic contains some special instructions when working with OFTP (Odette File Transfer Protocol).

 $\sqrt{2}$ 

B - 2

## <span id="page-82-0"></span>**Defining the SSID and SFID Commands**

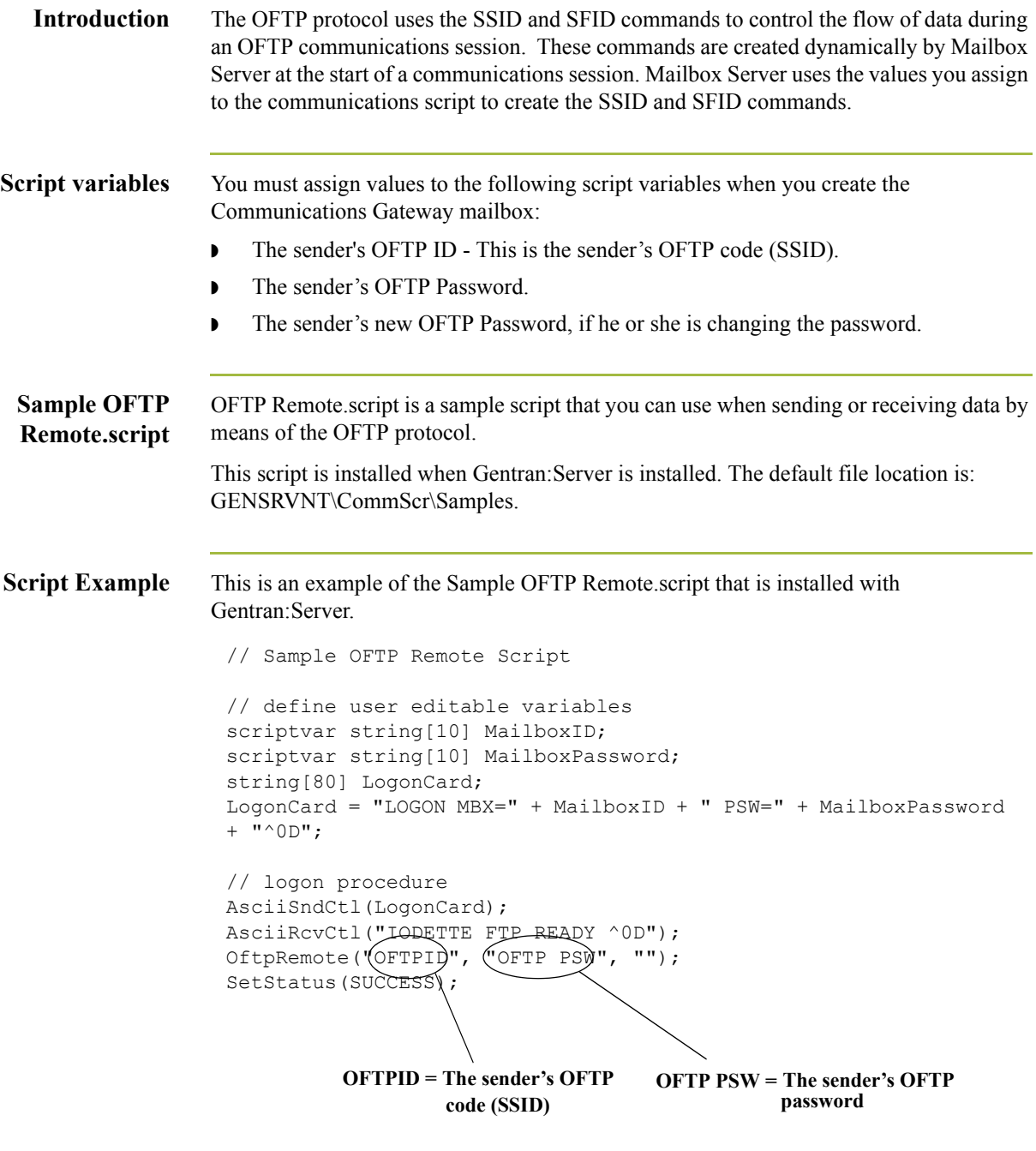

**Related Documentation** See OftpRemote in the *Script Language Reference Guide* for additional information.

 $B - 4$ 

## <span id="page-83-0"></span>**How to Create a Partner Definition (OFTP Remote VAN Users)**

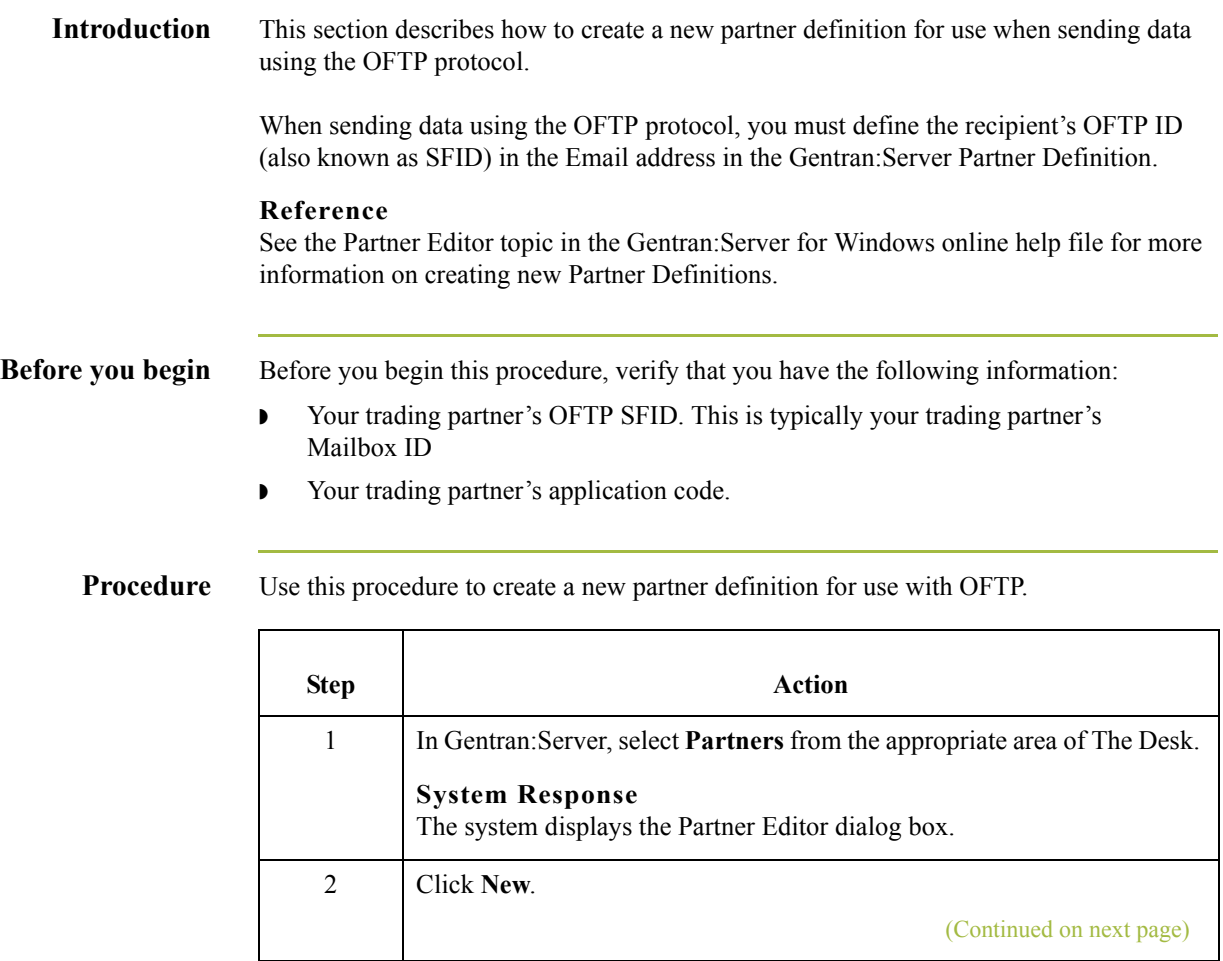

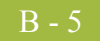

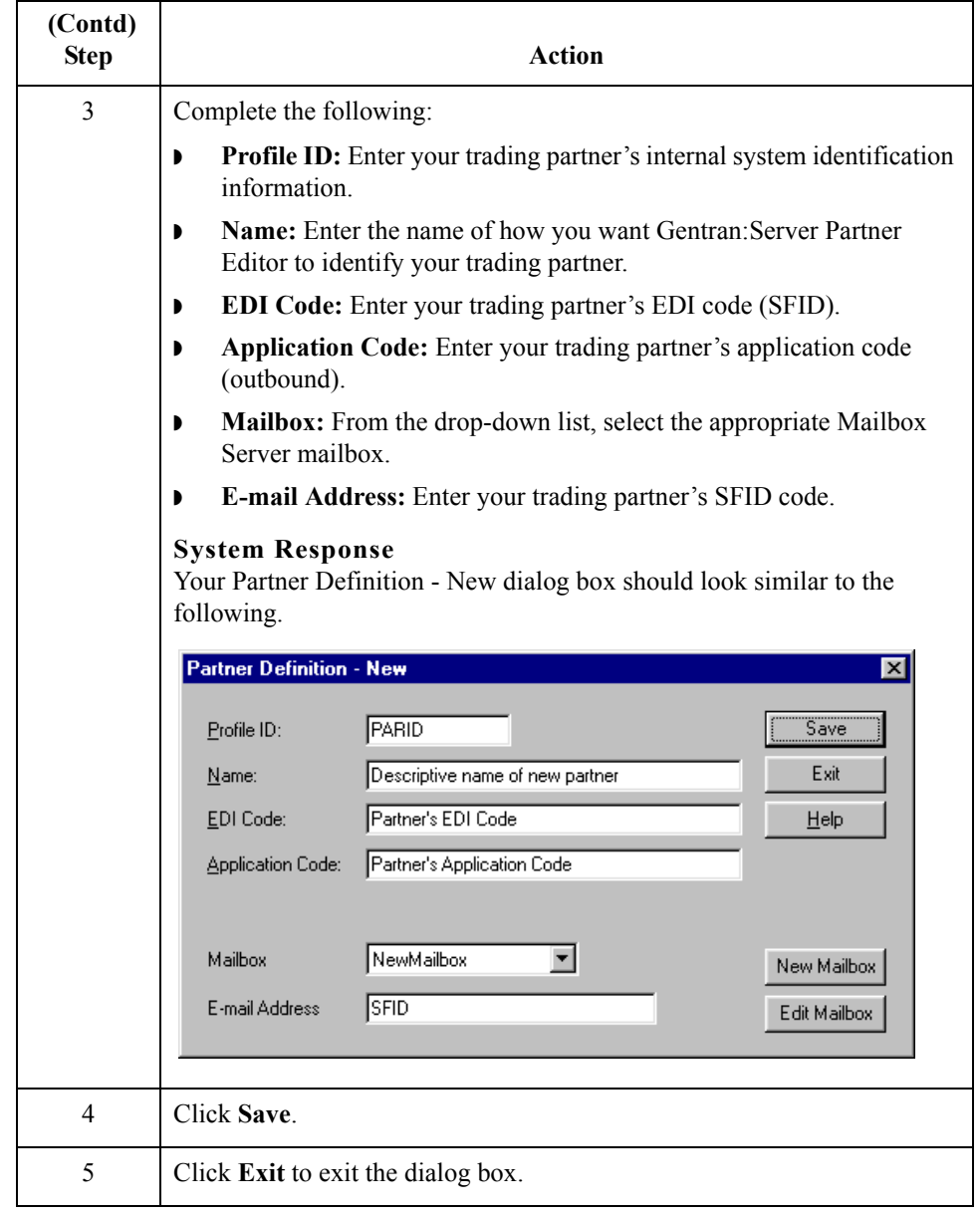

 $\int$ 

## <span id="page-85-0"></span>**Defining the Virtual Filename and Data Format**

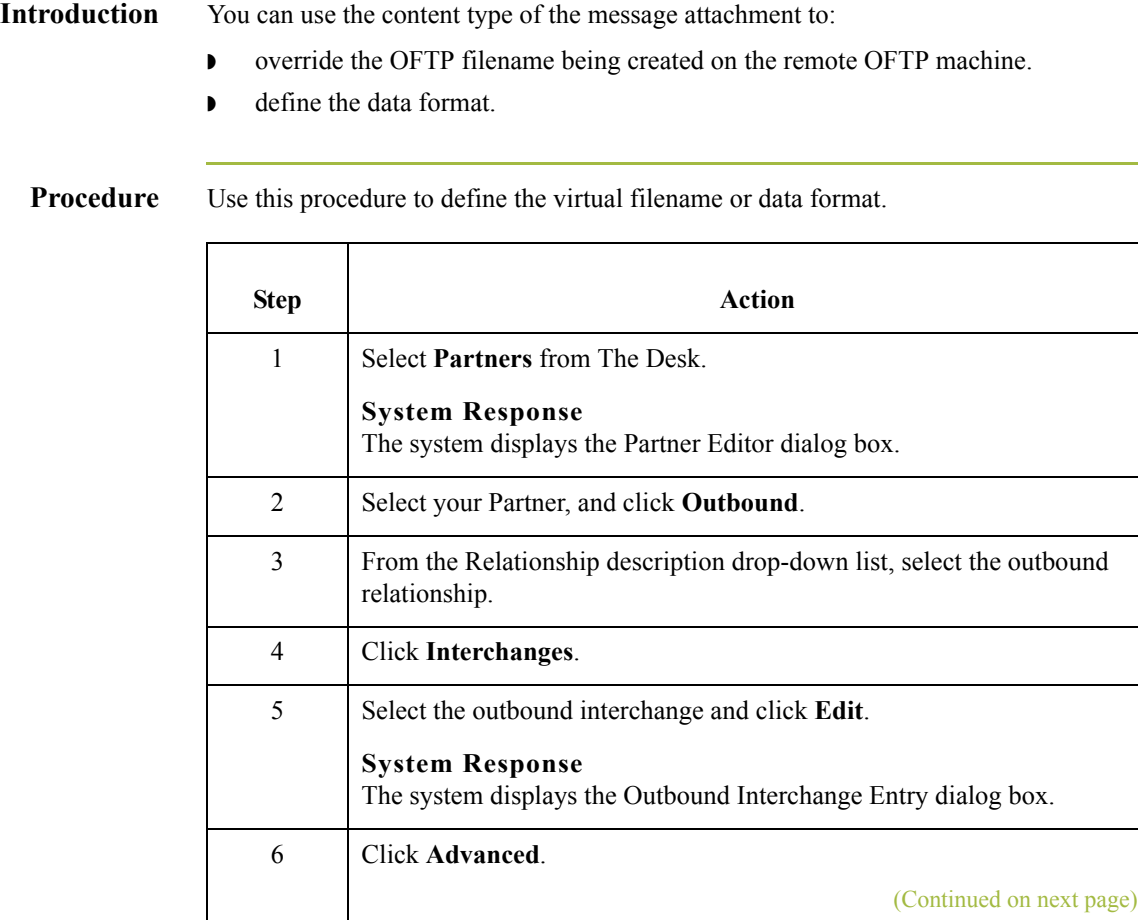

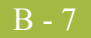

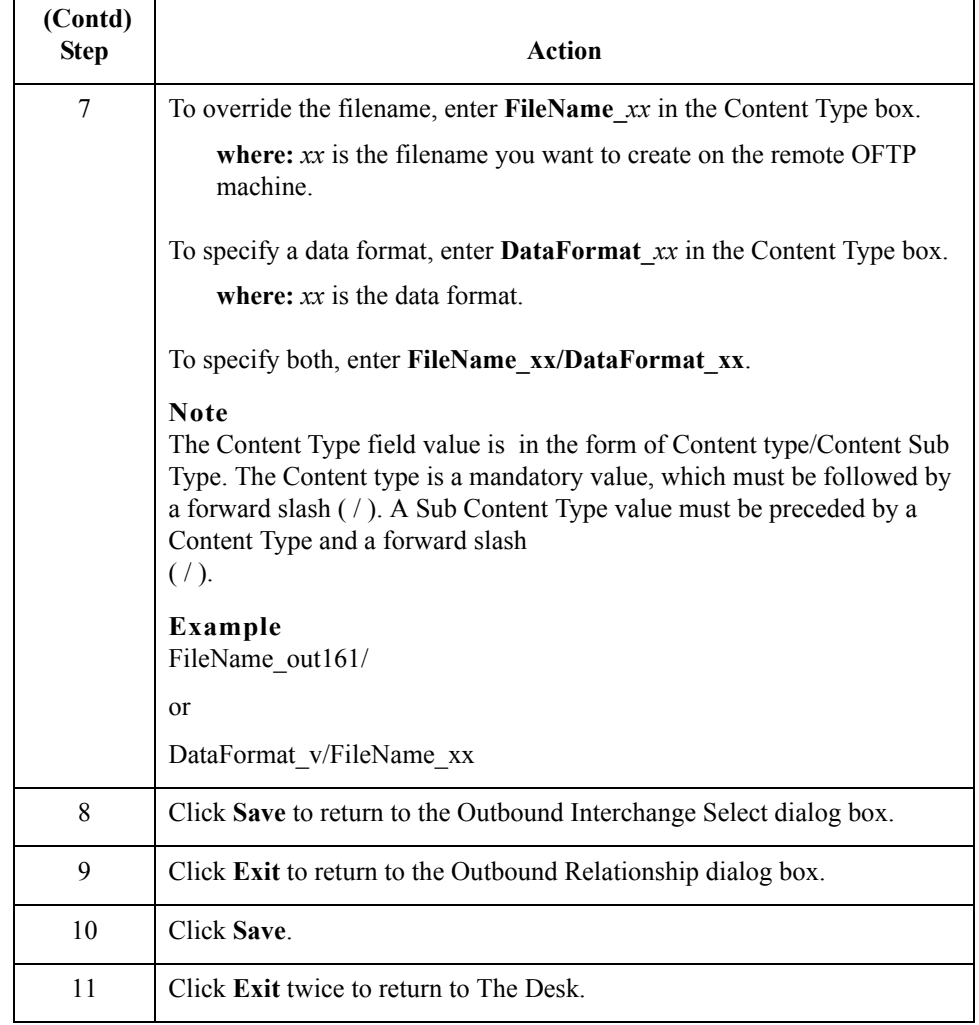

 $\int$ 

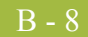